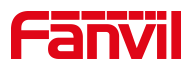

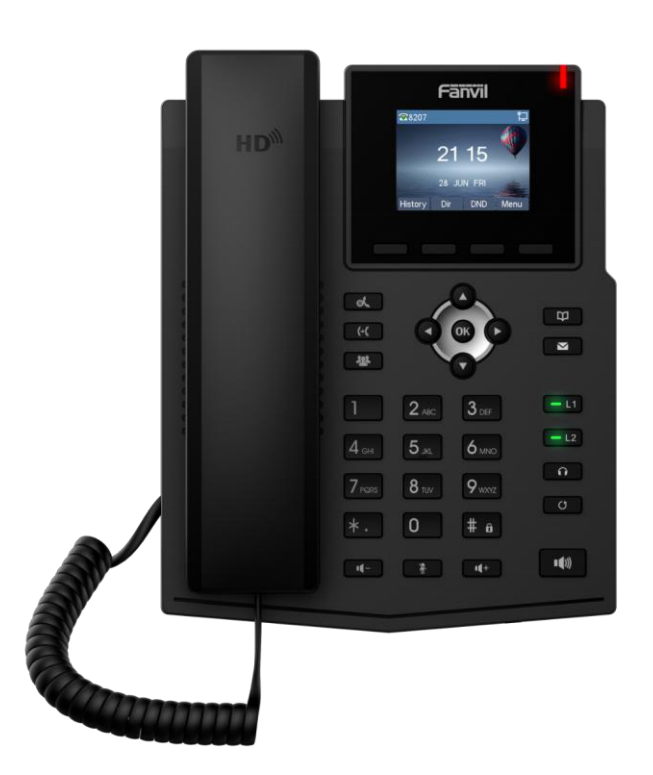

# **User Manual**

# **X3S/X3SP**

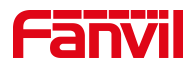

## **Revision History**

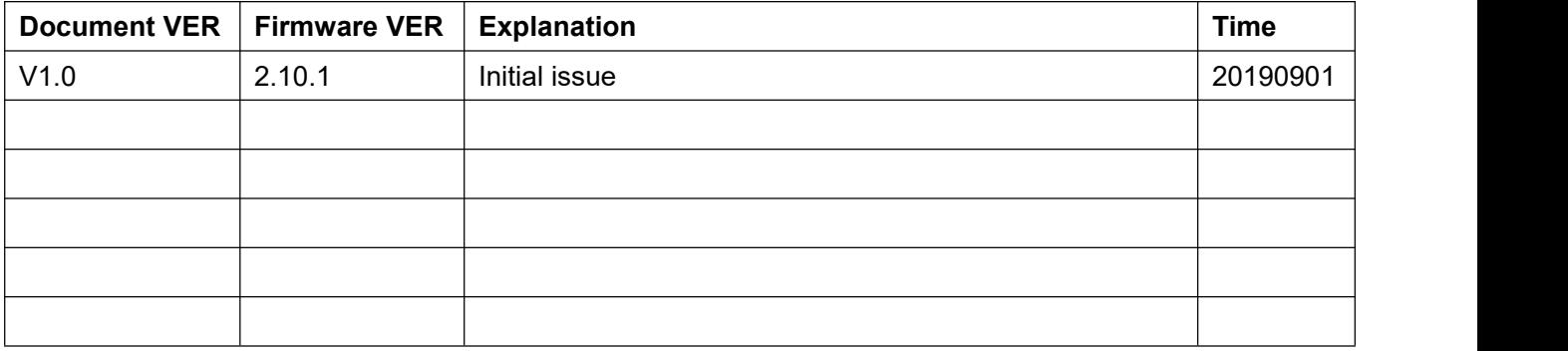

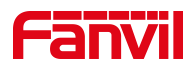

## <span id="page-2-0"></span>**Directory**

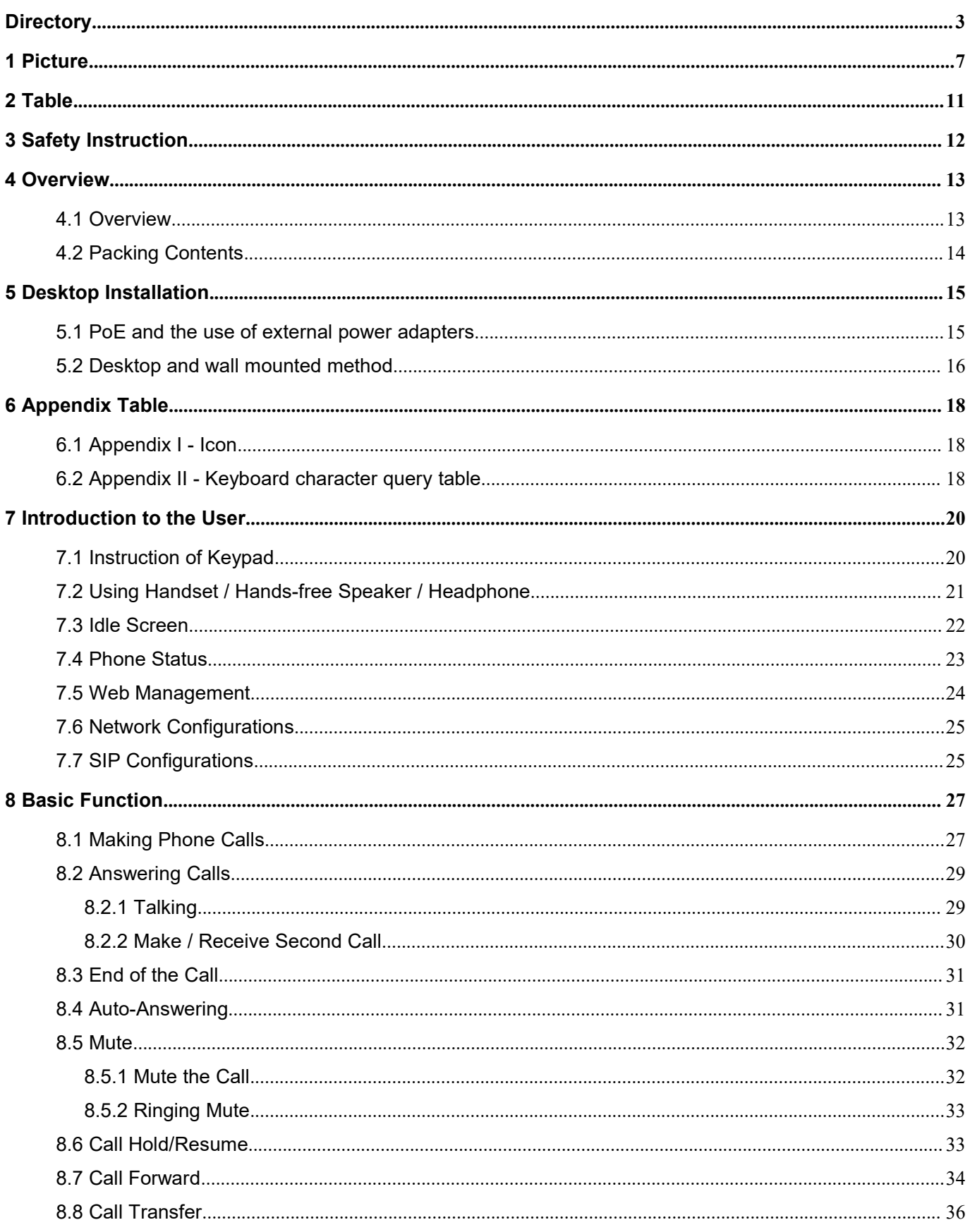

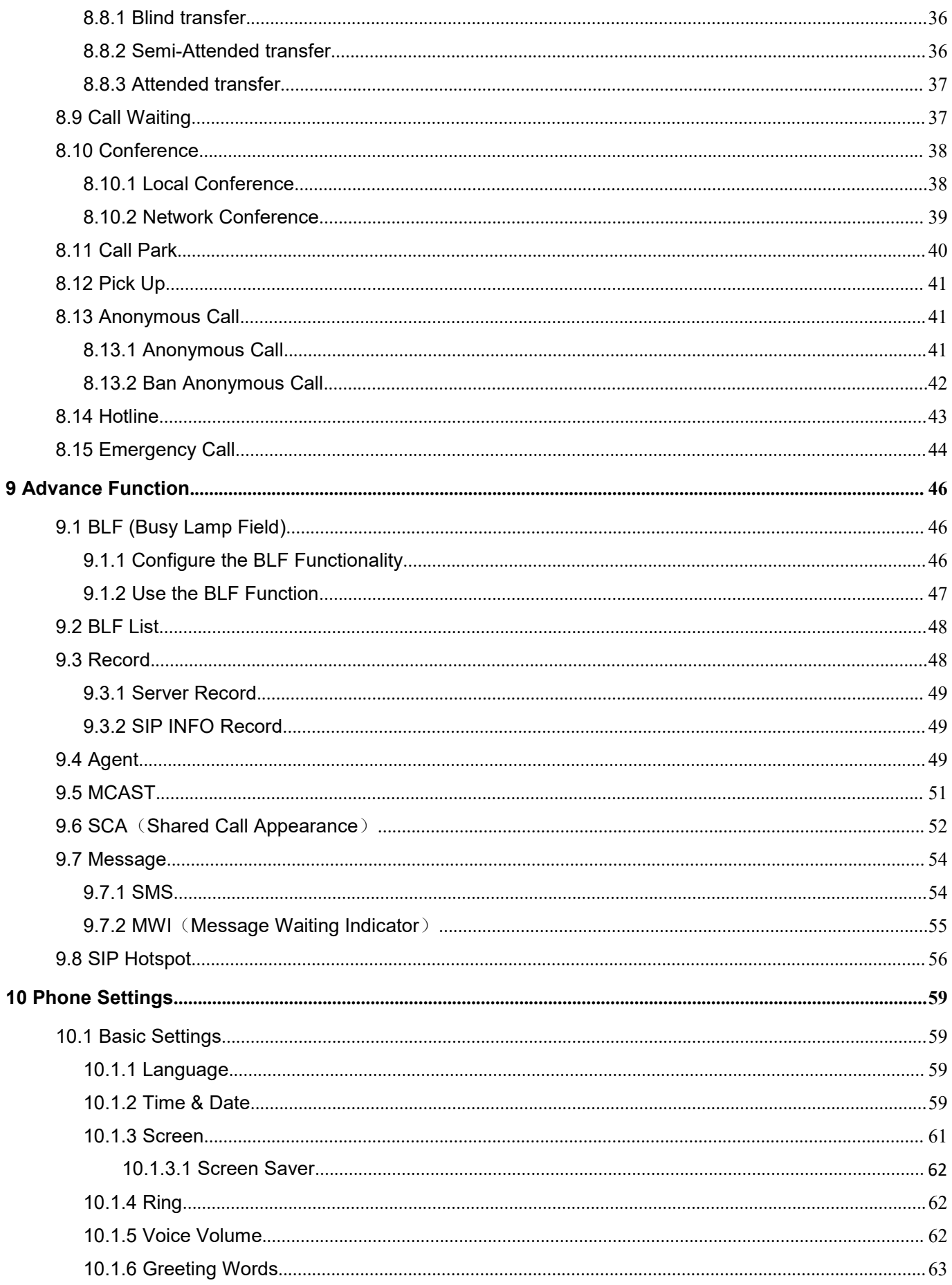

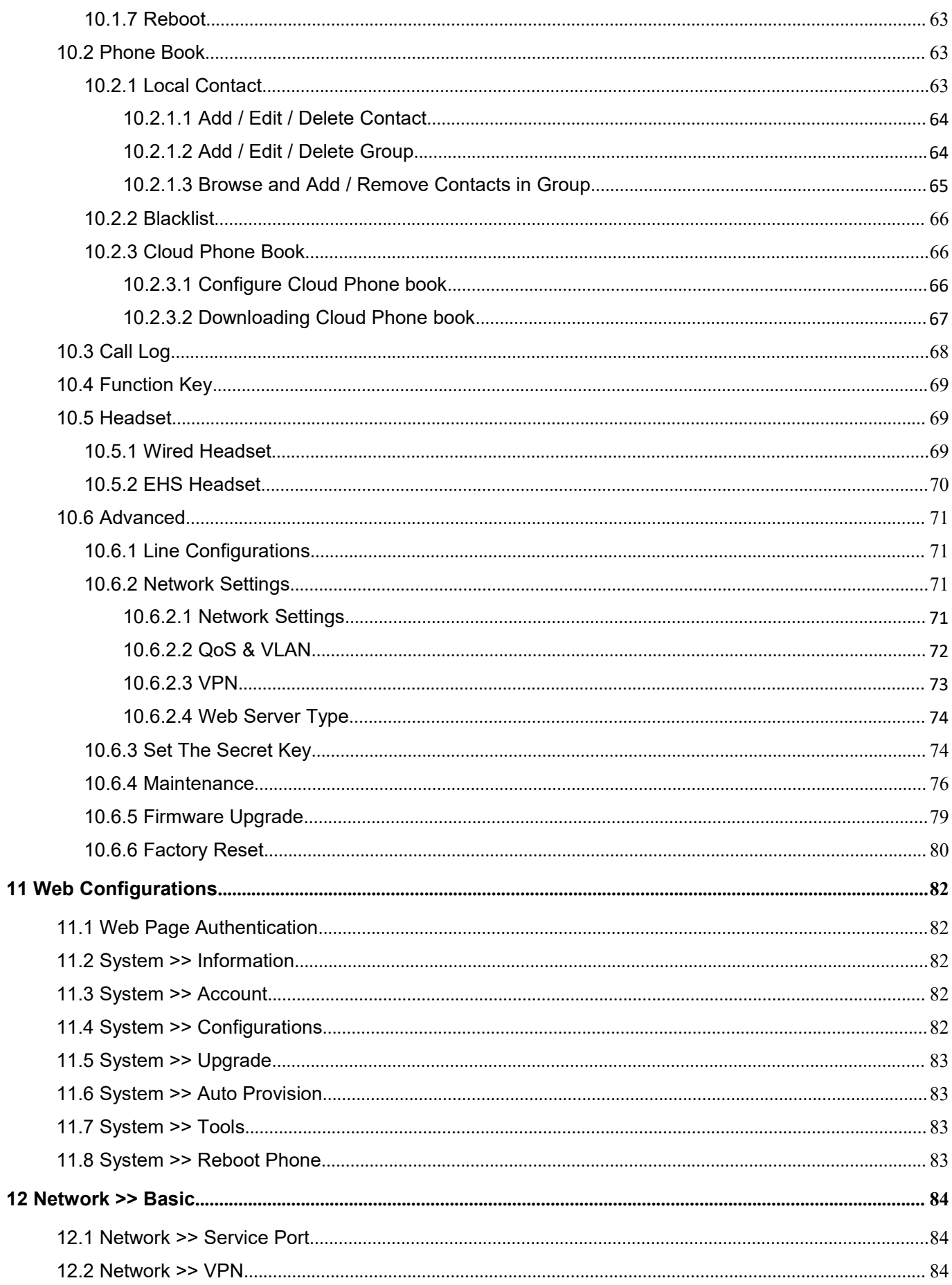

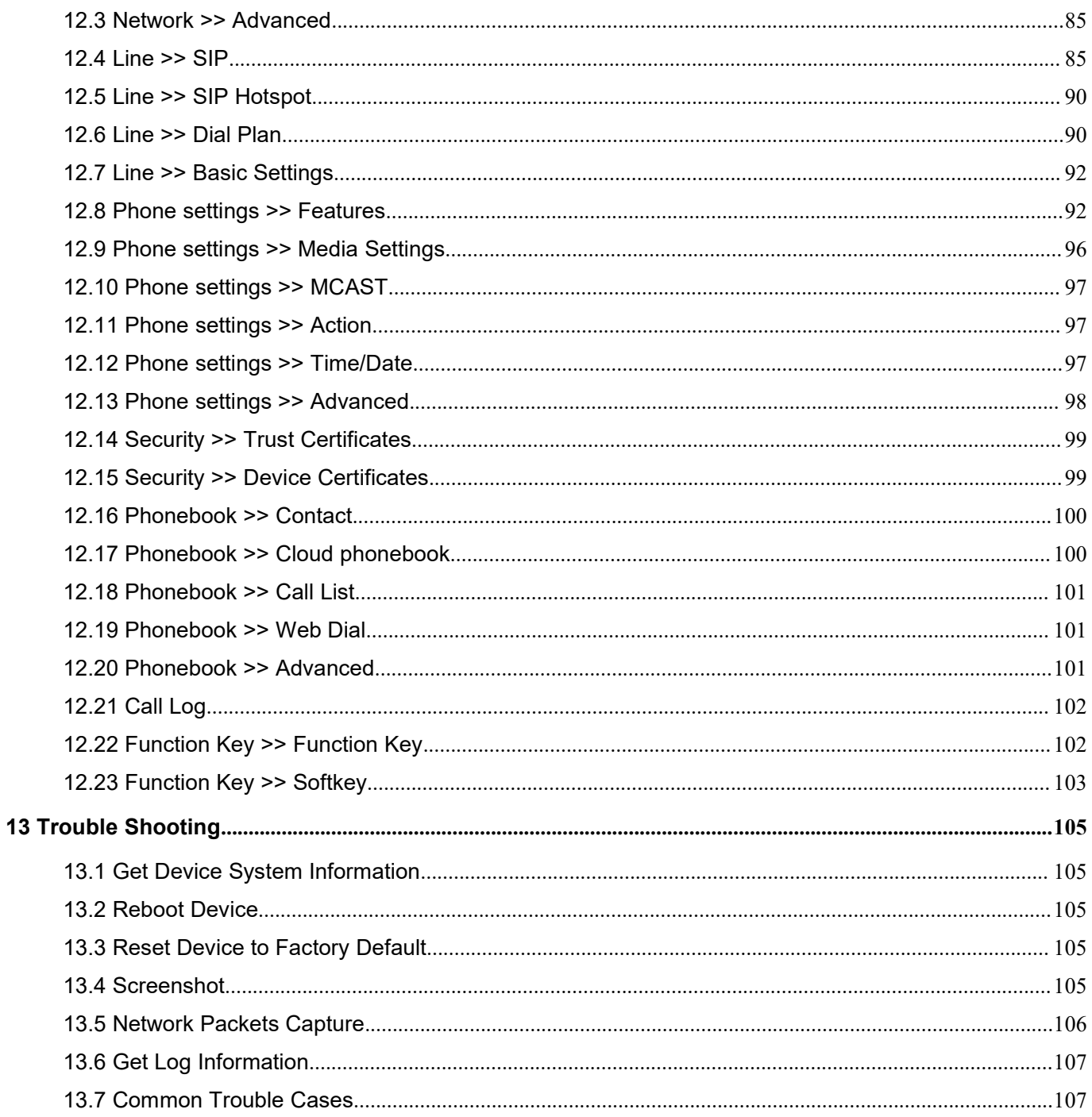

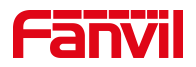

#### <span id="page-6-0"></span>**Picture**  $1<sup>1</sup>$

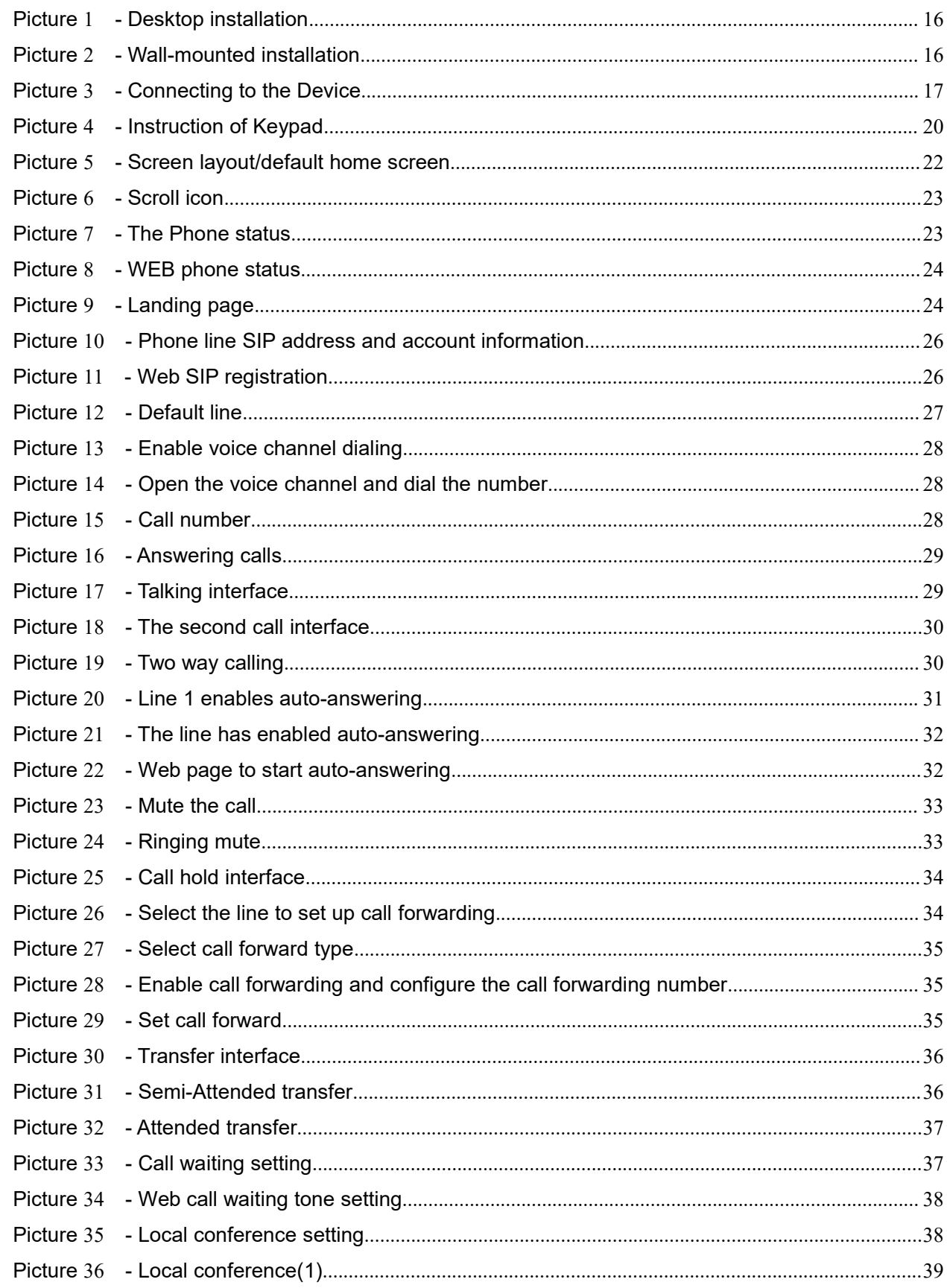

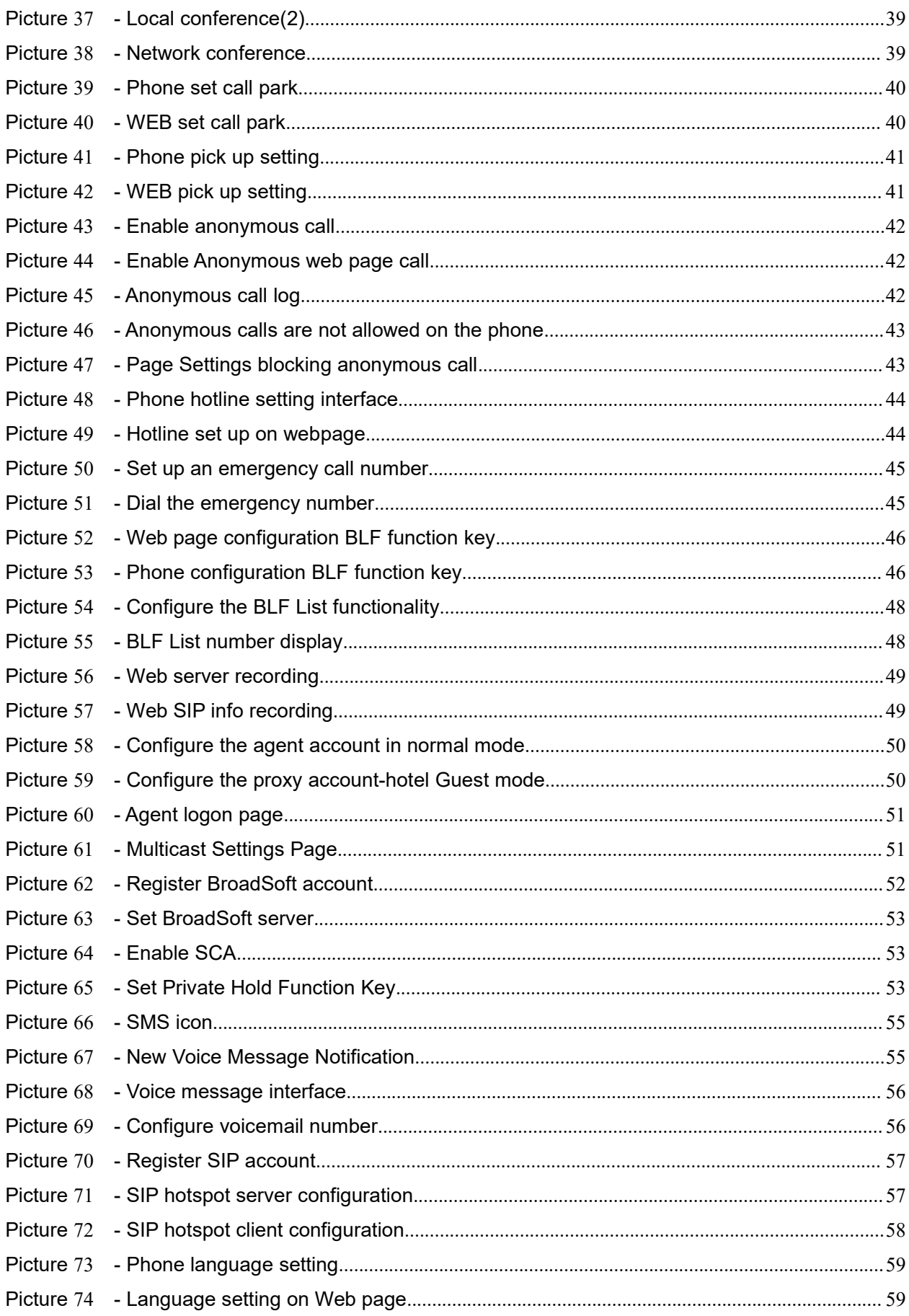

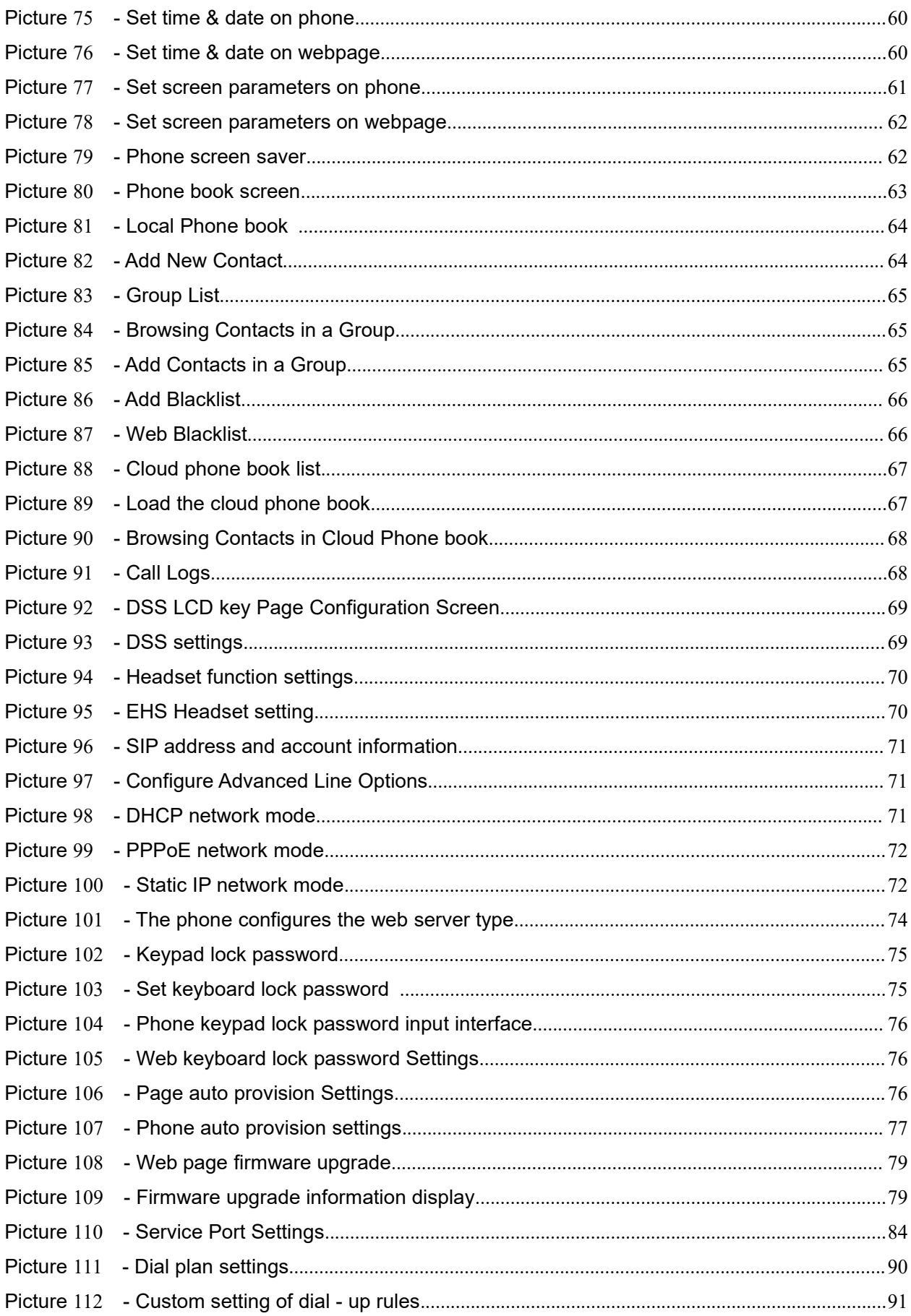

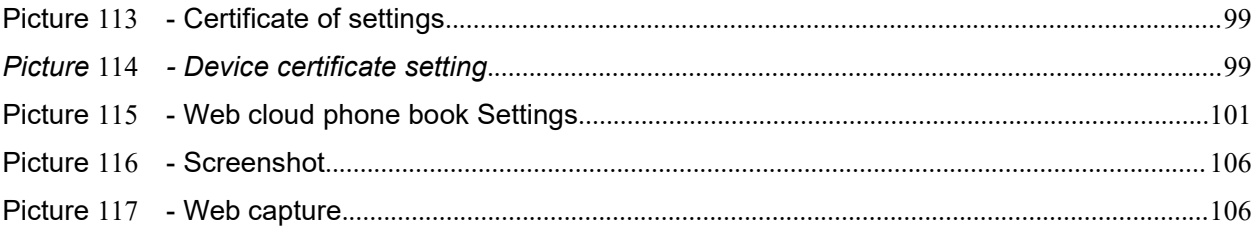

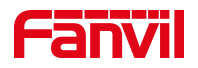

## <span id="page-10-0"></span>2 Table

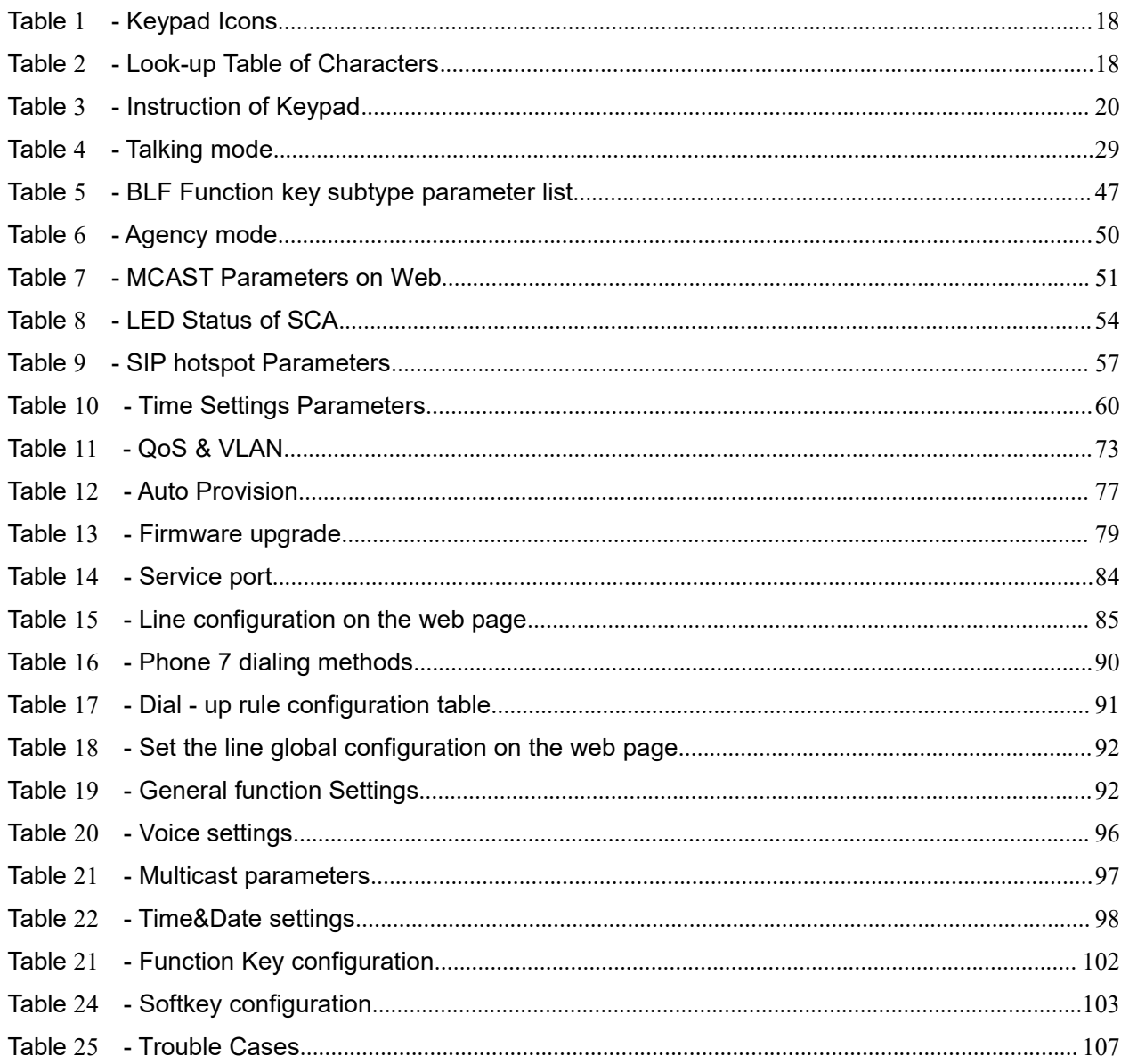

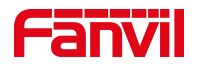

## <span id="page-11-0"></span>**3 Safety Instruction**

Please read the following safety notices before installing or using this unit. They are crucial for the safe and reliable operation of the device.

- Please use the external power supply that is included in the package. Other power supply may cause damage to the phone and affect the behavior or induce noise.
- Before using the external power supply in the package, please check the home power voltage. Inaccurate power voltage may cause fire and damage.
- Please do not damage the power cord. If power cord or plug is impaired, do not use it because it may cause fire or electric shock.
- $\bullet$  Do not drop, knock or shake the phone. Rough handling can break internal circuit boards.
- This phone is designed for indoor use. Do not install the device in places where there is direct sunlight. Also do not put the device on carpets or cushions. It may cause fire or breakdown.
- Avoid exposure the phone to high temperature or below 0℃ or high humidity.
- Avoid wetting the unit with any liquid.
- $\bullet$  Do not attempt to open it. Non-expert handling of the device could damage it. Consult your authorized dealer for help, or else it may cause fire, electric shock and breakdown.
- Do not use harsh chemicals, cleaning solvents, or strong detergents to clean it. Wipe it with a soft cloth that has been slightly dampened in a mild soap and water solution.
- When lightning, do not touch power plug, it may cause an electric shock.
- Do not install this phone in an ill-ventilated place. You are in a situation that could cause bodily injury. Before you work on any equipment, be aware of the hazards involved with electrical circuitry and be familiar with standard practices for preventing accidents.

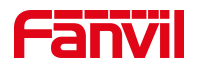

## <span id="page-12-0"></span>**4 Overview**

### <span id="page-12-1"></span>**4.1 Overview**

X3S/X3SP is designed for small and medium enterprises and families.The X3S/X3SPdelivers a great user experience for home and office users with a clean design.X3S/X3SP is not just a desktop phone, but a living room or office piece.

For enterprise users, X3S/X3SP is a cost-effective office equipment that provides convenient operation while realizing environmental protection.For home users, X3S/X3SPis a highly efficient communication device that allows users to flexibly configure and define the functions of two DSS keys, saving space and cost.It will be an ideal choice for enterprise users and home users who pursue high quality and high efficiency.

To help some interested users better understand the details of the product, this user manual can be used as a reference guide for X3S/X3SP. This document may not be applicable to the latest version of the software, but if you have any questions, you can use the help prompt interface that comes with the X3S/X3SP phone, or download the updated user manual from the Fanvil official website.

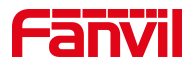

## <span id="page-13-0"></span>**4.2 Packing Contents**

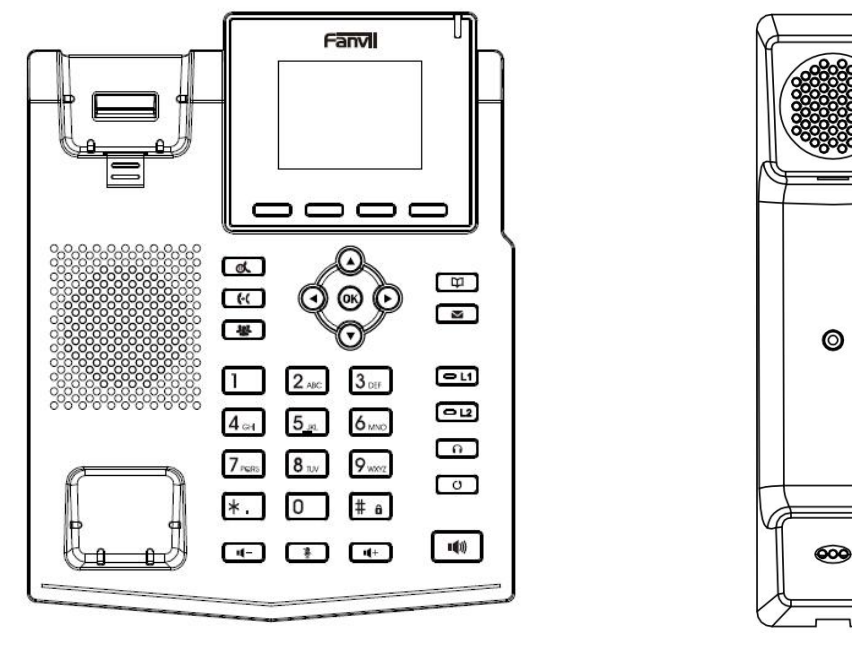

Phone **Handset** 

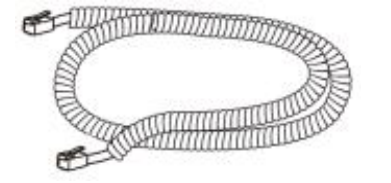

Receiver cable **Network** Cable Stand Network cable

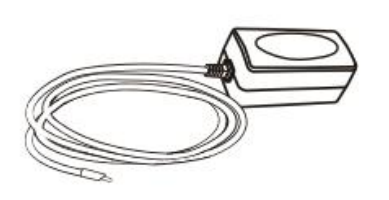

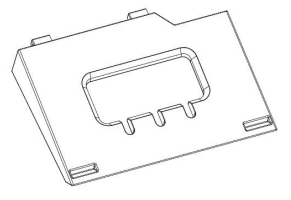

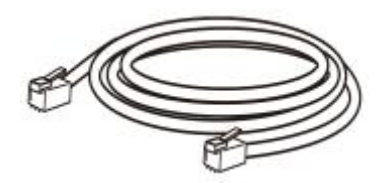

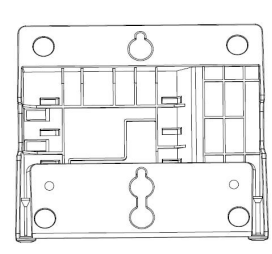

Power adapter (Optional) Hanging parts (need an additional wall hanging parts)

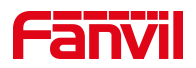

## <span id="page-14-0"></span>**5 Desktop Installation**

### <span id="page-14-1"></span>**5.1 PoE and the use of external power adapters**

X3SP, called as 'the device' hereafter, support two power supply modes from external power adapter or over Ethernet (PoE) complied switch. X3S not support PoE.

PoE power supply saves the space and cost of providing the device additional power outlet. With a PoE switch, the device can be powered through a single Ethernet cable which is also used for data transmission. By attaching UPS system to PoE switch, the device can keep working at power outage just like traditional PSTN telephone which is powered by the telephone line.

For users who do not have PoE equipment, the traditional power adaptor should be used. If the device is connected to a PoE switch and power adapter at the same time, the power adapter will be used in priority and will switch to PoE power supply once it fails.

Please use the power adapter supplied by Fanvil and the PoE switch met the specifications to ensure the device to work properly.

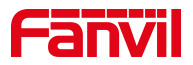

## <span id="page-15-0"></span>**5.2 Desktop and wall mounted method**

The device supports two installation modes, desktop and wall mounted.If the phone is on the desktop, please follow the instructions in the picture below to install the phone.

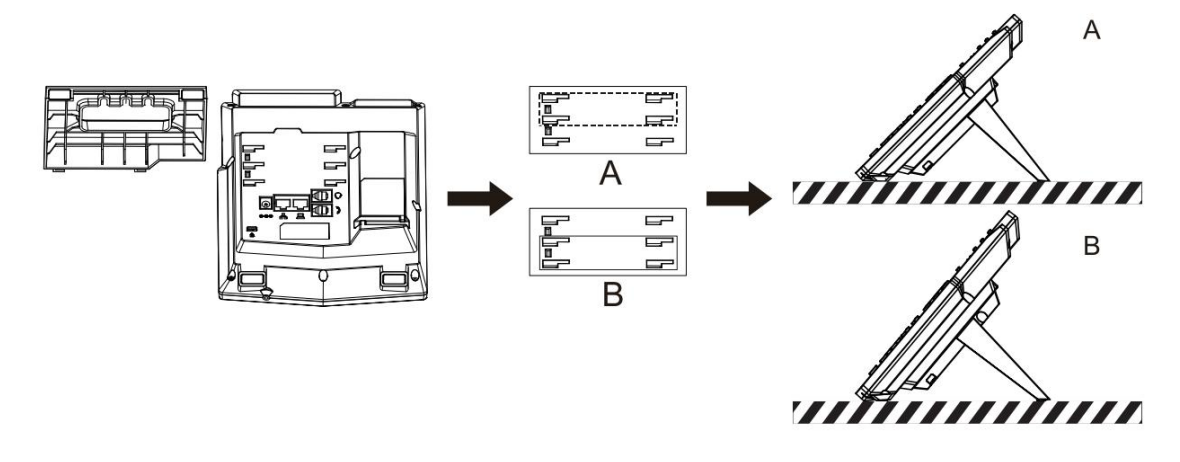

<span id="page-15-1"></span>*Picture 1 - Desktop installation*

If the phone is mounted on the wall, please follow the instructions below to install it. Note: wall hanging bracket needs to be purchased separately

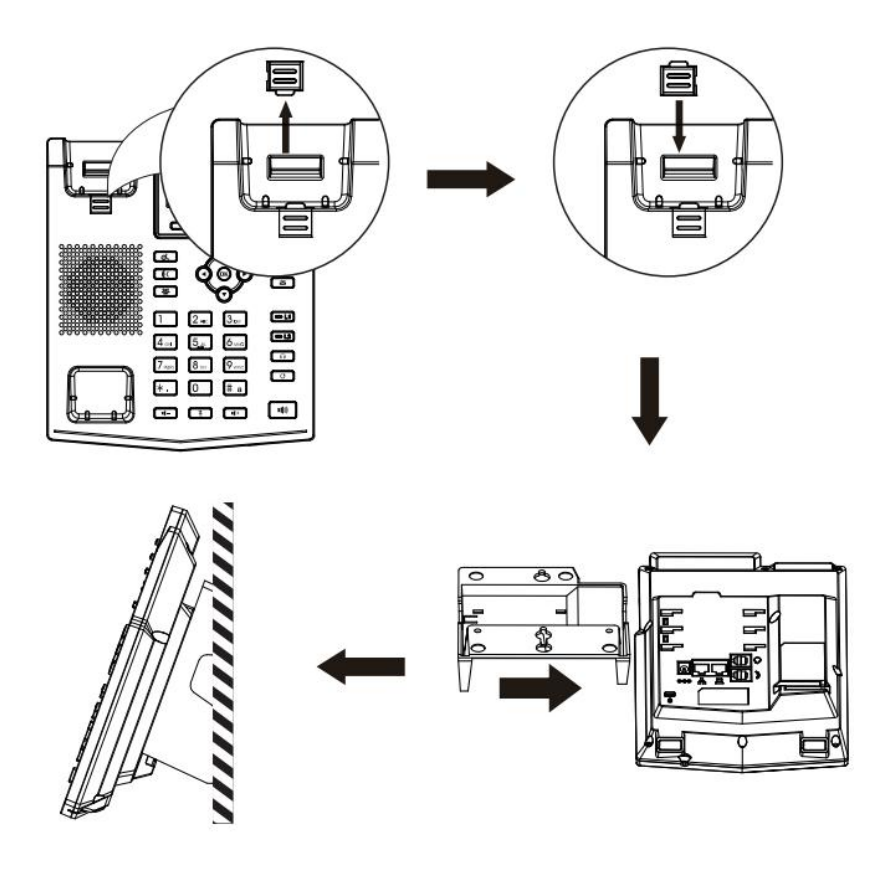

<span id="page-15-2"></span>*Picture 2 - Wall-mounted installation*

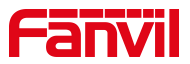

Connect the power adapter, network, PC, phone and earphone to the appropriate port as shown in the picture below.

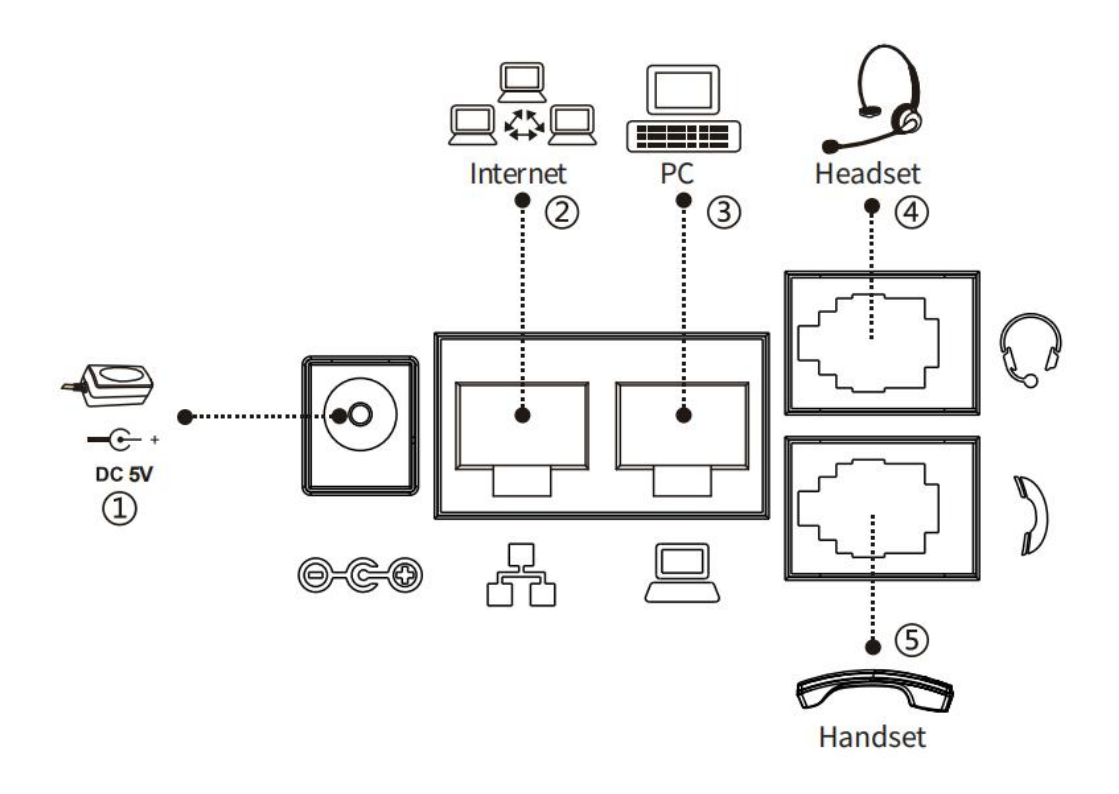

<span id="page-16-0"></span>*Picture 3 - Connecting to the Device*

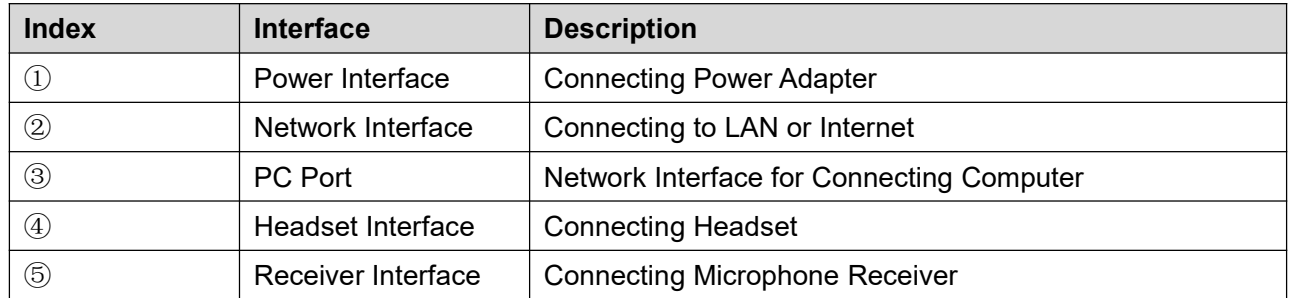

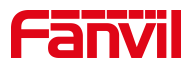

## <span id="page-17-0"></span>**6 Appendix Table**

## <span id="page-17-5"></span><span id="page-17-1"></span>**6.1 Appendix I - Icon**

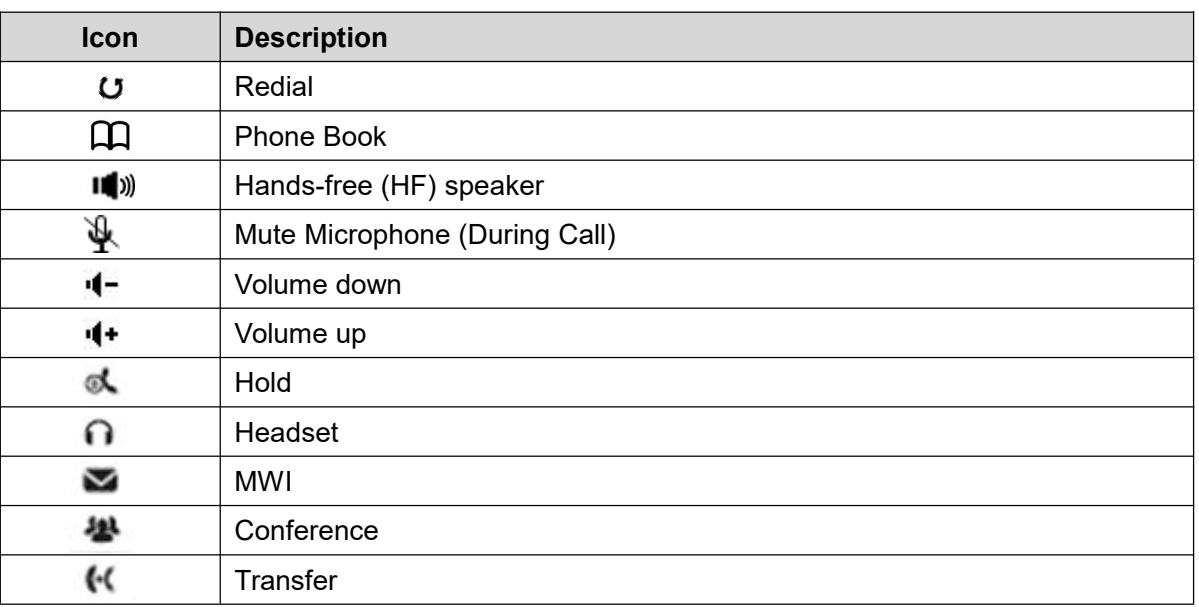

#### <span id="page-17-3"></span>*Table 1 - Keypad Icons*

## <span id="page-17-2"></span>**6.2 Appendix II - Keyboard character query table**

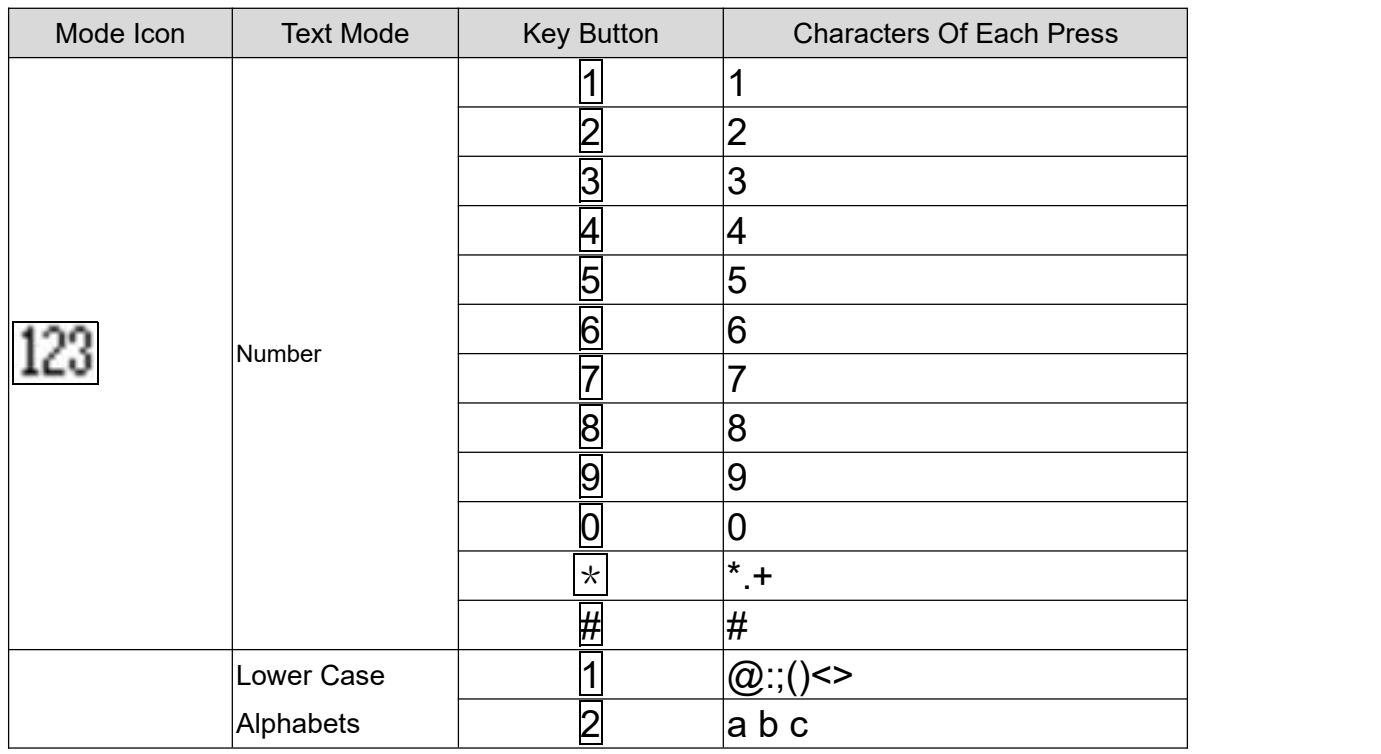

#### <span id="page-17-4"></span>*Table 2 - Look-up Table of Characters*

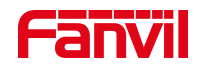

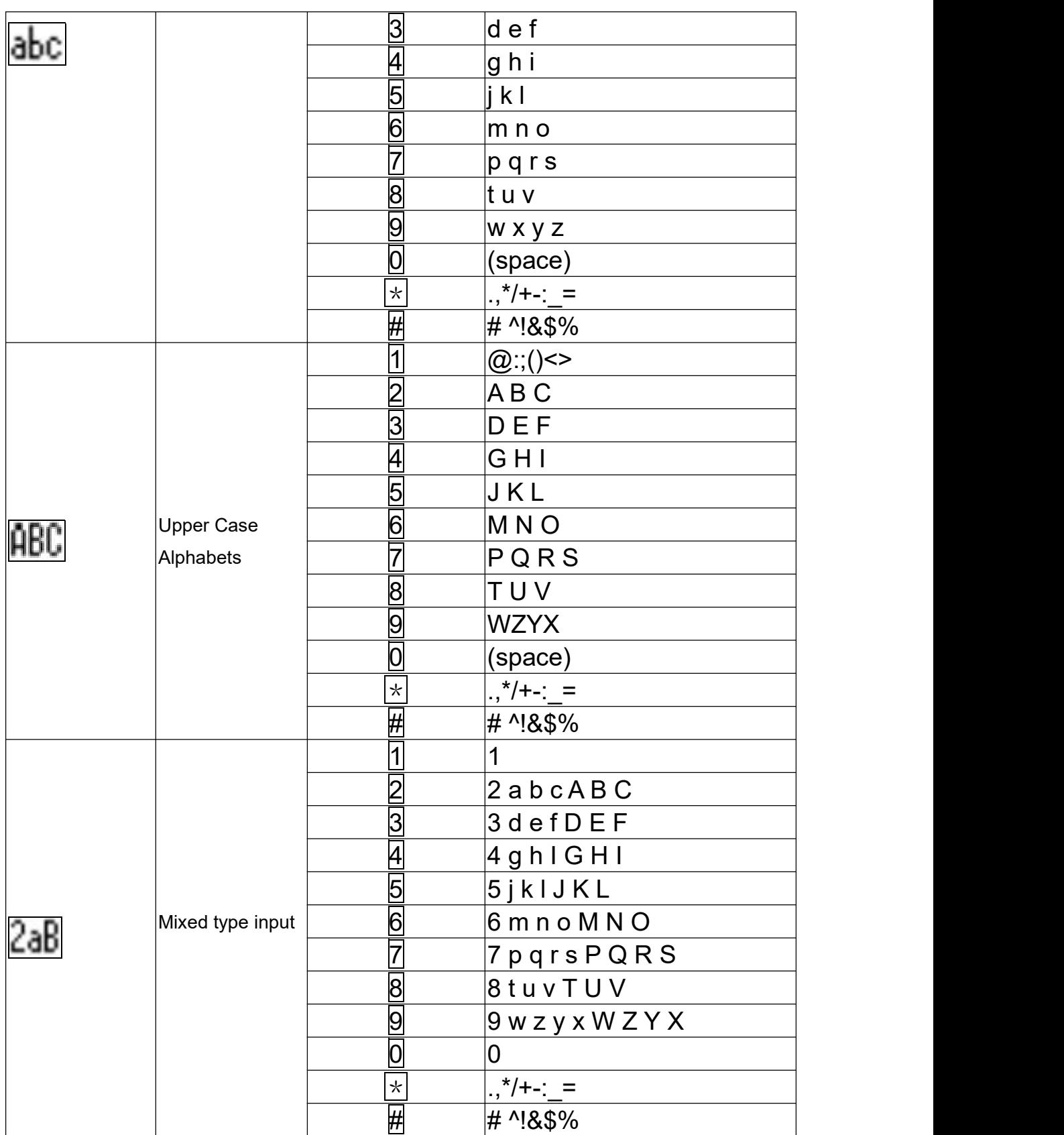

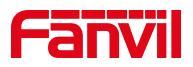

## <span id="page-19-0"></span>**7 Introduction to the User**

## <span id="page-19-1"></span>**7.1 Instruction of Keypad**

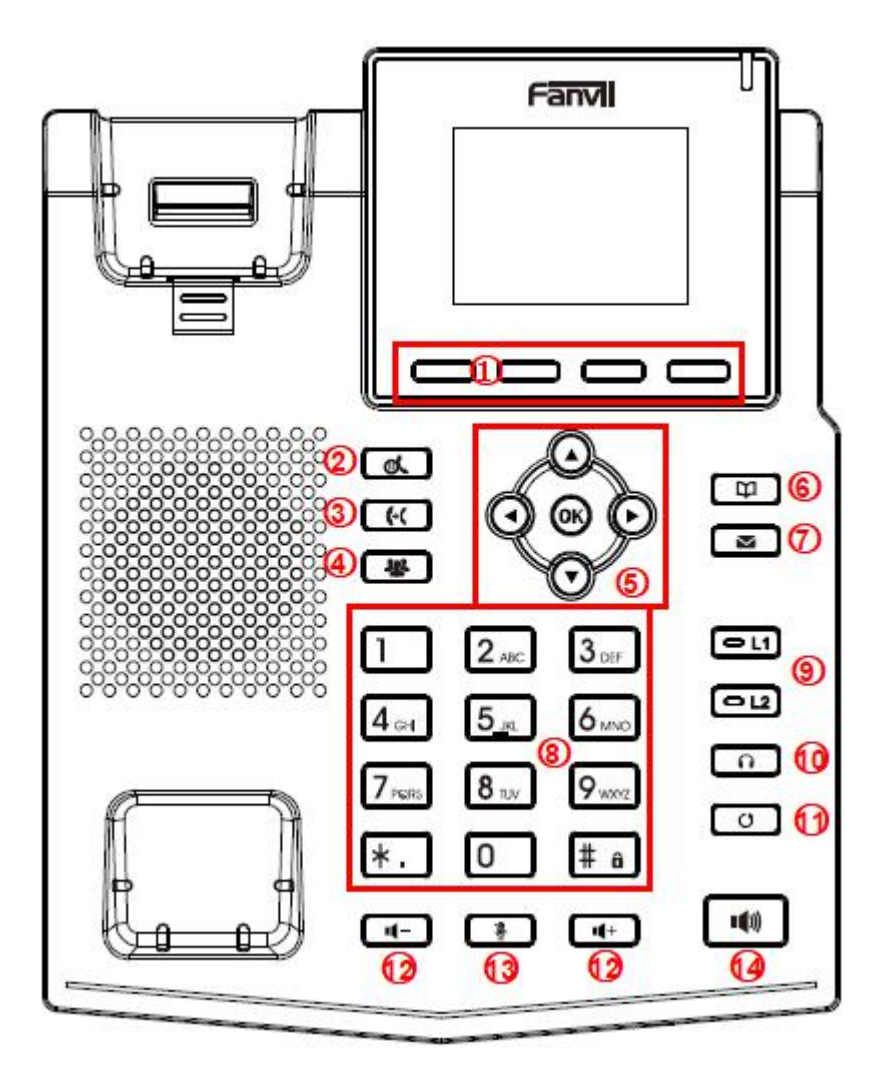

<span id="page-19-2"></span>*Picture 4 - Instruction of Keypad*

The picture above shows the key layout of the phone.Each button provides its own specific function.The user can refer to the instructions for the keys in the illustration in this section to operate the phone.

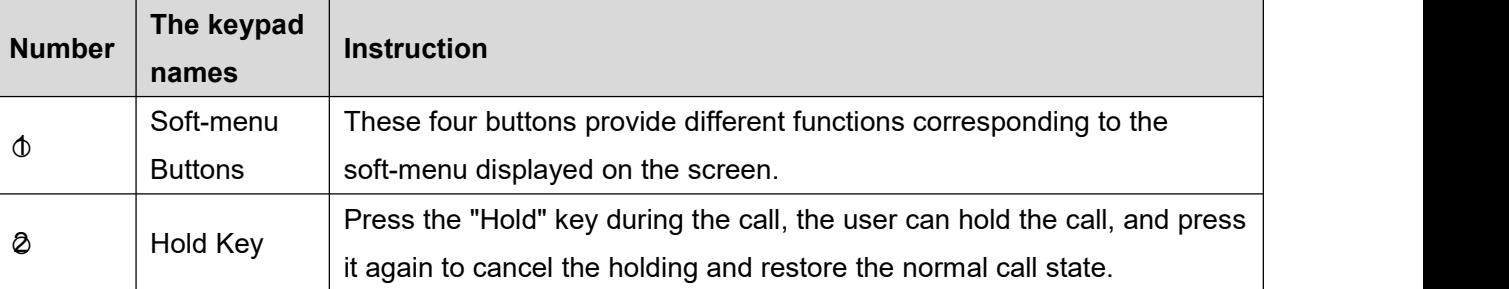

#### <span id="page-19-3"></span>*Table 3 - Instruction of Keypad*

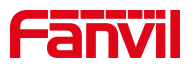

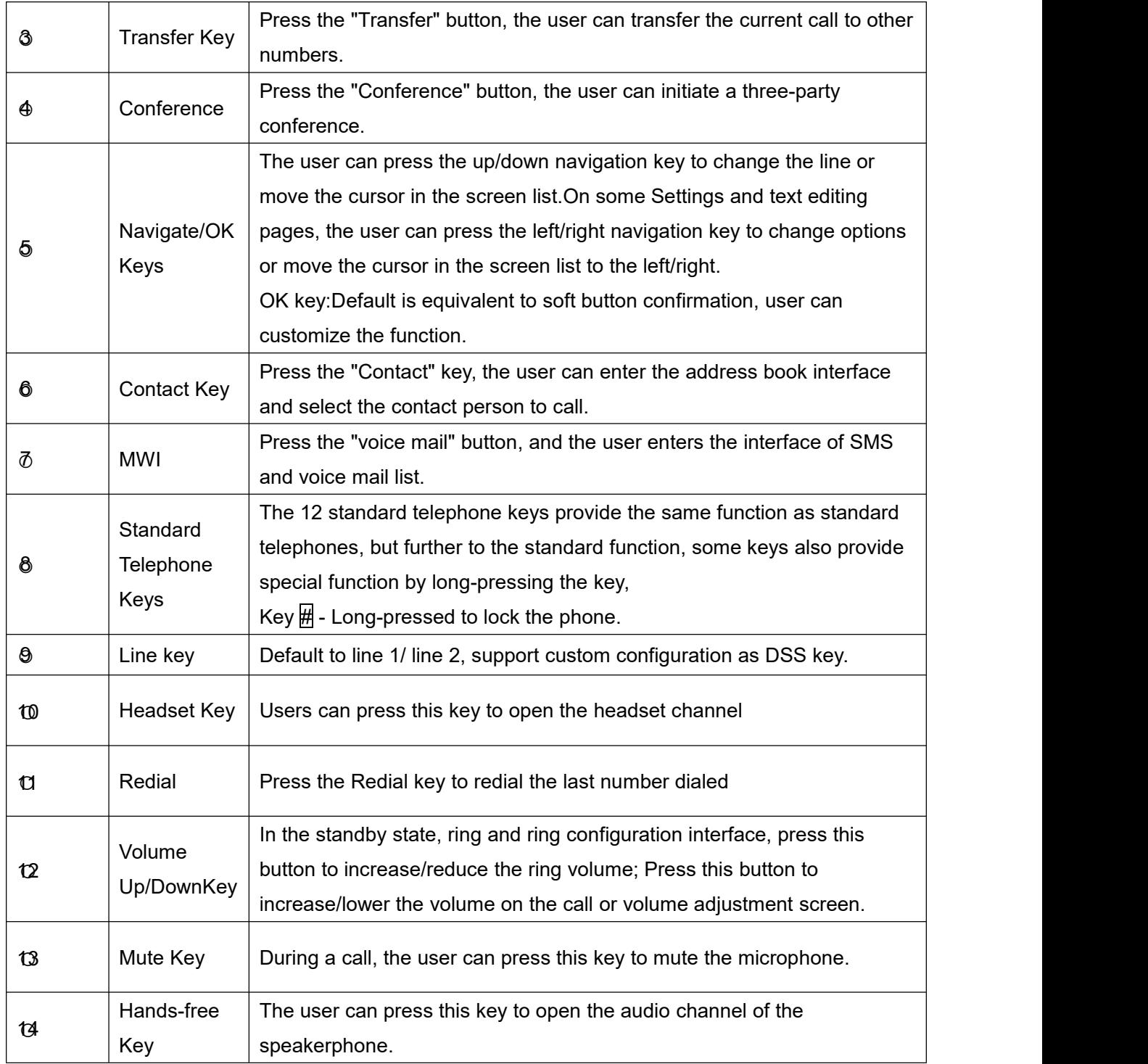

## <span id="page-20-0"></span>**7.2 Using Handset / Hands-free Speaker / Headphone**

#### **Using Handset**

To talk over handset, user should lift the handset off the device and dial the number, or dial the number first, then lift the handset and the number will be dialed. User can switch audio channel to handset by lifting the handset when audio channel is turned on in speaker or headphone.

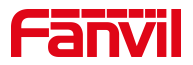

#### **Using Hands-free Speaker**

To talk over hands-free speaker, user should press the hands-free button then dial the number, or dial the number first then press the hands-free button. User can switch audio channel to the speaker from handset by pressing the hands-free button when audio channel is opened in handset.

#### **Using Headphone**

To use headphone, by default, user should headset button which is defined by DSS key to turn on the headphone. Same as handset and hands-free speaker, user can dial the number before or after the headphone is turned on.

#### **Using Line Keys(Defined by DSS Key)**

User can use line key to make or answer a call on specific line. If handset has been lifted, the audio channel will be opened in handset. Otherwise, the audio channel will be opened in hands-free speaker or headphone.

#### <span id="page-21-0"></span>**7.3 Idle Screen**

<span id="page-21-1"></span>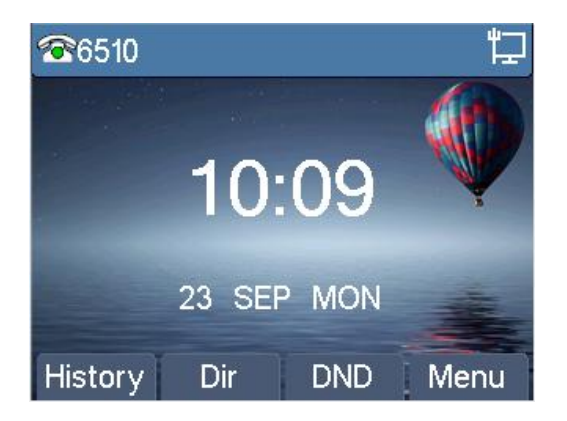

*Picture 5 - Screen layout/default home screen*

The image above shows the default standby screen, which is the user interface most of the time.

The upper half of the home screen shows the status of the device, information and data that can be edited (such as voice messages, missed calls, auto answer, do not disturb, lock status, network connection status, etc.).

The lower half of the area are the function menu keys, which are also the first layer of function menu keys, through which users can operate the phone.

Users can restore the phone to the default standby screen interface by picking up and dropping the handle. The left and right part of the area shows default configuration of Side keys, which dynamically display the configuration of SIP information, message, headset, etc., which can be customized by users.

The icon description is described in 6.1 [appendix](#page-17-5) I.

In some screens, there are many items or long text to be displayed which could not fit into the screen. They will be arranged in a list or multiple lines with a scroll bar. If the user sees a scroll bar, he can use up/down navigator buttons to scroll the list. By long-pressed the navigator keys, user can scroll the list or items in a faster speed.

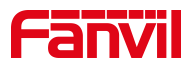

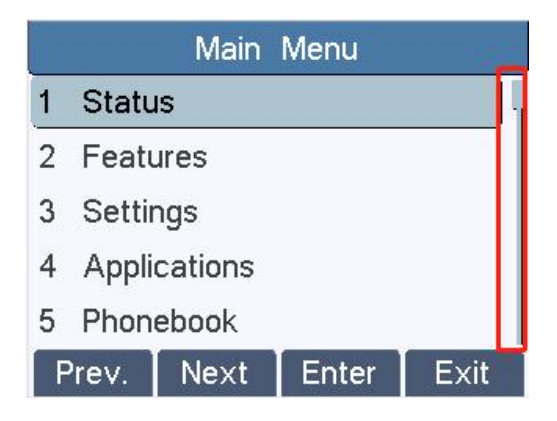

*Picture 6 - Scroll icon*

## <span id="page-22-0"></span>**7.4 Phone Status**

Phone interface: When the phone is in standby mode, press【**Menu**】 >> 【**Status**】 and select the option to view the corresponding information, as shown in the figure:

<span id="page-22-2"></span><span id="page-22-1"></span>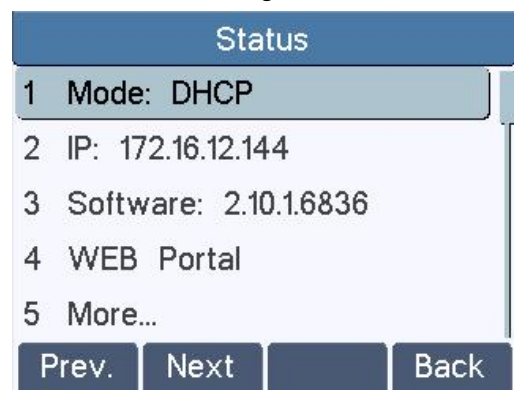

*Picture 7 - The Phone status*

WEB interface: Refer to 7.5 Web [management](#page-23-3) to log in the phone page, enter the **K System I** >> 【**Information**】 page, and check the phone status, as shown in the figure:

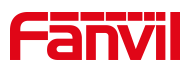

|                  |                           |         |                   |                  |                           | <b>Keep Online</b> | English<br>Dial |
|------------------|---------------------------|---------|-------------------|------------------|---------------------------|--------------------|-----------------|
| <b>X3S/X3SP</b>  | Information               | Account | Configurations    | Upgrade          | <b>Auto Provision</b>     | <b>Tools</b>       |                 |
| > System         |                           |         |                   |                  |                           |                    |                 |
| > Network        | <b>System Information</b> |         |                   |                  |                           |                    |                 |
|                  | Model:                    |         | X3S/X3SP          |                  |                           |                    |                 |
|                  | Hardware:                 |         | 3.2/26            |                  |                           |                    |                 |
| $>$ Line         | Software:                 |         | 2.10.1.6836       |                  |                           |                    |                 |
|                  | Uptime:                   |         | 00:14:09          |                  |                           |                    |                 |
| > Phone settings | Last uptime:              |         | 00:03:58          |                  |                           |                    |                 |
| > Phonebook      | MEMInfo:                  |         | ROM: 0.8/8(M)     | RAM: 1.5/16(M)   |                           |                    |                 |
|                  | Network <sup>O</sup>      |         |                   |                  |                           |                    |                 |
| > Call logs      | Network mode:             |         | DHCP              |                  |                           |                    |                 |
|                  | MAC:                      |         | 0c:38:3e:3c:29:6a |                  |                           |                    |                 |
| > Function Key   | IP:                       |         | 172.16.12.234     |                  |                           |                    |                 |
|                  | Subnet mask:              |         | 255,255,255.0     |                  |                           |                    |                 |
|                  | Default gateway:          |         | 172.16.12.1       |                  |                           |                    |                 |
|                  | <b>VQ Status</b>          |         |                   |                  |                           |                    |                 |
|                  | Start time:               |         |                   | Stop time:       |                           |                    |                 |
|                  | Local user:               |         |                   | Remote user:     |                           |                    |                 |
|                  | Local IP:                 |         |                   | Remote IP:       |                           |                    |                 |
|                  | Local port:               |         |                   | Remote port:     |                           |                    |                 |
|                  | Local codec:              |         |                   | Remote codec:    |                           |                    |                 |
|                  | Jitter:                   |         |                   | JitterBufferMax: |                           |                    |                 |
|                  | Packets lost:             |         |                   |                  | Network Packet Loss Rate: |                    |                 |

<span id="page-23-1"></span>*Picture 8 - WEB phone status*

### <span id="page-23-3"></span><span id="page-23-0"></span>**7.5 Web Management**

Phone can be configured and managed on the web page of the phone. The user needs to enter the IP address of the phone in the browser and open the web page of the phone firstly.

The user can check the IP address of the phone by pressing [**Menu**] >> [**Status**].

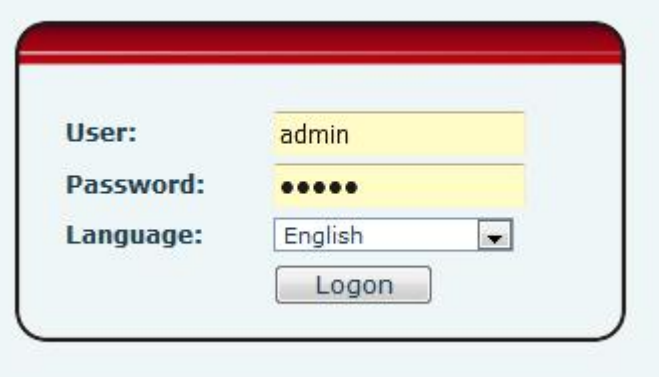

#### <span id="page-23-2"></span>*Picture 9 - Landing page*

Users must correctly enter the user name and password to log in to the web page. The default user name and password are "admin". For the specific details of the operation page, please refer to page 11 [Web](#page-81-0) configuration.

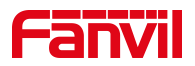

## <span id="page-24-0"></span>**7.6 Network Configurations**

The device relies on IP network connection to provide service. Unlike traditional phone system based on a circuit switched wire technology, IP devices are connected to each other over the network and exchange data in packet basis based on the devices' IP address.

To enable this phone, you must first correctly configure the network configuration. To configure the network, users need to find the phone function menu button [**Menu**] >> [**Advanced Settings**] >> [**Network**] >> [**Network**].

The default password for advanced Settings is "123".

## *NOTICE! If user saw a 'WAN Disconnected' icon flashing in the middle of screen, it means the network cable was not correctly connected to the device's network port. Please check the cable is connected correctly to the device and to the network switch, router, or modem.*

There are three common IP configuration modes about IPv4

- Dynamic Host Configuration Protocol (DHCP) This is the automatic configuration mode by getting network configurations from a DHCP server. Users don't need to configure any parameters manually. All configuration parameters will be getting from DHCP server and applied to the device. This is recommended for the most users.
- Static IP Configuration This option allows user to configure each IP parameters manually, including IP Address, Subnet Mask, Default Gateway, and DNS servers. This is usually used in a technical environment of network users.
- PPPoE This option is often used by users who connect the device to a broadband modem or router. To establish a PPPoE connection, user should configure username and password provided by the service provider.

## <span id="page-24-1"></span>**7.7 SIP Configurations**

A line must be configured properly to be able to provide telephony service. The line configuration is like a virtualized SIM card on a mobile phone which stores the service provider and the account information used for registration and authentication. When the device is applied with the configuration, it will register the device to the service provider with the server's address and user's authentication as stored in the configurations. The user can conduct line configuration on the interface of the phone or the webpage, and input the corresponding information at the registered address, registered user name, registered password and SIP user and registered port respectively, which are provided by the SIP server administrator.

Phone interface: To manually configure a line, the user can press the line key for a long time, or press the button in the function menu [**Menu**] >> [**System**] >> [**Accounts**] >> [**Line n**] configuration, click ok to save the configuration.

*NOTICE! User must enter correct PIN code to be able to advanced settings to edit line configuration. (The default PIN is 123)*

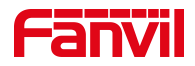

The parameters and screens are listed in below pictures.

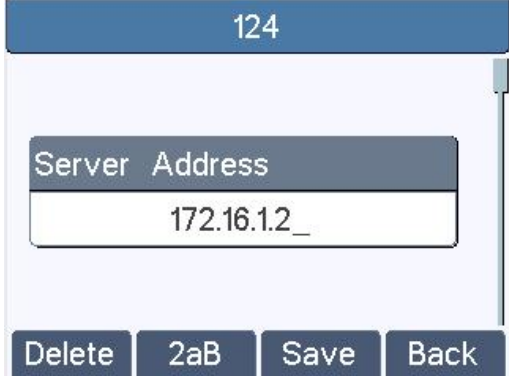

<span id="page-25-0"></span>*Picture 10 - Phone line SIP address and account information*

 WEB interface: After logging into the phone page, enter [**Line**] >> [**SIP**] and select **SIP** for configuration, click apply to complete registration after configuration, as shown below:

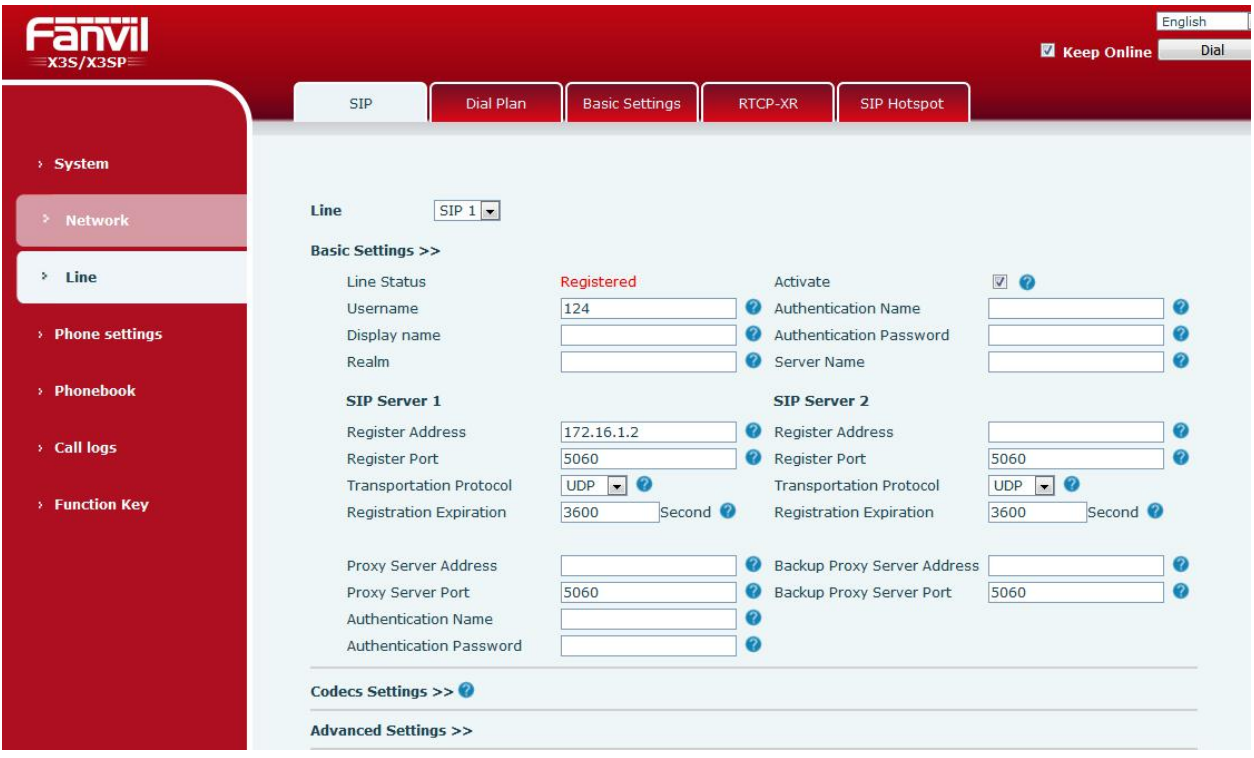

<span id="page-25-1"></span>*Picture 11 - Web SIP registration*

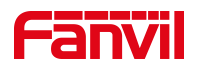

## <span id="page-26-0"></span>**8 Basic Function**

## <span id="page-26-1"></span>**8.1 Making Phone Calls**

#### **Default Line**

The device provides twenty line services. If both lines are configured, user can make or receive phone calls on either line. If default line is configured by user, there will be a default line to be used for making outgoing call which isindicated on the top left corner. To change the default line, user can press left/right navigator buttons to switch between two lines. Enable or disable default line, user can press [**Menu**] >> [**Features**] >> [**General**] >> [**Default Line**] or configure from Web Interface (Web / PHONE / Features / Basic Settings).

<span id="page-26-2"></span>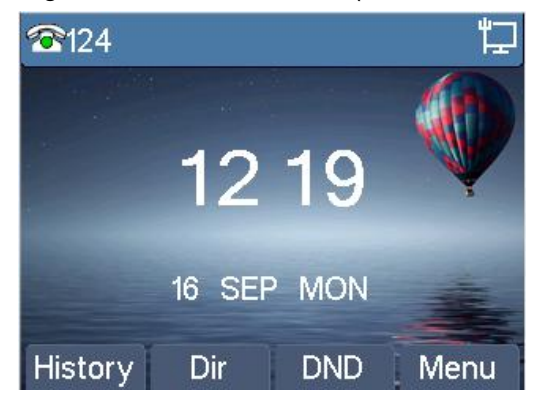

*Picture 12 - Default line*

#### **Dialing Methods**

User can dial a number by

- Entering the number directly
- **•** Selecting a phone number from phonebook contacts (Refer to 10.2.1 Local [contacts\)](#page-62-3)
- Selecting a phone number from cloud phonebook contacts (Refer to 10.2.3 Cloud [Phone](#page-65-1) Book)
- Selecting a phone number from call logs (Refer to [10.3](#page-67-0) Call Log)
- Redialing the last dialed number

#### **Dialing Number then Opening Audio**

To make a phone call, usercan firstly dial a number by one of the above methods. When the dialed number is completed, user can press [**Dial**] button on the soft-menu, or press hand-free button to turn on the speaker or headphone, or lift the handset to call out with the current line, or user can press line key(Configured by DSS Keys) to call out with specified line.

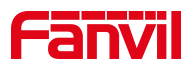

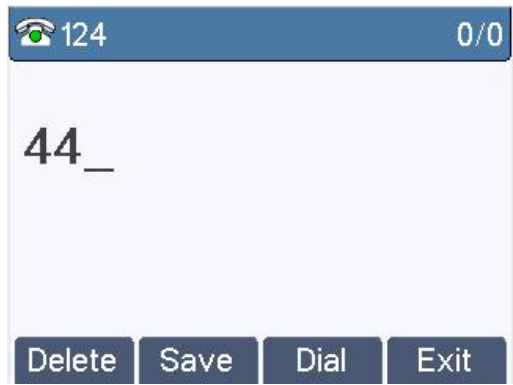

<span id="page-27-0"></span>*Picture 13 - Enable voice channel dialing*

#### **Opening Audio then Dialing the Number**

Another alternative is the traditional way to firstly open the audio channel by lifting the handset, then turn on the hands-free speaker or headphone by pressing hands-free button, or line key, and then dial the number with one of the above methods. When completing the number dial, user can press [**Dial**] button or [**OK**] button to call out, or the number can also be dialed out automatically after timeout.

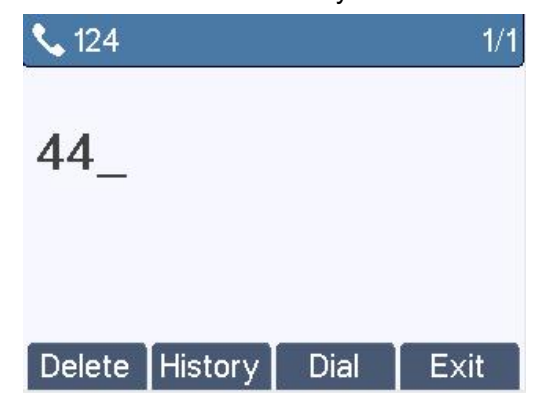

*Picture 14 - Open the voice channel and dial the number*

#### **Cancel Call**

While calling the number, user can stop the audio channel by putting back the handset or pressing the hands-free button to drop the call.

<span id="page-27-1"></span>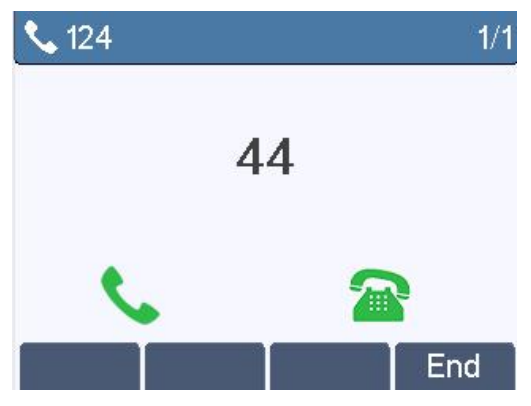

<span id="page-27-2"></span>*Picture 15 - Call number*

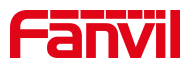

## <span id="page-28-0"></span>**8.2 Answering Calls**

 $(1) 124$  $1/1$ 44 Divert  $Reject$ Answer

When there is an incoming call while the device is idle, user will see the following incoming call on the screen.

<span id="page-28-2"></span>*Picture 16 - Answering calls*

User can answer the call by lifting the handset, open headphone or speaker phone by pressing the hands-free button, or the [Answer] button. To divert the incoming call, user should press [**Divert**] button. To reject the incoming call, user should press [**Reject**] button.

#### <span id="page-28-1"></span>**8.2.1 Talking**

When the call is connected, user will see a talking mode screen as the following figure.

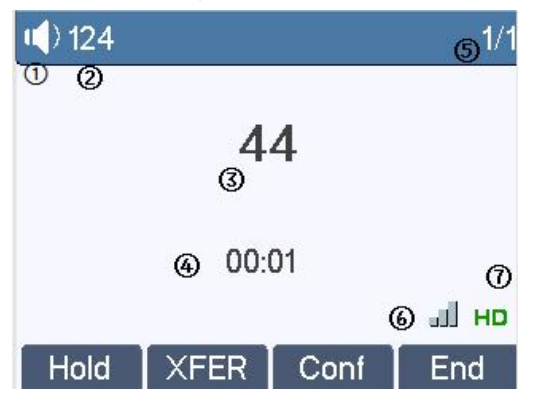

*Picture 17 - Talking interface*

#### <span id="page-28-4"></span><span id="page-28-3"></span>*Table 4 - Talking mode*

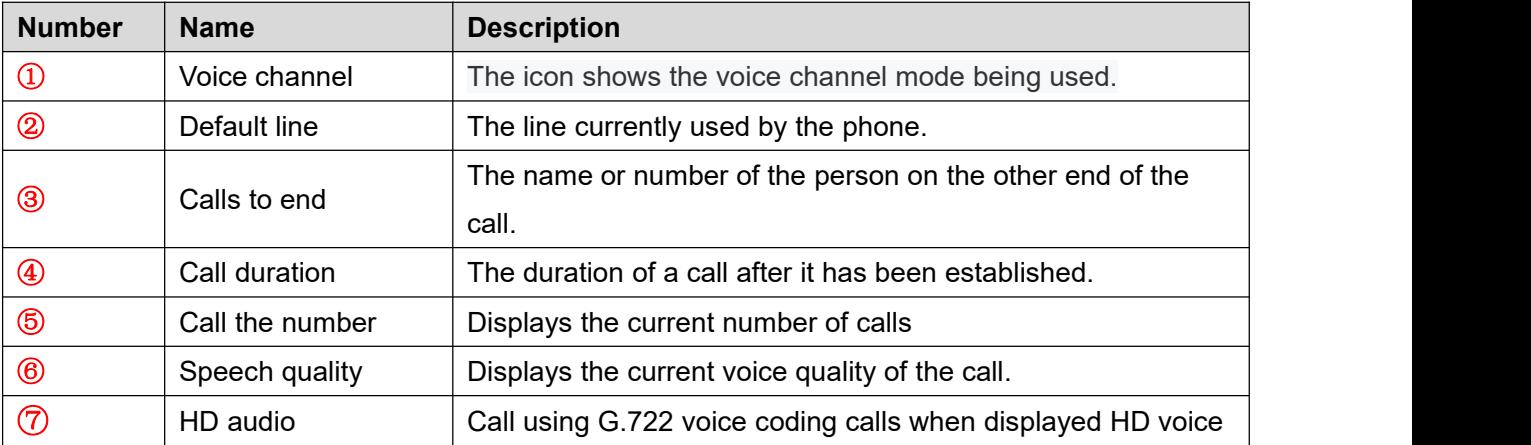

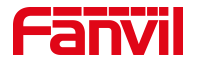

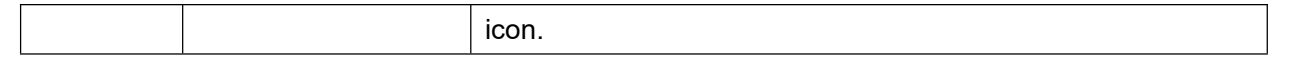

### <span id="page-29-0"></span>**8.2.2 Make / Receive Second Call**

The device can support up to two concurrent calls. When there is already a call established, user can still answer another incoming call on either lines or make a second call on either lines.

#### **Second Incoming Call**

When there is another incoming call during talking a phone call, this call will be waiting for user to answer. User will see the call message in the middle of current screen. The device will not be ringing but playing call waiting tone in the audio channel of the current call and the LED will be flashing in green. User can accept or reject the call as same as normal incoming call. When the waiting call is answered, the first call will be held on automatically.

<span id="page-29-1"></span>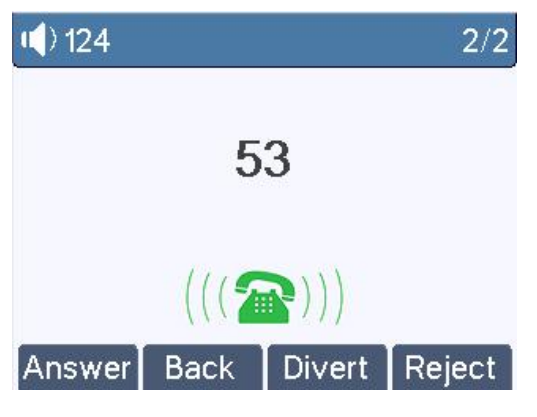

*Picture 18 - The second call interface*

#### **Second Outgoing Call**

To make a second call, user may press [**Xfer**] / [**Conf**] button to make a new call on the default line or press the line key to make new call on specific line. Then dial the number the same way as making a phone call. Another alternative for making second call is to press DSS Keys or dial out from the configured Keys (BLF/Speed Dial). When the user is making a second call with the above methods, the first call could be held on manually or will be held on automatically at second dial.

#### **Switching between Two Calls**

When there are two calls established, user will see a dual calls screen as the following picture.

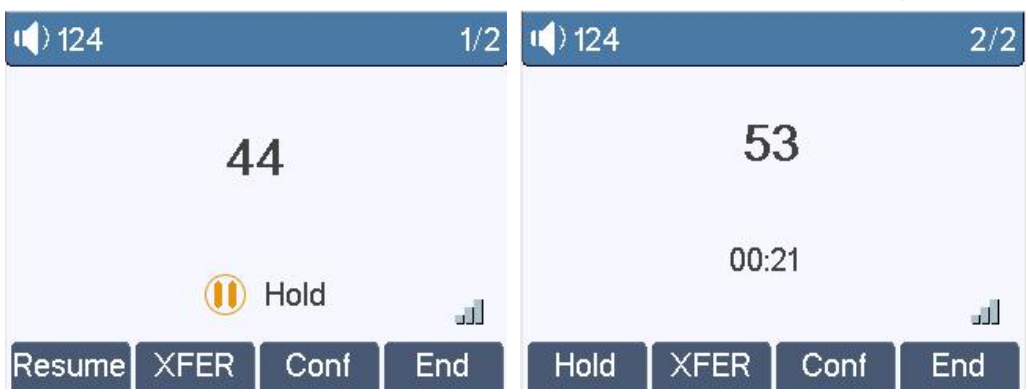

<span id="page-29-2"></span>*Picture 19 - Two way calling*

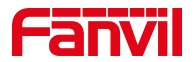

User can press up/down navigator buttons to switch screen page, and switch call focus by pressing [**Resume**] button.

#### **Ending One Call**

User may hang up the current talking call by closing the audio channel or press [**End**] button. The device will return to single call mode in holding state.

### <span id="page-30-0"></span>**8.3 End of the Call**

After the user finishes the call, the user can put the handle back on the phone, press the hands-free button or Softkey [**End**] key to close the voice channel and end the call.

Note! When the phone is in the reserved state, the user must press the [Resume] key to return to the *call state, or put the receiver back and press the hands-free button to end the call.*

### <span id="page-30-1"></span>**8.4 Auto-Answering**

User may turn on the auto-answering mode on the device and any incoming call will be automatically answered (not including call waiting). The auto-answering can be enabled on line basis.

The user can start the automatic answer function in the telephone interface or the webpage interface.

#### **Phone interface**:

Press [**Menu**] >> [**Features**] >> [**Auto Answer**] button;

Press the button to select the line, use the left/right navigation key to turn on/off the auto answer option, and set the auto answer time to 5 seconds by default.

After completion, press [**OK**] key to save;

The icon in the upper right corner of the screen  $\mathbf{A}$  indicates that auto answer is enabled.

|                |                  | Auto Answer |             | 124   |  |         |             |  |  |  |
|----------------|------------------|-------------|-------------|-------|--|---------|-------------|--|--|--|
| $\mathbf{1}$   | 124              |             |             | Mode  |  | Enabled | ⇔           |  |  |  |
| $\overline{2}$ | admin            |             |             | Delay |  | 5       |             |  |  |  |
| 3              | SIP <sub>3</sub> |             |             |       |  |         |             |  |  |  |
|                | 4 SIP4           |             |             |       |  |         |             |  |  |  |
|                |                  |             |             |       |  |         |             |  |  |  |
|                |                  | Enter       | <b>Back</b> |       |  | Save    | <b>Back</b> |  |  |  |

<span id="page-30-2"></span>*Picture 20 - Line 1 enables auto-answering*

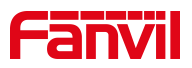

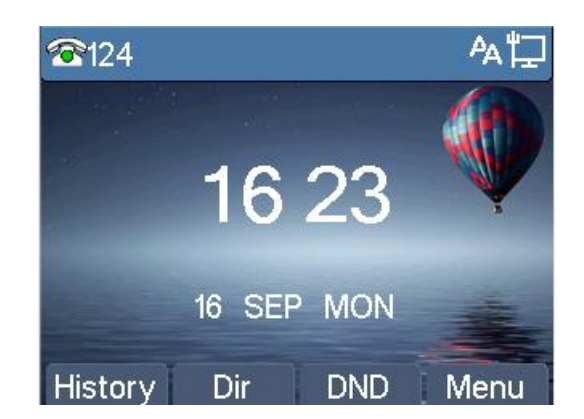

*Picture 21 - The line has enabled auto-answering*

#### **WEB interface:**

Log in the phone page, enter [**Line**] >> [**SIP**], select [**SIP**] >> [**Advanced settings**], start auto-answering, and click apply after setting the automatic answering time.

<span id="page-31-2"></span>

|                  |                                                                        |                                                    |                                                     |                                      | English               |
|------------------|------------------------------------------------------------------------|----------------------------------------------------|-----------------------------------------------------|--------------------------------------|-----------------------|
| X3S/X3SP         |                                                                        |                                                    |                                                     | <b>X</b> Keep Online                 | Dial                  |
|                  | <b>Dial Plan</b><br><b>SIP</b>                                         | <b>Basic Settings</b>                              | <b>SIP Hotspot</b><br>RTCP-XR                       |                                      |                       |
| > System         | SIP2<br>Line                                                           |                                                    |                                                     |                                      |                       |
| > Network        | <b>Basic Settings &gt;&gt;</b><br>Codecs Settings $>>$                 |                                                    |                                                     |                                      |                       |
| > Line           | <b>Advanced Settings &gt;&gt;</b>                                      |                                                    |                                                     |                                      |                       |
| > Phone settings | Call Forward Unconditional<br>Call Forward Number for<br>Unconditional | $\Box$<br>⋒                                        | Enable Auto Answering<br>Auto Answering Delay       | $\Box$<br>$\odot$<br>ls.<br>Second ( |                       |
| > Phonebook      | Call Forward on Busy<br>Call Forward Number for Busy                   | $\Box$<br>$\odot$                                  | Subscribe For Voice Message<br>Voice Message Number | $\Box$ $\Omega$                      |                       |
| > Call logs      | Call Forward on No Answer<br>Call Forward Number for No                | $\Box$ $\Omega$<br>0                               | Voice Message Subscribe<br>Period                   | 3600<br>Second                       |                       |
| > Function Key   | Answer<br>Call Forward Delay for No<br>Answer                          | 5<br>$(0~120)$ Second<br>0                         | Enable Hotline                                      | $\Box$ $\Omega$                      |                       |
|                  | <b>Hotline Delay</b>                                                   | $\circ$<br>$(0~9)$ Second<br>$\boldsymbol{\omega}$ | Hotline Number                                      |                                      | $\boldsymbol{\Omega}$ |
|                  | Enable DND                                                             | 图<br>$\Omega$                                      | Ring Type                                           | Default<br>✍                         |                       |
|                  | <b>Blocking Anonymous Call</b>                                         | $\Box$ $\Omega$                                    | Conference Type                                     | Local<br>$\cdot$                     |                       |
|                  | Use 182 Response for Call<br>waiting                                   | $\Box$ $\odot$                                     | Server Conference Number                            |                                      | ⋒                     |
|                  | Anonymous Call Standard                                                | $ \circ$<br>None                                   | <b>Transfer Timeout</b>                             | lo.<br>Second <sup>O</sup>           |                       |
|                  | Dial Without Registered                                                | $\Box$ $\Omega$                                    | Enable Long Contact                                 | m<br>$\boldsymbol{\Omega}$           |                       |
|                  | Click To Talk                                                          | n<br>$\boldsymbol{\Omega}$                         | Enable Use Inactive Hold                            | n                                    |                       |
|                  | User Agent                                                             | ⊛                                                  | Enable Missed Call Log                              | $\nabla$ $\Omega$                    |                       |

<span id="page-31-3"></span>*Picture 22 - Web page to start auto-answering*

### <span id="page-31-0"></span>**8.5 Mute**

You can turn on mute mode during a call and turn off the microphone so that the local voice is not heard. Normally, mute mode is automatically turned off at the end of a call. You can also turn on mute on any screen (such as the free screen) and mute the ringtone automatically when there is an incoming call. Mute mode can be turned on in all call modes (handles, headphones or hands-free).

#### <span id="page-31-1"></span>**8.5.1 Mute the Call**

● During the conversation, press the mute button on the phone: ¥ the mute button on the phone will turn on the red light.

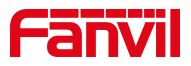

Red mute icon is displayed in the call interface, as shown in the figure:

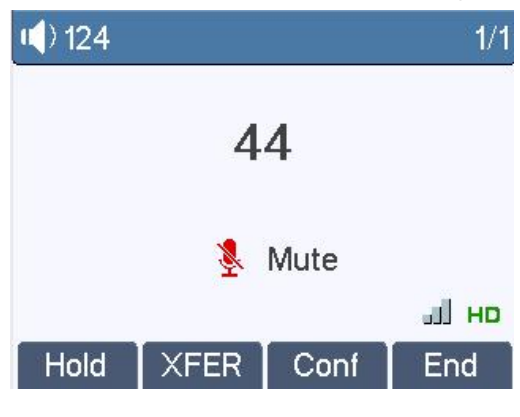

<span id="page-32-2"></span>*Picture 23 - Mute the call*

Cancel mute: press  $\sum$  cancel mute on the phone again. The mute icon is no longer displayed in the call screen. The red light is off by mute button.

#### <span id="page-32-0"></span>**8.5.2 Ringing Mute**

Mute: press the mute button when the phone is in standby mode:  $\mathbb{\mathcal{P}}$ 

The top right corner of the phone shows the bell mute icon , Mute button red light is always on, when

there is an incoming call, the phone will display the incoming call interface but will not ring.

<span id="page-32-3"></span>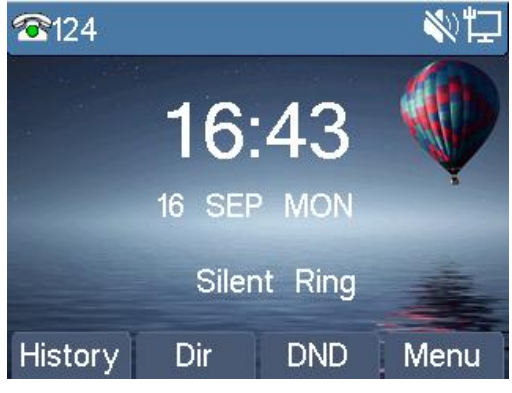

*Picture 24 - Ringing mute*

Cancel ring tone mute: On the standby or incoming call screen, press the mute button again  $\mathcal{X}$  or volume up <sup>4+</sup> cancel ring tone mute, no longer shows mute icon in upper right corner after cancel  $\mathbf{\cdot}$ . The phone mute icon is off

### <span id="page-32-1"></span>**8.6 Call Hold/Resume**

The user can press the [**Hold**] button to maintain the current call, and this button will become the [ **Resume** ] button, and the user can press the "resume" button to restore the call.

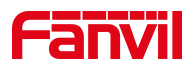

<span id="page-33-1"></span>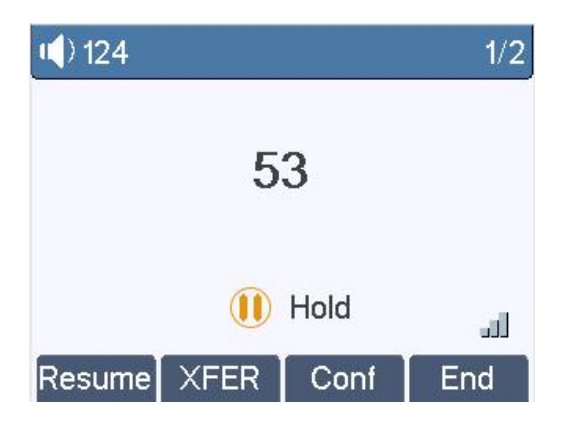

*Picture 25 - Call hold interface*

### <span id="page-33-0"></span>**8.7 Call Forward**

Call forward is also known as 'Call Divert' which is to divert the incoming call to a specific number based on the conditions and configurations. User can configure the call forward settings of each line.

There are three types

- **Unconditional Call Forward –** Forward any incoming call to the configured number.
- **Call Forward on Busy –** When user is busy, the incoming call will be forwarded to the configured number.
- **Call Forward on No Answer –** When user does not answer the incoming call after the configured delay time, the incoming call will be forwarded to the configured number.
- Phone interface: Default standby mode
	- 1) Press [**Menu**] >> [**Features**] >> [**Call Forward**] button, select the line by up/down navigation key, press [**OK**] button to set call forward.

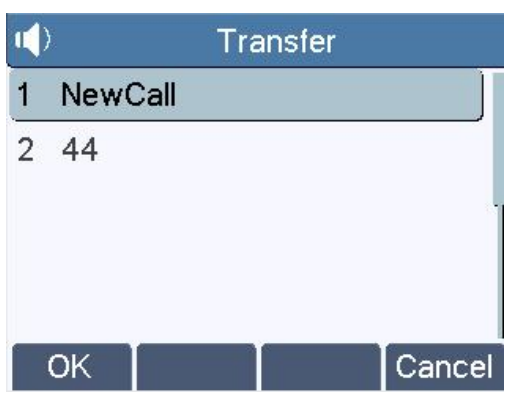

*Picture 26 - Select the line to set up call forwarding*

<span id="page-33-2"></span>2) Select the call forward type by pressing the up/down navigation button. Click [**OK**] to configure call forwarding and delay time.

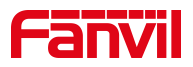

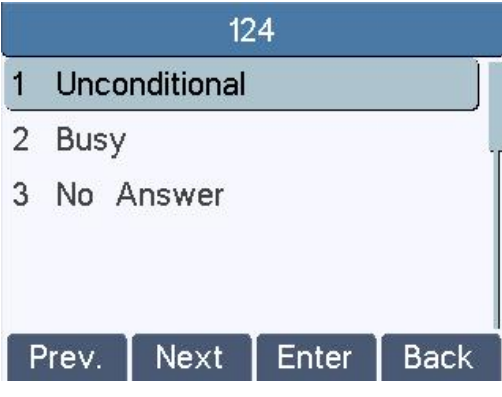

<span id="page-34-0"></span>*Picture 27 - Select call forward type*

3) Select enable/disable by pressing the left/right navigation button.

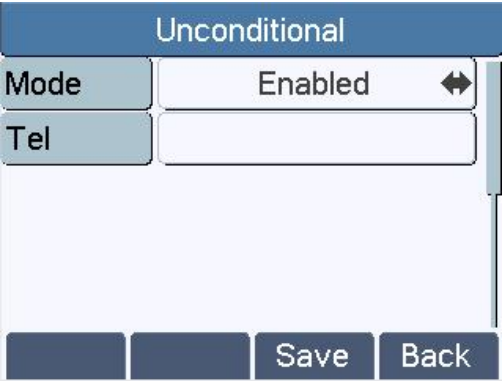

<span id="page-34-1"></span>*Picture 28 - Enable call forwarding and configure the call forwarding number*

- 4) Browse the parameters set by the up/down navigation key and enter the required information. When finished, press the [**OK**] button to save the changes.
- WEB interface:Enter [**Line**] >> [**SIP**], Selecta [**Line**] >> [**Basic settings**], and set the type, number and time of forward forwarding.

|                       |                                                                        |           |                       |                |                                                 |                                                     |                        | English              |      |  |
|-----------------------|------------------------------------------------------------------------|-----------|-----------------------|----------------|-------------------------------------------------|-----------------------------------------------------|------------------------|----------------------|------|--|
| X3S/X3SP              |                                                                        |           |                       |                |                                                 |                                                     |                        | <b>X</b> Keep Online | Dial |  |
|                       | <b>SIP</b>                                                             | Dial Plan | <b>Basic Settings</b> | <b>RTCP-XR</b> |                                                 | <b>SIP Hotspot</b>                                  |                        |                      |      |  |
| > System              |                                                                        |           |                       |                |                                                 |                                                     |                        |                      |      |  |
| > Network             | SIP2<br>Line                                                           |           |                       |                |                                                 |                                                     |                        |                      |      |  |
| $\rightarrow$<br>Line | <b>Basic Settings &gt;&gt;</b><br>Codecs Settings >> ©                 |           |                       |                |                                                 |                                                     |                        |                      |      |  |
| > Phone settings      | <b>Advanced Settings &gt;&gt;</b>                                      |           |                       |                |                                                 |                                                     |                        |                      |      |  |
| > Phonebook           | Call Forward Unconditional<br>Call Forward Number for<br>Unconditional |           | $\Box$ $\odot$        | $\bullet$      | Auto Answering Delay                            | Enable Auto Answering                               | $\Box$<br>$\odot$<br>5 | Second <sup>@</sup>  |      |  |
| <b>&gt; Call logs</b> | Call Forward on Busy<br>Call Forward Number for Busy                   |           | $\Box$ e              | $\circ$        |                                                 | Subscribe For Voice Message<br>Voice Message Number | $\Box$ $\Omega$        |                      |      |  |
| <b>Eunction Key</b>   | Call Forward on No Answer<br>Call Forward Number for No.               |           | $\Box$ $\Omega$       |                | Period                                          | Voice Message Subscribe                             | 3600                   | Second               |      |  |
|                       | Answer<br>Call Forward Delay for No<br>Answer                          |           | 5<br>ക                | $\omega$       | $(0 \sim 120)$ Second $\epsilon$ Enable Hotline |                                                     | 同<br>ാ                 |                      |      |  |
|                       | <b>Hotline Delay</b>                                                   |           | o<br>⋒                | (0~9)Second    | Hotline Number                                  |                                                     |                        |                      |      |  |

<span id="page-34-2"></span>*Picture 29 - Set call forward*

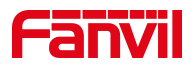

### <span id="page-35-0"></span>**8.8 Call Transfer**

When the user is talking with a remote party and wish to transfer the call to another remote party, there are three way to transfer the call, blind transfer, attended transfer and Semi-Attended transfer.

- Blind transfer: No need to negotiate with the otherside, directly transfer the call to the otherside.
- Semi-Attended transfer: When you hear the ring back, transfer the call to the other party.
- Attended transfer: When the caller answers the call, transfer the call to the other party.<br>Note! For more transfer Settings, please refer to 12.6 Line >> Dial Plan

#### <span id="page-35-1"></span>**8.8.1 Blind transfer**

During the call, the user presses the function menu button [**Transfer**] or the transfer button on the phone , Enter the number to transfer or press the contact button or the history button to select the number, press the

transfer key again or blind transfer **the third party.** After the third party rings, the phone will show that the transfer is successful and hang up.

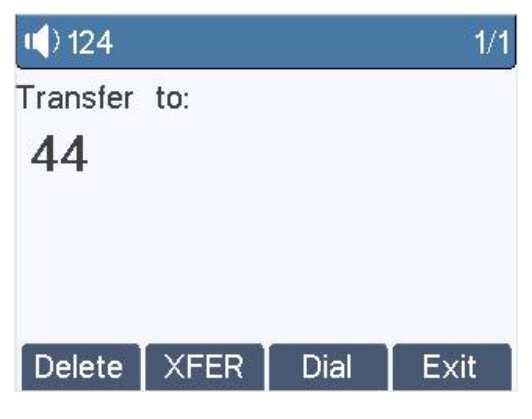

*Picture 30 - Transfer interface*

#### <span id="page-35-2"></span>**8.8.2 Semi-Attended transfer**

During the call, the user presses the function menu button [transfer] or the transfer button  $\bullet\bullet$  on the phone to input the number to be transferred or press the contact button or the historical record button to select the number, and then press the call button. When the third party is not answered, press the transfer on the call interface to make the semi-attendance transfer or press the end button to cancel the semi-attendance transfer.

<span id="page-35-4"></span><span id="page-35-3"></span>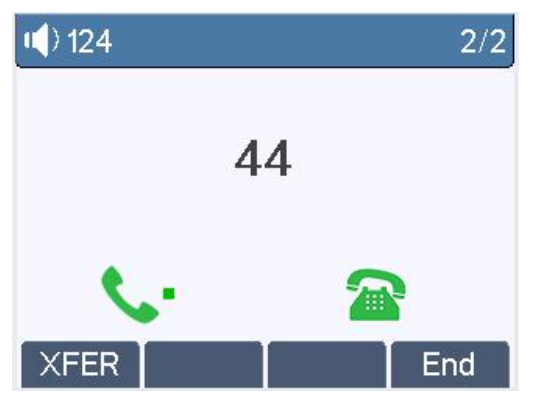

*Picture 31 - Semi-Attended transfer*
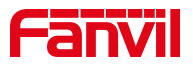

### **8.8.3 Attended transfer**

Attendance transfer is also known as "courtesy mode", which is to transfer the call by calling the other party and waiting for the other party to answer the call.

The same procedure to calling. In dual call mode, press the "transfer" button to transfer the first call to the second call.

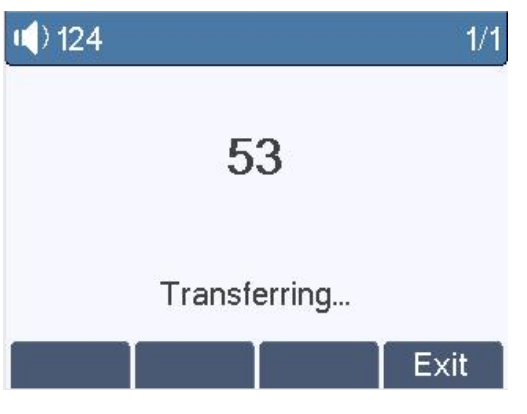

*Picture 32 - Attended transfer*

# **8.9 Call Waiting**

- Enable call waiting: new calls can be accepted during a call.
- Disable call waiting: new calls will be automatically rejected and a busy tone will be prompted.
- Enable call waiting tone: when you receive a new call onthe line, the tone will beep.

The user can enable/disable the call waiting function in the phone interface and the web interface.

 Phone interface: Press [**Menu**] >> [**Features**] >> [**Call waiting**], the navigation key and left/right button enable/disable call waiting and call waiting tone. Press [**Menu**] >> [Features] >> [Call waiting], the navigation key and left/right button enable/disable call waiting and call waiting tone.

|             | Call Waiting        |  |
|-------------|---------------------|--|
| <b>Mode</b> | Enabled             |  |
| Tone        | Enabled             |  |
|             |                     |  |
|             |                     |  |
|             |                     |  |
|             | <b>Back</b><br>Save |  |

*Picture 33 - Call waiting setting*

 WEB interface: Enter [**Phone Settings**] >> [**Features**] >> [**Common Settings**], enable/disable call waiting and call waiting tone.

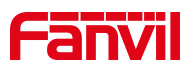

|                             |                                       |                                      |                  |           |                           |                                      |                                  | English                  |      |
|-----------------------------|---------------------------------------|--------------------------------------|------------------|-----------|---------------------------|--------------------------------------|----------------------------------|--------------------------|------|
| X3S/X3SP                    |                                       |                                      |                  |           |                           |                                      | <b>Z</b> Keep Online             |                          | Dial |
|                             | Audio<br>Features                     |                                      | <b>MCAST</b>     | Time/Date | Advanced                  |                                      | <b>Trusted Certificates</b>      | <b>Device Certificat</b> |      |
| > System                    |                                       |                                      |                  |           |                           |                                      |                                  |                          |      |
| > Network                   | Common Settings >>                    |                                      |                  |           |                           |                                      |                                  |                          |      |
|                             | <b>DND Mode</b>                       | Phone $\bullet$ $\bullet$            |                  |           | <b>Ban Outgoing</b>       | $\bullet$                            |                                  |                          |      |
| > Line                      | <b>Enable Call Waiting</b>            | $\nabla$                             |                  | Tone      | Enable Call Walting       | $\overline{\mathbf{v}}$<br>$\bullet$ |                                  |                          |      |
|                             | <b>Enable Call Transfer</b>           | $\overline{\mathbf{v}}$              |                  |           | Semi-Attended Transfer    |                                      |                                  |                          |      |
| <b>Phone settings</b><br>×. | Enable 3-way conference               | $\overline{\mathsf{v}}$              |                  |           | Enable Auto Handdown V    |                                      |                                  |                          |      |
|                             | Enable Auto Redial                    | m                                    |                  |           | <b>Auto Redial Times</b>  | 10                                   | (1~100)                          |                          |      |
| > Phonebook                 | <b>Enable Call History</b>            | $\overline{\mathbf{v}}$              |                  |           | Auto Redial Interval      | 10                                   | Second $(1~1~180)$               |                          |      |
|                             | Auto HangUp Delay                     | 3                                    | Second( $1~60$ ) |           | Enable Call Completion    | $\overline{\mathbb{R}^n}$<br>േ       |                                  |                          |      |
|                             | <b>Hide DTMF</b>                      | Disabled                             | $\blacksquare$ 0 |           | Enable Pre-Dial           | $\triangledown$<br>⊛                 |                                  |                          |      |
| <b>Call logs</b>            | <b>Enable Silent Mode</b>             | m<br>⋒                               |                  |           | Disable Mute for Ring     | <b>FOTO</b><br>$\bullet$             |                                  |                          |      |
|                             | Enable Intercom                       | $\overline{\mathbf{v}}$<br>$\bullet$ |                  |           | Enable Intercom Mute      | Ø                                    |                                  |                          |      |
| <b>Eunction Key</b>         | Enable Intercom Tone                  | $\overline{\mathbf{v}}$<br>$\bullet$ |                  |           | Enable Intercom Barge     | $\overline{\mathbf{v}}$<br>$\bullet$ |                                  |                          |      |
|                             | P <sub>2</sub> P <sub>IP</sub> Prefix |                                      | ଊ                |           |                           |                                      |                                  |                          |      |
|                             | Auto Headset                          | n<br>$\boldsymbol{c}$                |                  |           | <b>Ring From Headset</b>  | Disable                              | $\bullet$<br>$\Box$              |                          |      |
|                             | <b>Emergency Call Number</b>          | 110                                  | ℯ                |           | <b>DND Response Code</b>  |                                      | 480(Temporarily Not Available) • |                          |      |
|                             | <b>Enable Password Dial</b>           | $\Box$ $\Omega$                      |                  |           | <b>Busy Response Code</b> | 486(Busy Here)                       |                                  | $\overline{\phantom{a}}$ |      |
|                             | Password Dial Prefix                  |                                      | $\bullet$        |           | Reject Response Code      | 603(Decline)                         |                                  | $\bullet$                |      |

*Picture 34 - Web call waiting tone setting*

## **8.10 Conference**

### **8.10.1 Local Conference**

To conduct local conference, the user needs to log in the webpage and enter [**Line**] >> [**SIP**] >> [**Advanced** settings]. The meeting mode is set as local (the default is local mode), as shown in the figure:

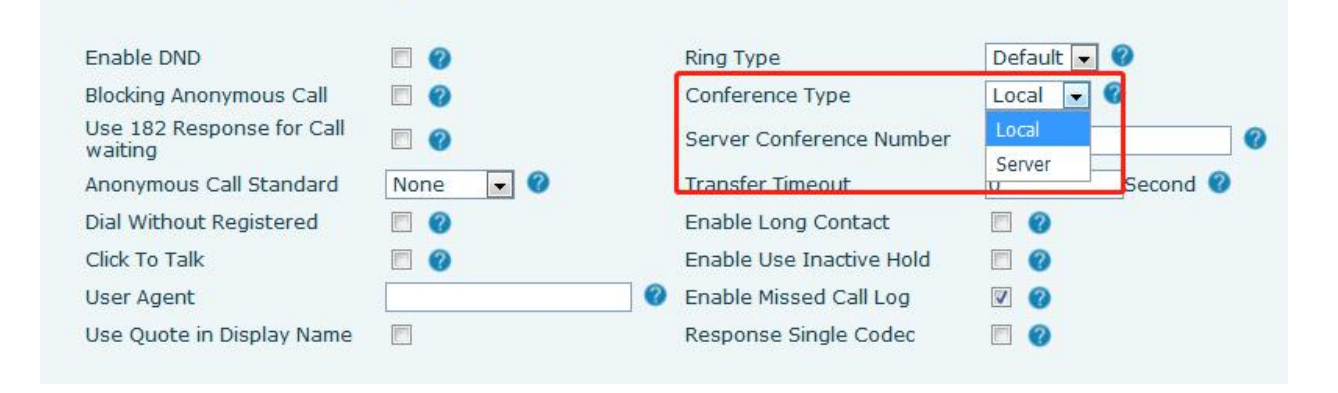

*Picture 35 - Local conference setting*

Two ways to create a local conference:

1) The device has two channels of communication. Press the conference button on the call interface. When selecting the conference number, select the other number that already exists.

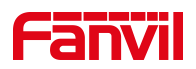

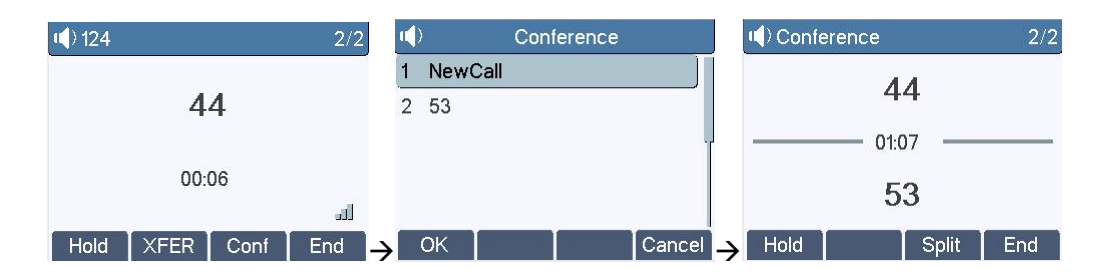

*Picture 36 - Local conference(1)*

2) If the device has a call all the way, press the conference key in the call interface, enter the number to join the meeting and press the call; After the opposite end is answered, press the conference button again to set up the local tripartite conference:

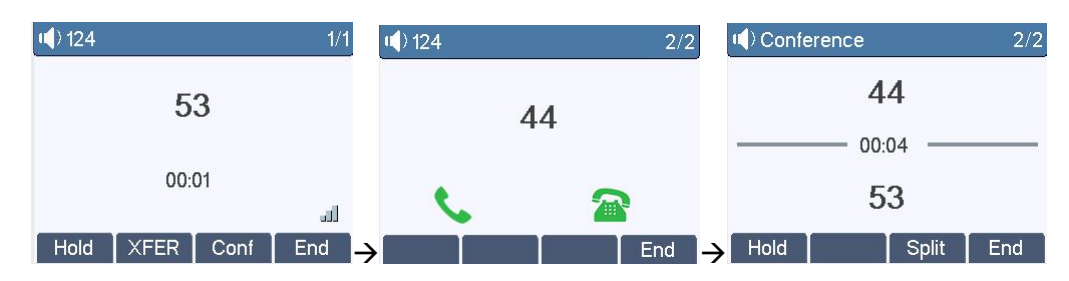

*Picture 37 - Local conference(2)*

Note: During the conference, press the split button to split the conference and press the end button to end the *call.*

## **8.10.2 Network Conference**

Users need server support for network conference.

Log in the web page, enter [**Line**] >> [**SIP**] >> [**Advanced settings**], setthe conference mode as server mode (default is local mode), set the server conference room number (please consult your system administrator), as shown in the figure:

|                     |                                          |                                               |                  |                               |                                             | English               |
|---------------------|------------------------------------------|-----------------------------------------------|------------------|-------------------------------|---------------------------------------------|-----------------------|
| <b>X3S/X3SP</b>     |                                          |                                               |                  |                               | <b>X</b> Keep Online                        |                       |
|                     | <b>SIP</b><br>Dial Plan                  | <b>Basic Settings</b>                         | <b>RTCP-XR</b>   | <b>SIP Hotspot</b>            |                                             |                       |
| > System            | Codecs Settings >> 0                     |                                               |                  |                               |                                             |                       |
|                     | <b>Advanced Settings &gt;&gt;</b>        |                                               |                  |                               |                                             |                       |
| > Network           | Call Forward Unconditional               | $\Box$<br>$\odot$                             |                  | Enable Auto Answering         | $\Box$ $\odot$                              |                       |
|                     | Call Forward Number for<br>Unconditional |                                               | $\bullet$        | Auto Answering Delay          | 5<br>Second <sup>0</sup>                    |                       |
| Line                | Call Forward on Busy                     | $\Box$<br>$\Omega$                            |                  | Subscribe For Voice Message   | m<br>$\Omega$                               |                       |
|                     | Call Forward Number for Busy             |                                               |                  | Voice Message Number          |                                             | $\boldsymbol{\omega}$ |
| > Phone settings    | Call Forward on No Answer                | m<br>$\boldsymbol{\Omega}$                    | Period           | Voice Message Subscribe       | 3600<br>Second                              |                       |
| > Phonebook         | Call Forward Number for No.<br>Answer    |                                               |                  |                               |                                             |                       |
|                     | Call Forward Delay for No<br>Answer      | 5<br>$(0~120)$ Second<br>$\boldsymbol{Q}$     | Enable Hotline   |                               | 同<br>$\bullet$                              |                       |
| <b>Excell logs</b>  | <b>Hotline Delay</b>                     | O<br>$(0~9)$ Second<br>Ω                      |                  | <b>Hotline Number</b>         |                                             | $\boldsymbol{\Omega}$ |
| <b>Function Key</b> |                                          |                                               |                  |                               |                                             |                       |
|                     | Enable DND                               |                                               | <b>Ring Type</b> |                               | Default $\bullet$ $\bullet$                 |                       |
|                     | <b>Blocking Anonymous Call</b>           | 图<br>$\boldsymbol{\Omega}$                    |                  | Conference Type               | $\boldsymbol{Q}$<br>$\overline{ }$<br>Local |                       |
|                     | Use 182 Response for Call<br>waiting     | 同<br>$\bullet$                                |                  | Server Conference Number      | Local<br>Server                             | $\boldsymbol{c}$      |
|                     | Anonymous Call Standard                  | $\bullet$<br>None<br>$\overline{\phantom{a}}$ |                  | <del>Transfer Timeout</del>   | <b>PECOFIC</b>                              |                       |
|                     | Dial Without Registered                  | $\circ$                                       |                  | <b>Enable Long Contact</b>    | m<br>$\boldsymbol{\Omega}$                  |                       |
|                     | Click To Talk                            | F<br>$\boldsymbol{Q}$                         |                  | Enable Use Inactive Hold      |                                             |                       |
|                     | <b>User Agent</b>                        |                                               |                  | <b>Enable Missed Call Log</b> | $\overline{\mathsf{v}}$                     |                       |
|                     | Use Ouote in Display Name                |                                               |                  | Response Single Codec         | m                                           |                       |

*Picture 38 - Network conference*

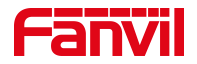

Method to join a network conference:

- Multi-party call number of network conference room and enter the password then all enter the conference room.
- The two phones have established common calls. Press the conference button to invite new members to the conference. Follow the voice prompt to operate.

Note: the upper limit of the number of participants in the network conference varies according to the server.

# **8.11 Call Park**

Call park requires server support. Consult your system administrator for support.

When you are on the call, if it is not convenient to answer the phone at this time, you can press the configured park button to hold the call; After a successful park, you can resume the call by pressing the configured park button on other devices.

Set the call park button:

- Phone interface: long press a function key to enter the function key Settings interface, or through the [**Menu**] >> [**Basic Settings**] >> [**Keyboard Settings**] enter the settings interface of function keys, and set the key function type as memory and subtypes as call park, reside values for the server calls park number, set up corresponding SIP lines.
- WEB interface: log in the phone page, enter the [**Function Key**] >> [**Function Key**] page, select a DSSkey, set the function key type as memory key, the subtype as call park, and the value as the call park number of the server, and set the corresponding SIP line.

|         | DSS Key1            |
|---------|---------------------|
| Type    | ⇔<br>Memory Key     |
| Tel     | 123                 |
| Name    |                     |
| Line    | 124                 |
| Subtype | Call Park           |
|         | <b>Back</b><br>Save |

*Picture 39 - Phone set call park*

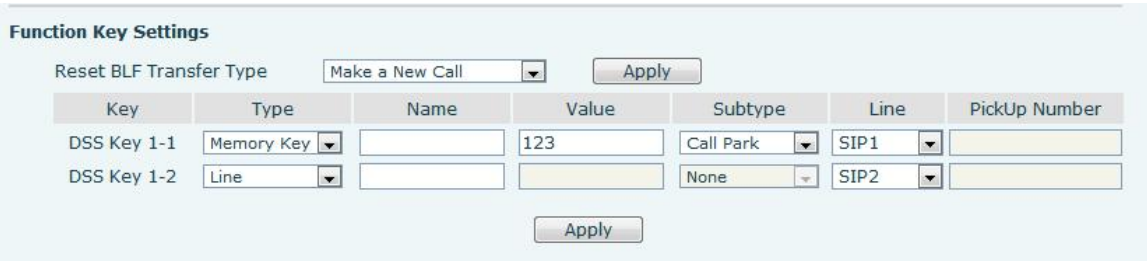

*Picture 40 - WEB set call park*

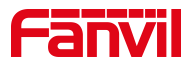

# <span id="page-40-0"></span>**8.12 Pick Up**

Pick up requires server support. Consult your system administrator for support.

You can use the Pick Up function to answer incoming calls from other users. The phone can pick up incoming calls by configuring DSSkey for BLF and setting the Pick Up code.Phone interface: press [**Menu**] >> [**Basic Settings**] >> [**Keyboard Settings**] >> [**DSS Key Settings**], select

the function key to set.

- Set the line, function key type as memory key, subtype as BLF/NEW CALL, set subscription number, and pick up code
	- $\bullet$  Other phones call the subscription number, and the opposite end is in the incoming ring.
	- Press the DSS key to pick up the phone.
	- The caller picks up the call and speaks to it.

WEB interface: Log in the phone webpage, enter the [**Function Key**] >> [**Function Key**] page, select a DSSkey, set the memory key type as memory key, the subtype as BLF/NEW CALL, and set the corresponding SIP line and pick up codes.

| DSS Key1 |     |                     |             |  |  |  |  |  |
|----------|-----|---------------------|-------------|--|--|--|--|--|
| Tel      |     | 123                 |             |  |  |  |  |  |
| Name     |     |                     |             |  |  |  |  |  |
| Line     |     | 124                 |             |  |  |  |  |  |
| Subtype  |     | <b>BLF/NEW CALL</b> |             |  |  |  |  |  |
| Pickup   |     | *8                  |             |  |  |  |  |  |
| Delete   | 123 | Save                | <b>Back</b> |  |  |  |  |  |

*Picture 41 - Phone pick up setting*

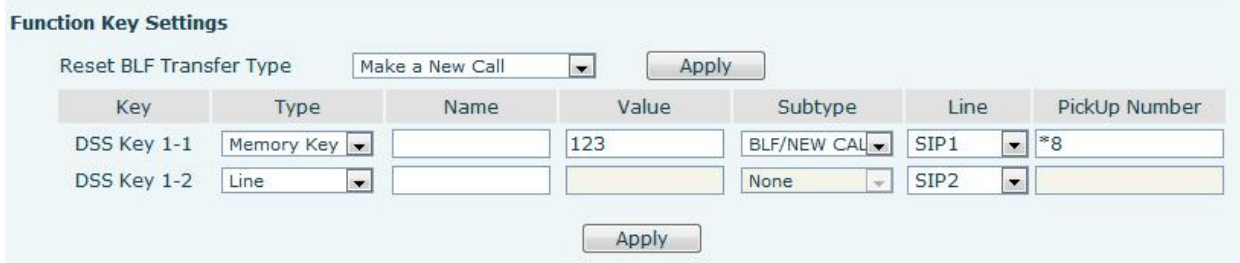

*Picture 42 - WEB pick up setting*

## **8.13 Anonymous Call**

### **8.13.1 Anonymous Call**

The phone can set up anonymous calls to hide the calling number and the calling name.

- You can see anonymity in the context of [**Menu**] >> [**System**] >> [**Accounts**] >> [**Advanced**].
- The default is none, which is off, and RFC3323 and RFC3325 are optional.

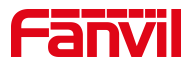

Select any one to open the anonymous call.

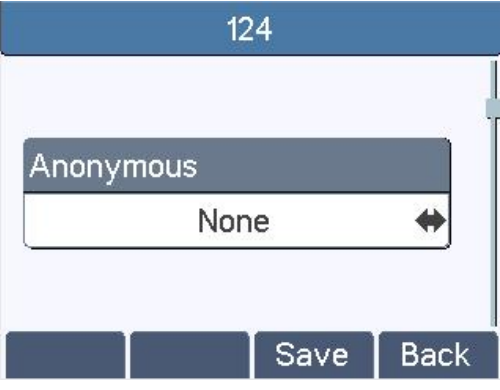

*Picture 43 - Enable anonymous call*

- On the web page [**Line**] >> [**SIP**] >> [**Advanced Settings**] can also open the mode of anonymous calls.
- Setting to enable anonymous calls also corresponds to the SIP line. That is, the setting under the SIP1 page can only take effect on the SIP1 line.

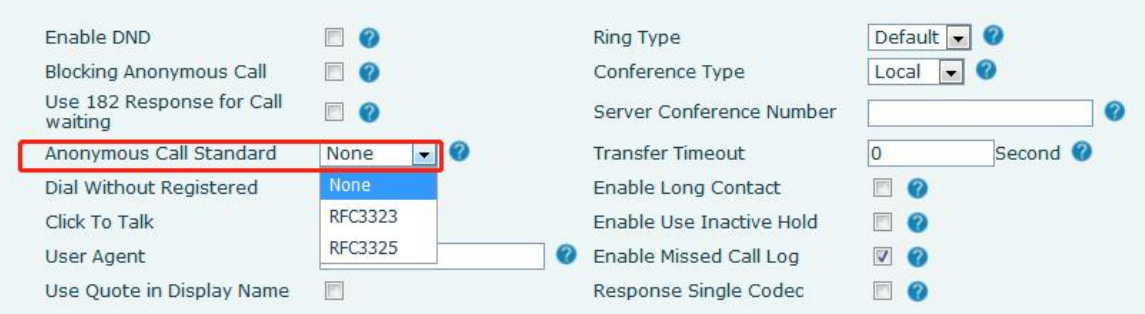

*Picture 44 - Enable Anonymous web page call*

The following is a transcript of an anonymous call received by the phone.

|        | Call          | Logs |            |
|--------|---------------|------|------------|
|        | anonymous     |      | 10:00:48   |
| 44     |               |      | 16/SEP/MON |
| €€ 53  |               |      | 16/SEP/MON |
| ₹₹44   |               |      | 16/SEP/MON |
| €€ 53  |               |      | 16/SEP/MON |
| Option | <b>Delete</b> | Dial | Exit       |

*Picture 45 - Anonymous call log*

### **8.13.2 Ban Anonymous Call**

The device can be set to prohibit anonymous calls, that is anonymous calls to the number will be directly rejected.

In the phone [**Menu**] >> [**Features**] >> [**Ban anonymous call**], click to enter and all SIP lines will be

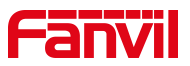

displayed.

Click Softkey [**Switch**] or [**<**] [**>**] to switch the SIP line and enable anonymous call.

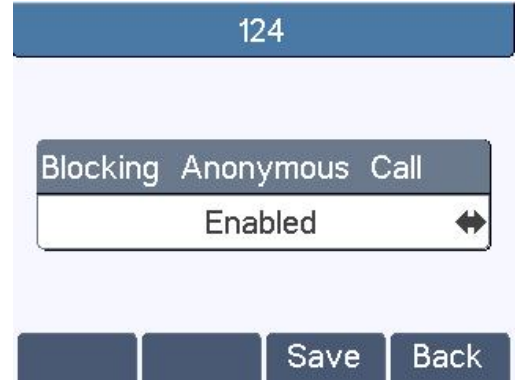

*Picture 46 - Anonymous calls are not allowed on the phone*

- On the web page [**Line**] >> [**SIP**] >> [**Advanced Settings**], also can disable anonymous calls.
- The setup to disable anonymous calls also corresponds to the SIP line. That is, the setting under the SIP1 page can only take effect on the SIP1 line.

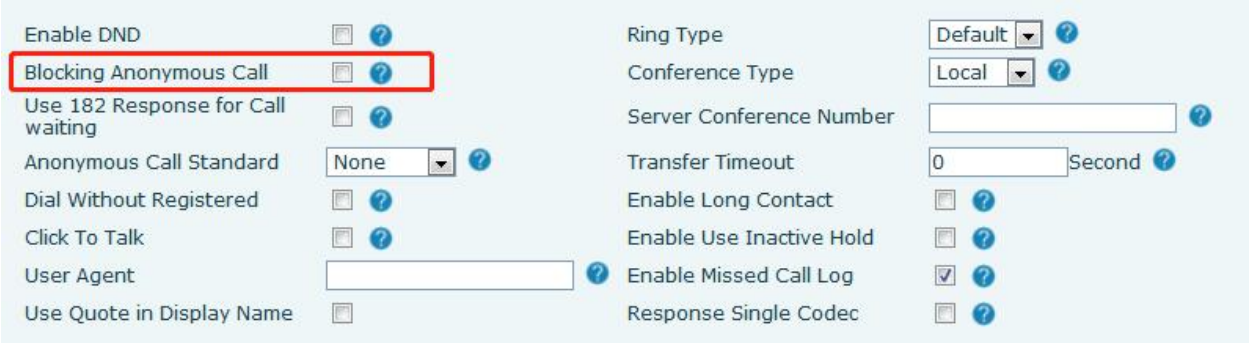

*Picture 47 - Page Settings blocking anonymous call*

## **8.14 Hotline**

The device supports hotline dialing. After setting up the hotline dialing, directly pick up the handset,

hands-free, earphone, etc., and the phone will automatically call according to the hotline delay time.

- In the phone [**Menu**] >> [**Feature**s] >> [**Advanced**] >> [**Hotline**], click to enter and all SIP lines will be displayed.
- Then set the hotline for each SIP line, which is off by default.
- Open the hotline, set the hotline number, set the delay time of the hotline.

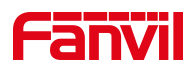

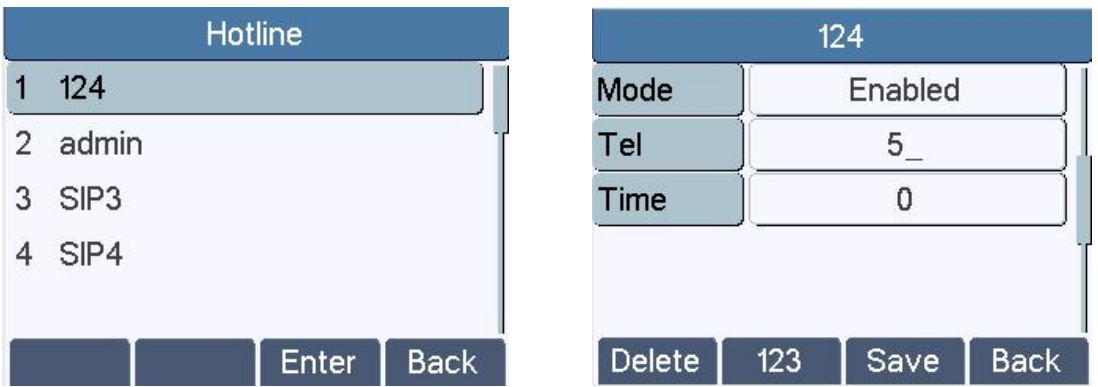

*Picture 48 - Phone hotline setting interface*

- On the website [**Line**] >> [**SIP**] >> [**Advanced Settings**], can also set up a hotline.
- The setup hotline also corresponds to the SIP line. That is, the hotline set in the SIP1 webpage can only be activated in the SIP1 line.

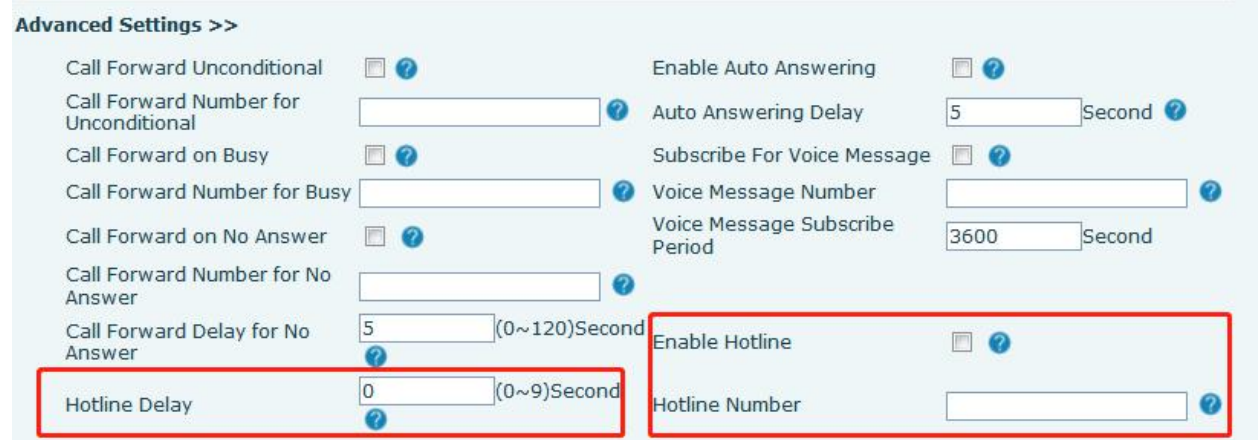

*Picture 49 - Hotline set up on webpage*

# **8.15 Emergency Call**

The emergency call function is used to et the corresponding emergency call number on the phone after enabling the keypad lock. You can also call emergency services when your phone is locked.

1) Configure the emergency call number: log in the phone page, enter the [**Phone Settings**] >> [**Features**]>> [**Common Settings**] page, set up the emergency call code, if you need to set up more than one emergency call code, please use ", "to separate.

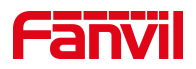

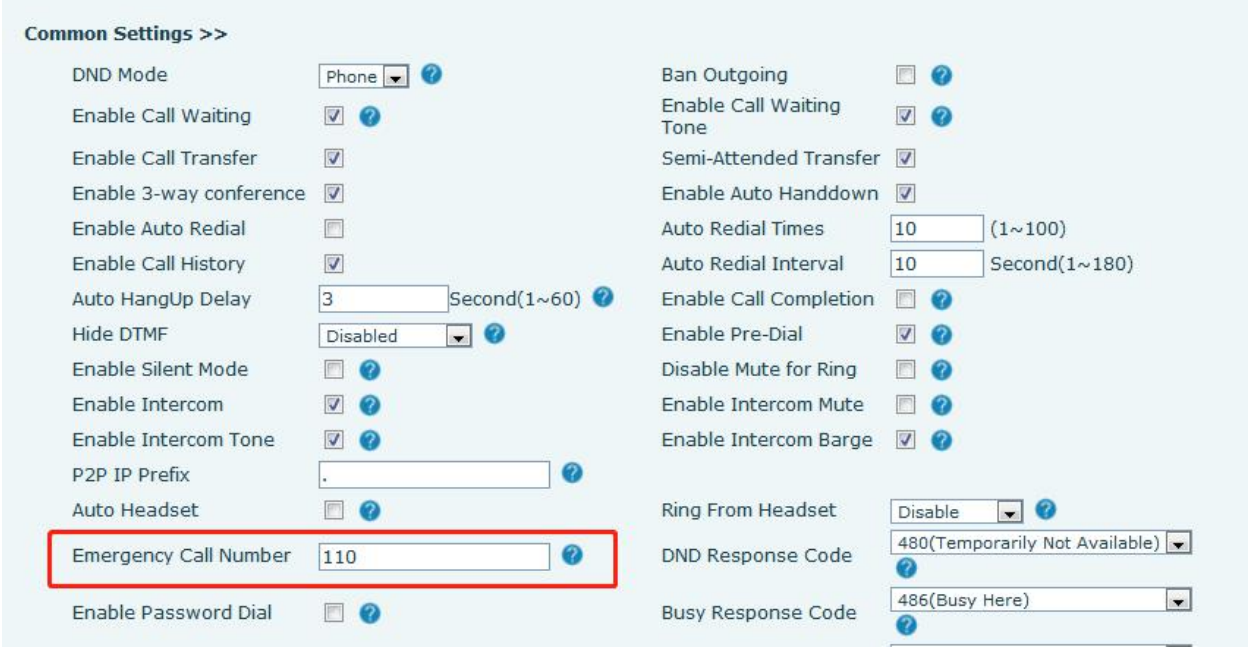

*Picture 50 - Set up an emergency call number*

2) When the phone set the keyboard lock, you can call the emergency call number without unlocking, as shown in the figure:

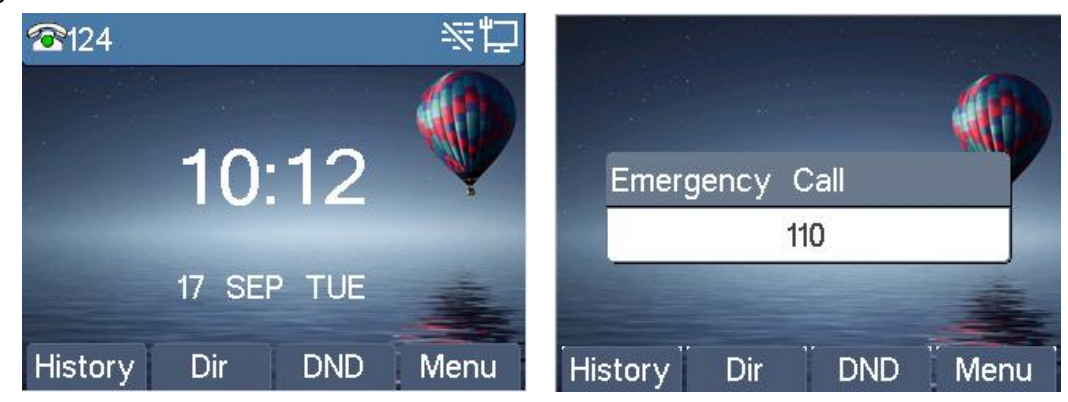

*Picture 51 - Dial the emergency number*

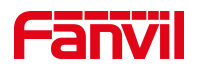

# **9 Advance Function**

# **9.1 BLF (Busy Lamp Field)**

### **9.1.1 Configure the BLF Functionality**

<span id="page-45-0"></span>Page interface: log in the phone page, enter the [**Function key**] >> [**Function key**] page, select a DSS key, set the function key type as memory key, choose subtype among BLF/NEW CALL, BLF/BXFER, BLF/AXFER, BLF/CONF, set BLF/DTMF value as the number to be subscribed, set the corresponding SIP line. The pickup number is provided by the server. The specific usage refers

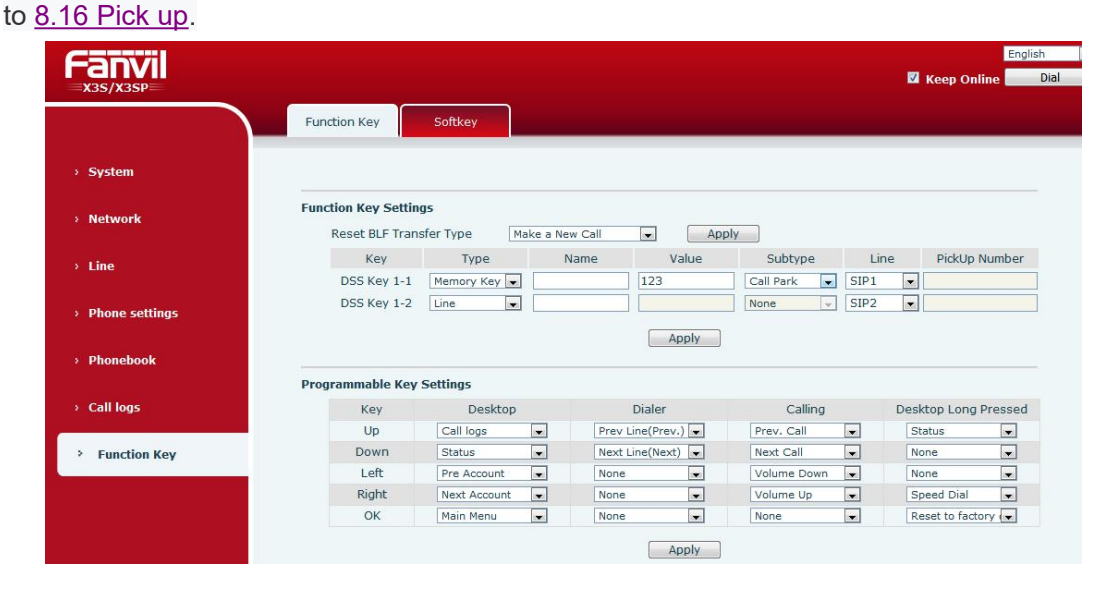

*Picture 52 - Web page configuration BLF function key*

 Phone interface: long press a function key to enter the function key Settings interface, or go to the [**Menu**] >> [**Basic Settings**] >> [**Keyboard Settings**] to enter [**Soft function key**] to set the settings interface, set the key function types as memory keys and a subtype of BLF/NEW CALL, BLF/BXFER, BLF/AXFER, BLF/CONF, BLF/DTMF. The values is the subscription number, and set up corresponding SIP lines.

|         | DSS Key1            |
|---------|---------------------|
| Type    | ⇔<br>Memory Key     |
| Tel     | 123                 |
| Name    |                     |
| Line    | 124                 |
| Subtype | Call Park           |
|         | <b>Back</b><br>Save |

*Picture 53 - Phone configuration BLF function key*

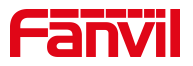

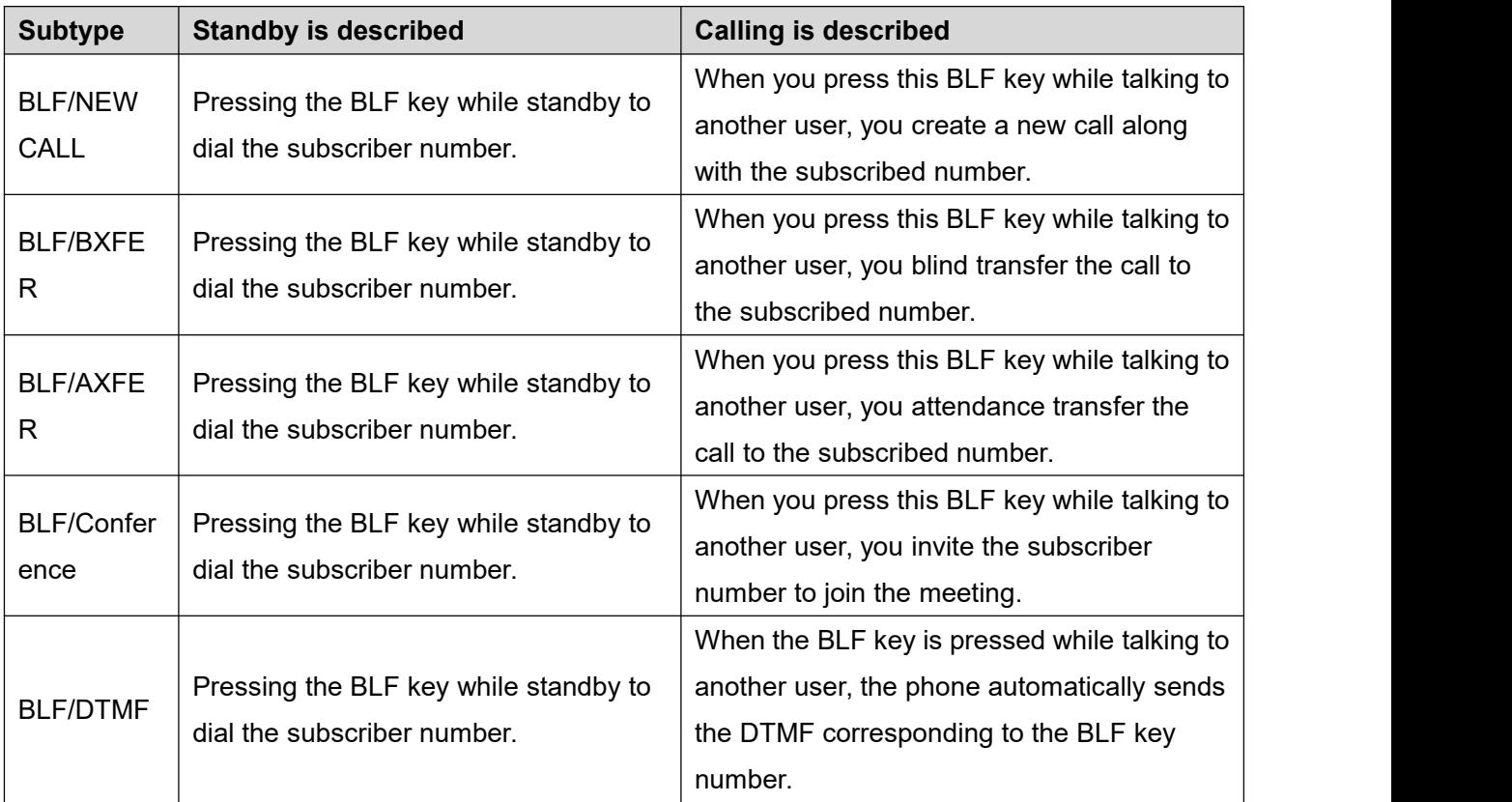

#### *Table 5 - BLF Function key subtype parameter list*

## **9.1.2 Use the BLF Function**

The BLF, also known as a "busy light field," notifies the user of the status of the subscribed object and is used by the server to pick up the call. BLF helps you monitor the other person's status (idle, ringing, talking, off). BLF function:

- $\bullet$  Monitor the status of subscribed phones.
- Call the subscribed number.
- **•** Transfer calls/calls to the subscribed number.
- Pickup incoming calls from subscribed number.
- 1) Monitors the status of subscribed phones.

Configuration BLF function keys, when the subscription of the number of the state (idle, ringing, talking) is changed, the LED lights of function key will have corresponding change, see to get to know each other under different status leds.

2) Call the subscribed number.

When the phone is in standby mode, press the configured BLF key to call out the subscribed number.

3) Transfer calls to the subscribed number.

Refer to Table [9.1.1-blf](#page-45-0) function key subtype parameter list, the BLF key can be used for blind rotation, attention-rotation and semi-attention-rotation of the current call, and also can invite the subscribed number to join the call and send DTMF, etc.

4) Pickup incoming calls from subscribed phones.

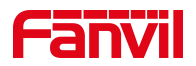

When configuring BLF function key, configure the pickup number.

When the subscription number telephone rings, refer to will turn red at this time. At this point, press the BLF button to answer the incoming call from the subscribed number.

# **9.2 BLF List**

BLF List Key is to put the number to be subscribed into a group on the server side, and the phone uses the URL of this group to make unified subscription. The specific information, number, name and status of each number can be resolved based on notify sent from the server. The unoccupied Memory Key is then set as the BLF List Key. If the state of the subscription object changes later, the corresponding led light state will be changed.

Configure BLF List function: log in the phone page, enter the [**Line**] >> [**SIP**] >> [**Advanced settings**] page, open the BLF List, and configure the BLF List number.

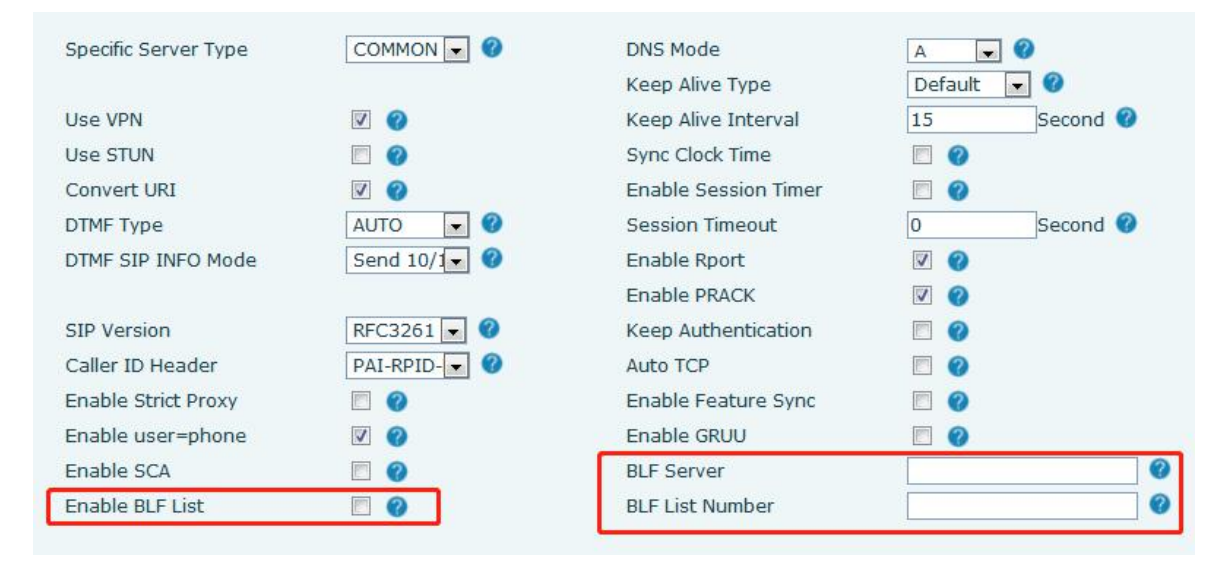

#### *Picture 54 - Configure the BLF List functionality*

Use the BLF List function: when the configuration is completed, the phone will automatically subscribe to the contents of the BLF List group. Users can monitor, call and transfer the corresponding number by pressing the BLF List key.

| Reset BLF Transfer Type |              | Make a New Call          | $\bullet$ | Apply                 |                                              |               |
|-------------------------|--------------|--------------------------|-----------|-----------------------|----------------------------------------------|---------------|
| Key                     | Type         | Name                     | Value     | Subtype               | Line                                         | PickUp Number |
| DSS Key 1-1             | BLF List Key |                          | 123       | Hide DTMF             | SIP <sub>1</sub><br>ver.                     |               |
| DSS Key 1-2             | Line         | $\overline{\phantom{a}}$ |           | None<br>$\rightarrow$ | SIP <sub>2</sub><br>$\overline{\phantom{a}}$ |               |

*Picture 55 - BLF List number display*

# **9.3 Record**

The device supports recording during a call.

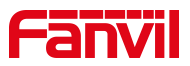

### **9.3.1 Server Record**

When using the network server to record, it is necessary to open the recording in the phone web page [**Phone settings**] >> [**Features**]>> [**Record Settings**]. The type isselected as network, and the address and port of the recording server are filled in and the voice coding is selected. The web is as follows:

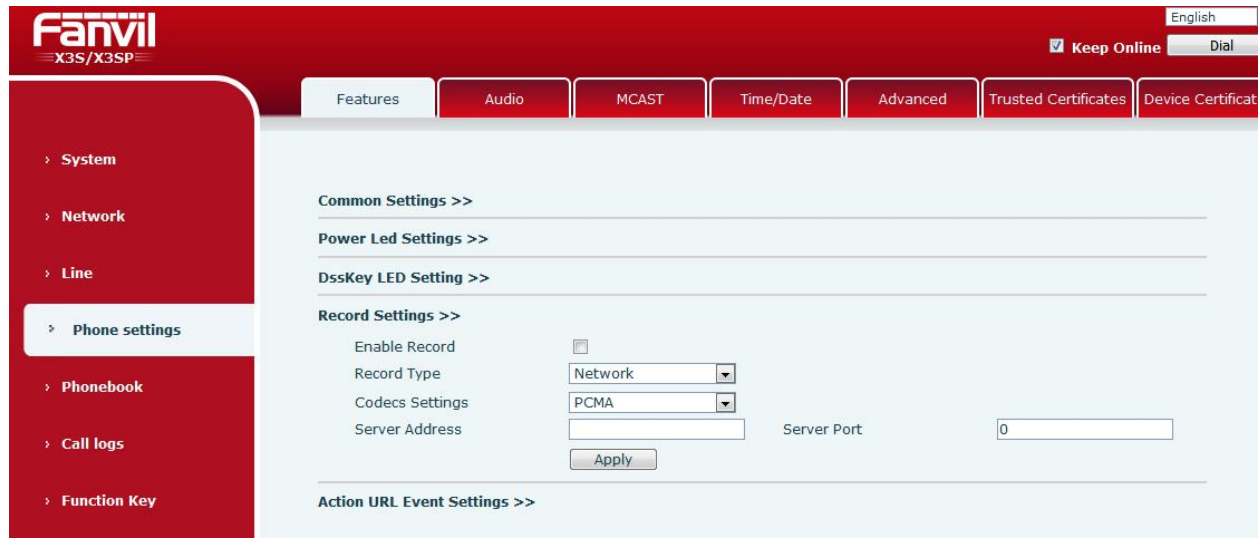

#### *Picture 56 - Web server recording*

*Note: to be used with Fanvil recording software.*

### **9.3.2 SIP INFO Record**

The phone is registered with a server that supports SIP INFO recording. After registering the account, check the recording module of [**Phone settings**] >> [**Features**]>> [**Record Settings**]. to open the recording, and the recording type is SIP INFO.

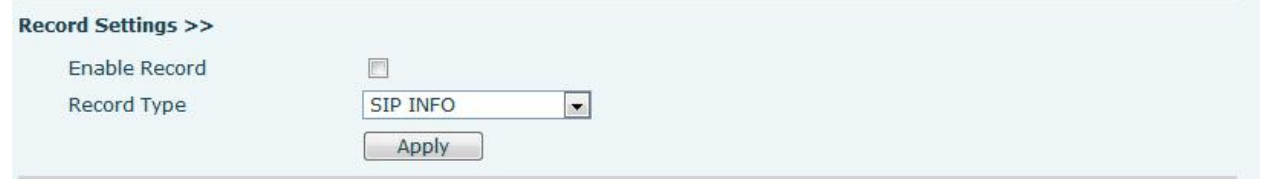

*Picture 57 - Web SIP info recording*

# **9.4 Agent**

Agent (Agent function) of the phone can be realized: when multiple people use a device for Agent services at different times, he or she can quickly register his or her SIP account on the same server. The Agent functions of the phone can be divided into Normal and Hotel Guest. The Hotel Guest mode requires server support. Normal Mode:

Configure agent function: set a DSSkey as agent, press the function key or enter the [**Menu**] >> [**Agent**] to enter the agent page. The SIP server needs to be configured before the account can be configured.

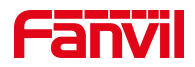

| Agent         |               |             |  |  |  |  |
|---------------|---------------|-------------|--|--|--|--|
| <b>Type</b>   | Normal        |             |  |  |  |  |
| Number        | 124           |             |  |  |  |  |
| Line          | 124           |             |  |  |  |  |
| <b>Status</b> | Logon         |             |  |  |  |  |
| Call Logs     | Save all      |             |  |  |  |  |
| Logoff        | Deactive Save | <b>Back</b> |  |  |  |  |

*Picture 58 - Configure the agent account in normal mode*

|               | Agent       |
|---------------|-------------|
| Type          | Hotel Guest |
| Number        |             |
| Passwd        |             |
| Line          | 124         |
| <b>Status</b> | Logon       |
| _ogon         | <b>Back</b> |

*Picture 59 - Configure the proxy account-hotel Guest mode*

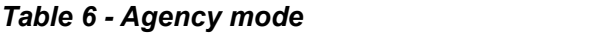

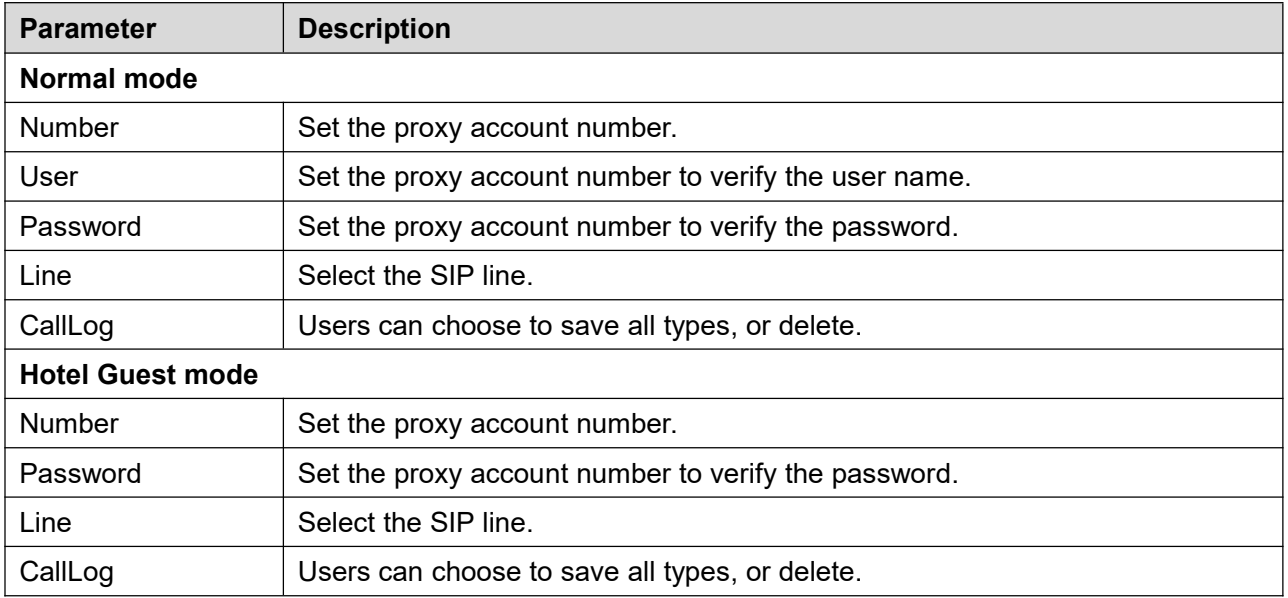

Using agent functions:

- 1) When he phone has been configured on SIP server, fill in the correct number and user name password, click login and then the phone can be registered to the SIP server;
- 2) After registration, click logout and the phone can delete the user name and password, and log out of

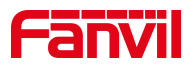

the SIP account.

3) Click Unregister and the phone retains the user name and password, and logs out of the SIP account.

| Agent         |                         |             |  |  |  |  |
|---------------|-------------------------|-------------|--|--|--|--|
| Type          | Normal                  |             |  |  |  |  |
| Number        | 124                     |             |  |  |  |  |
| Line          | 124                     |             |  |  |  |  |
| <b>Status</b> | Logon                   |             |  |  |  |  |
| Call Logs     | Save all                |             |  |  |  |  |
| Logoff        | <b>Deactive</b><br>Save | <b>Back</b> |  |  |  |  |

*Picture 60 - Agent logon page*

# **9.5 MCAST**

This feature allows user to make some kind of broadcast call to people who are in multicast group. User can configure a multicast DSS Key on the phone, which allows user to send a Real Time Transport Protocol (RTP) stream to the pre-configured multicast address without involving SIP signaling. You can also configure the phone to receive an RTP stream from pre-configured multicast listening address without involving SIP signaling. You can specify up to 10 multicast listening addresses.

| --------                    |                                                           |       |                        |                     |          |                                         | English |
|-----------------------------|-----------------------------------------------------------|-------|------------------------|---------------------|----------|-----------------------------------------|---------|
| $X3S/X3SP =$                |                                                           |       |                        |                     |          | <b>X</b> Keep Online                    | Dial    |
|                             | <b>Features</b>                                           | Audio | <b>MCAST</b>           | Time/Date           | Advanced | Trusted Certificates   Device Certifica |         |
| > System                    |                                                           |       |                        |                     |          |                                         |         |
| <b>Network</b>              | <b>MCAST Settings</b><br>Priority<br>Enable Page Priority |       | $\mathbf{1}$<br>$\Box$ | $\vert \cdot \vert$ |          |                                         |         |
| $>$ Line                    | Index/Priority                                            |       | Name                   | Host:port           |          | <b>Status</b>                           |         |
| <b>Phone settings</b><br>÷. | $\mathbf{1}$<br>$\overline{2}$                            |       |                        |                     |          |                                         |         |
| > Phonebook                 | $\mathsf 3$<br>$\overline{4}$<br>5                        |       |                        |                     |          |                                         |         |
| <b>Call logs</b>            | $6\phantom{.}6$<br>$\overline{7}$                         |       |                        |                     |          |                                         |         |
| <b>Function Key</b>         | 8<br>$\overline{9}$                                       |       |                        |                     |          |                                         |         |
|                             | 10                                                        |       | Apply                  |                     |          |                                         |         |

*Picture 61 - Multicast Settings Page*

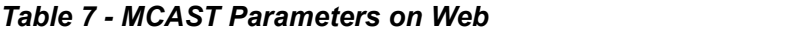

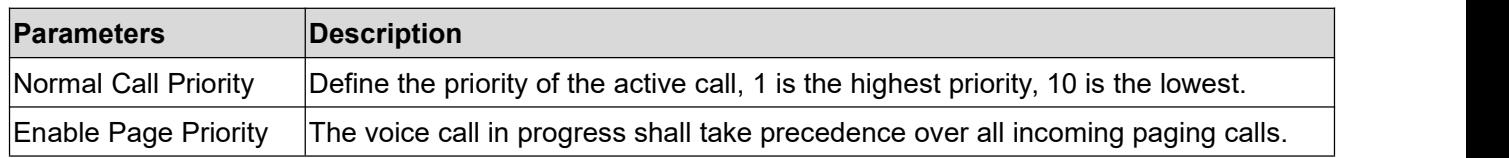

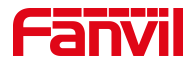

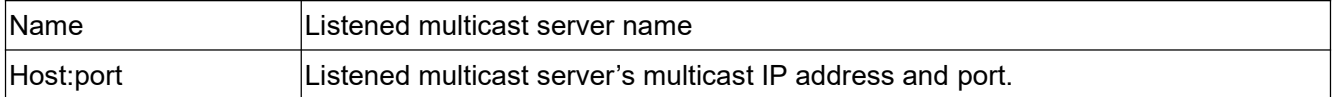

#### **Multicast:**

- Go to web page of [**Function Key**] >> [**Function Key**] , select the type to multicast, set the multicast address, and select the codec.
- Click Apply.
- Set up the name, host and port of the receiving multicast on the web page of [Phone Settings] >> [**MCAST**].
- Press the DSSKY of Multicast Key which you set.
- Receive end will receive multicast call and play multicast automatically.

# **9.6 SCA**(**Shared Call Appearance**)

Users need the support of server end to use SCA function. You can referto

<http://www.fanvil.com/Uploads/Temp/download/20180920/5ba38181e4e4b.pdf>

- 1) Configure on Phone
- When registering with the BroadSoft server, a Fanvil Phone can register the account created previously on multiple terminals.

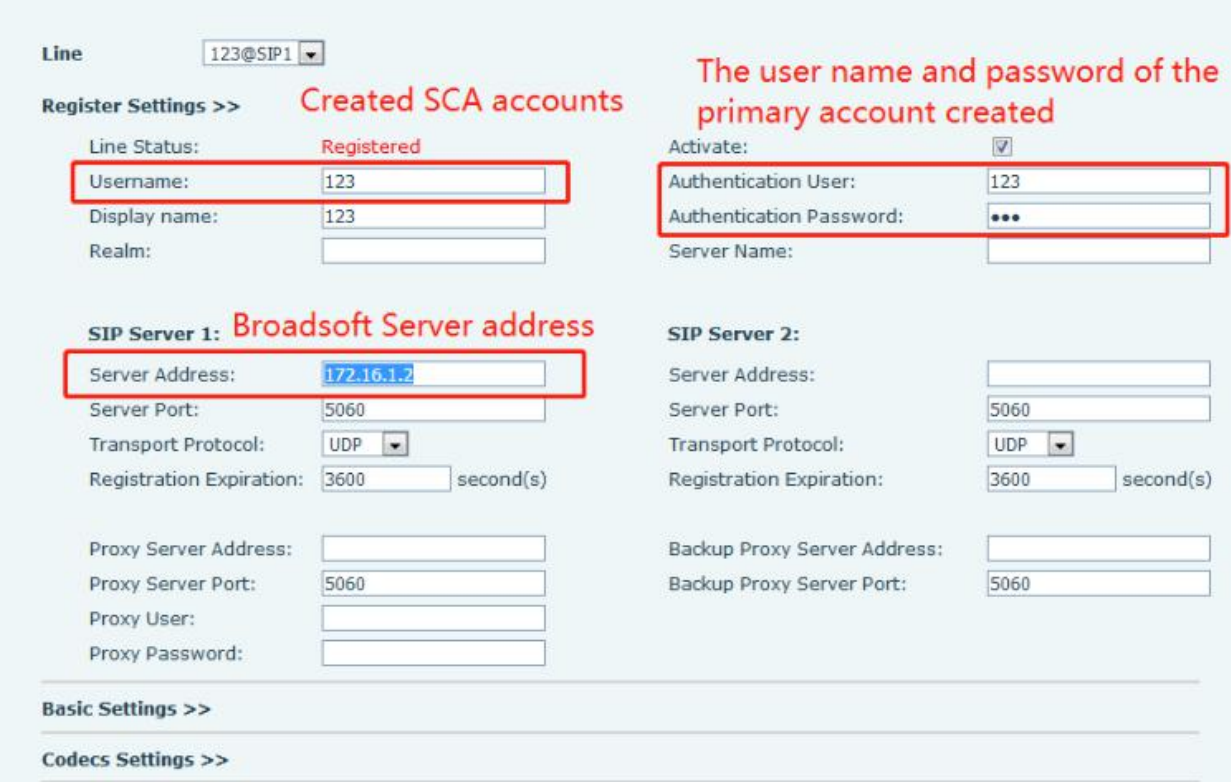

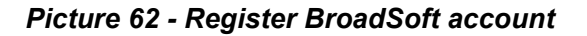

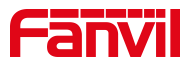

 After the phone set registers with the BroadSoft server, a server type needs to be set. Specifically, log in to the webpage of the phone set, choose [**Line**] >> [**SIP**] >> [**Advanced Settings**] and set Specific Server Type to BroadSoft, as shown in the following figure.

|                  |                                          |                                       |         |                                       |                              | English                    |
|------------------|------------------------------------------|---------------------------------------|---------|---------------------------------------|------------------------------|----------------------------|
| <b>X3S/X3SP</b>  |                                          |                                       |         |                                       |                              | <b>Keep Online</b><br>Dial |
|                  | <b>Dial Plan</b><br>SIP                  | <b>Basic Settings</b>                 | RTCP-XR | <b>SIP Hotspot</b>                    |                              |                            |
| > System         | Use Feature Code                         | F                                     |         |                                       |                              |                            |
|                  | Enable DND                               |                                       | ☎       | DND Disabled                          |                              | ⊛                          |
| > Network        | Enable Call Forward<br>Unconditional     |                                       |         | Disable Call Forward<br>Unconditional |                              |                            |
|                  | Enable Call Forward on Busy              |                                       |         | Disable Call Forward on Busy          |                              |                            |
| ×.<br>Line       | Enable Call Forward on No<br>Answer      |                                       |         | Disable Call Forward on No<br>Answer  |                              |                            |
| > Phone settings | <b>Enable Blocking Anonymous</b><br>Call |                                       |         | Disable Blocking Anonymous<br>Call    |                              |                            |
|                  | <b>Enable Send Anonymous</b>             |                                       |         | Disable Send Anonymous                |                              |                            |
| > Phonebook      | <b>Enable Call Waiting</b>               |                                       | ❷       | Disable Call Waiting                  |                              |                            |
|                  | Specific Server Type                     | BroadSoft                             |         | DNS Mode                              | $\ddot{}$<br>3<br>A          |                            |
| > Call logs      |                                          |                                       |         | <b>Keep Alive Type</b>                | Default<br>$\cdot$           | $\omega$                   |
|                  | Use VPN                                  | $\overline{\mathsf{v}}$<br>$\bullet$  |         | Keep Alive Interval                   | 15                           | Second @                   |
| > Function Key   | Use STUN                                 | m                                     |         | Sync Clock Time                       | $\blacksquare$<br>$\Omega$   |                            |
|                  | Convert URI                              | $\sqrt{2}$<br>$\bullet$               |         | <b>Enable Session Timer</b>           | П<br>$\circ$                 |                            |
|                  | DTMF Type                                | $\bullet$<br><b>AUTO</b><br>$\bullet$ |         | Session Timeout                       | $\overline{0}$               | Second <sup>o</sup>        |
|                  | DTMF SIP INFO Mode                       | Send $10/1$                           |         | Enable Rport                          | $\overline{\mathbf{v}}$<br>Ω |                            |
|                  |                                          |                                       |         | <b>Enable PRACK</b>                   | $\sqrt{2}$                   |                            |

*Picture 63 - Set BroadSoft server*

 If a Fanvil phone needs to enable the SCA function. Specifically, log in to the webpage of the phone set, choose [**Line**] >> [**SIP**] >> [**Advanced Settings**], and select Enable SCA. If SCA is not enabled, the registered line is the private line.

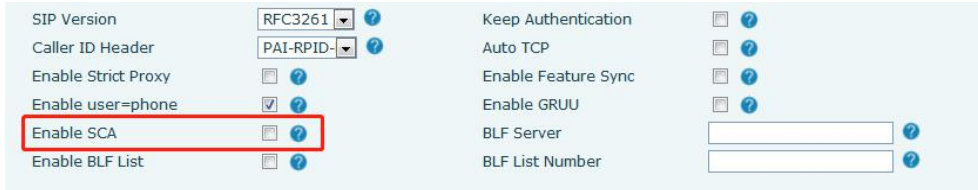

*Picture 64 - Enable SCA*

 After an account is configured and successfully registered, you can configure lines whose DSS Key is Shared Call Appearance on the Function Key page to facilitate viewing the call status of the group. Each line key represents a call appearance. Understand the call status by referring to

To facilitate private hold, configure keys whose DSS Key is Private Hold on the Function Key page. Pay attention that the public hold key is the softkey-hold key during a call.

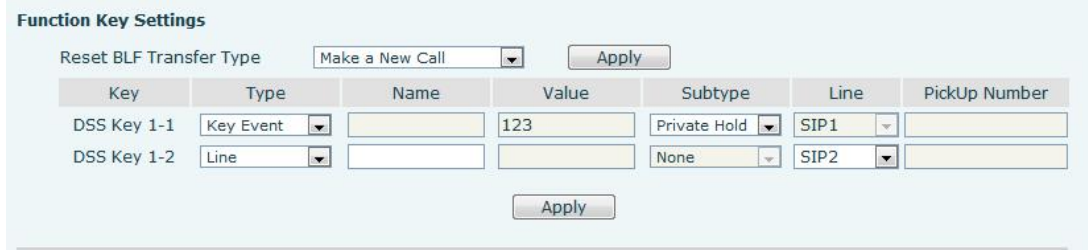

*Picture 65 - Set Private Hold Function Key*

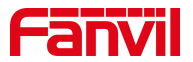

Each phone registered with the BroadSoft server should be configured as above, then the SCA function can be used.

2) LED Status

To facilitate viewing the call status of a group, configure the DSS Key as SCA. The following table describes the LEDs of lines in different states.

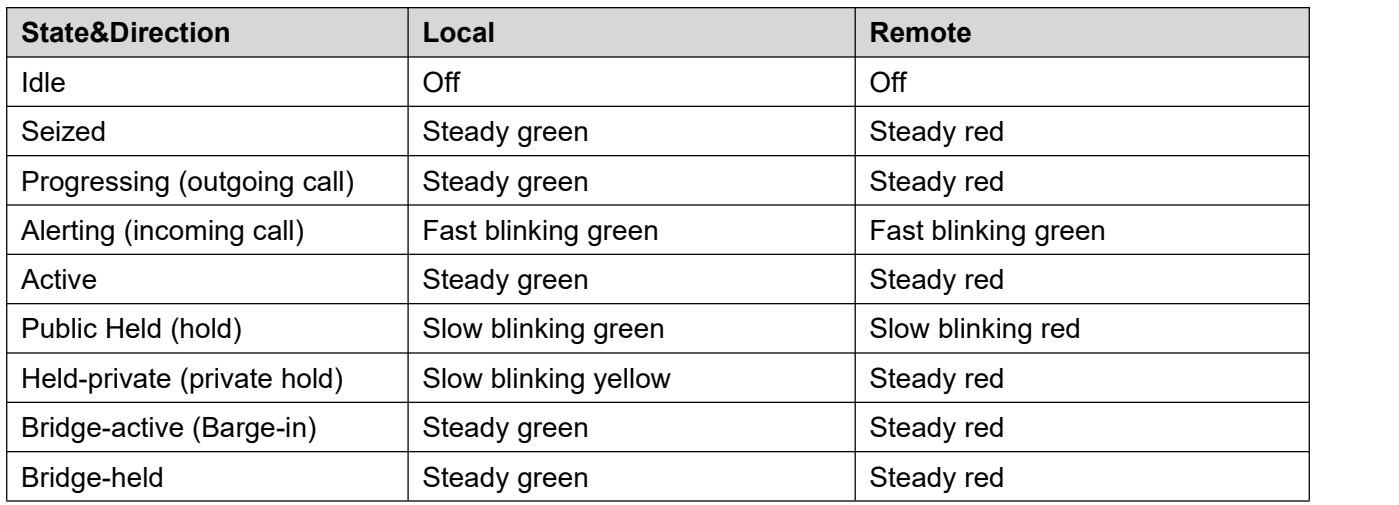

#### *Table 8 - LED Status of SCA*

#### 3) Shared Call Appearance(SCA)

The following lists a couple of instances to facilitate understanding.

In the following scenarios, the manager and secretary register the same SCA account and the account is configured based on the preceding steps.

Scenario 1: When this account receives an incoming call, the phone sets of both the manager and the secretary will receive the call and ring. If the manager is busy, the manager can reject the call and the manager's phone set stops ringing but the secretary's phone set keeps ringing until the secretary rejects/answers the call or the call times out.

Scenario 2: When this account receives an incoming call, if the secretary answers the call first and the manager is required to answer the call, the secretary can press the Public Hold key to hold this call and notify the manager. The manager can press the line key corresponding to the SCA to answer the call. Scenario 3: The manager is in an important call with a customer and needs to leave for a while. If the manager does not want others to retrieve this call, the manager can press the Private Hold key. Scenario 4: The manager is in a call with a customer and requires the secretary to join the call to make records. The secretary can press the corresponding SCA line key to barge in this call.

## **9.7 Message**

## **9.7.1 SMS**

If the service of the line supports the function of the short message, when the other end sends a text message to the number, the user will receive the notification of the shortmessage and display the icon of the

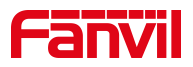

new SMS on the standby screen interface.

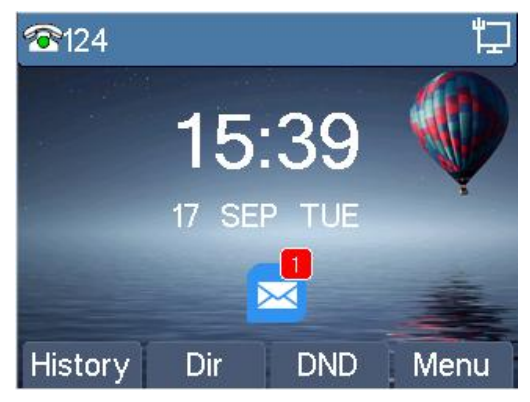

*Picture 66 - SMS icon*

Send messages:

- Go to [**Menu**] >> [**applications**] >> [**SMS**].
- Users can create new messages, select lines and send numbers.
- After editing is completed, click Send.

View SMS:

- Go to [**Menu**] >> [**applications**] >>【**SMS**】
- After selecting, press the navigation key [**OK**] to enter the SMS inbox interface.
- Select the unread message and press [**OK**] to read the unread message.

Reply to SMS:

- Go to [**Menu**] >> [**applications**] >>【**SMS**】
- After selecting, press the navigation key [**OK**] to enter the SMS inbox interface.
- Select the message you want to reply to, select Softkey's [**Reply**], edit it, and click Send.

## **9.7.2 MWI**(**Message Waiting Indicator**)

If the service of the lines supports voice message feature, when the user is not available to answer the call, the caller can leave a voice message on the server to the user. User will receive voice message notification from the server and device will prompt a voice message waiting icon on the standby screen.

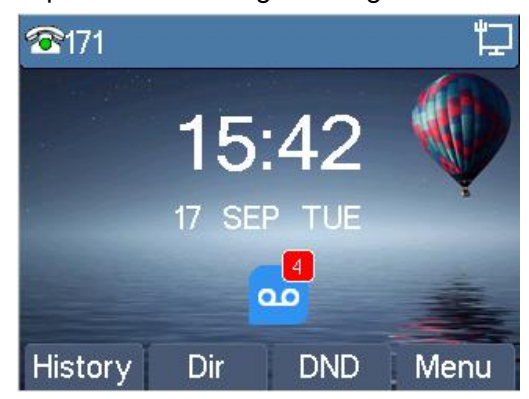

*Picture 67 - New Voice Message Notification*

To listen to a voice message, the user must first configure the voicemail number. After the voicemail number

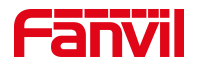

is configured, the user can retrieve the voicemail of the default line.

When the phone is in the default standby state,

- **•** Press [MWI] to open the voice message configuration interface, and select the line to be configured by pressing the up/down navigation buttons.
- Press the [**Edit**] button to edit the voice message number. When finished, press the [**OK**] button to save the configuration.
- In the following picture, "4" in front of Fanvil line brackets represents unread voice messages, and "95" represents the total number of voice messages.

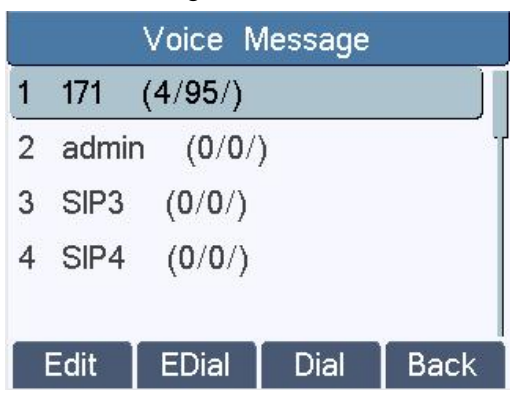

*Picture 68 - Voice message interface*

|        |     | 171     |             |
|--------|-----|---------|-------------|
| Mode   |     | Enabled |             |
| Tel    |     | $*97$   |             |
|        |     |         |             |
| Delete | 123 | Save    | <b>Back</b> |

*Picture 69 - Configure voicemail number*

## **9.8 SIP Hotspot**

SIP hotspot is a simple but practical function. With simple configurations, the SIP hotspot function can implement group ringing. SIP accounts can be expanded.

The users can set functions as a SIP hotspot and other phones set (B and C) function as SIP hotspot clients. When somebody calls phone set A, phone sets A, B, and C all ring at the same time. When any phone set answers the call, other phone sets stop ringing. The call can be answered by only one phone set. When B or C initiates a call, the SIP number registered by phone set A is the calling number.

To set a SIP hotspot, register at least one SIP account.

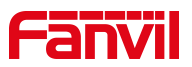

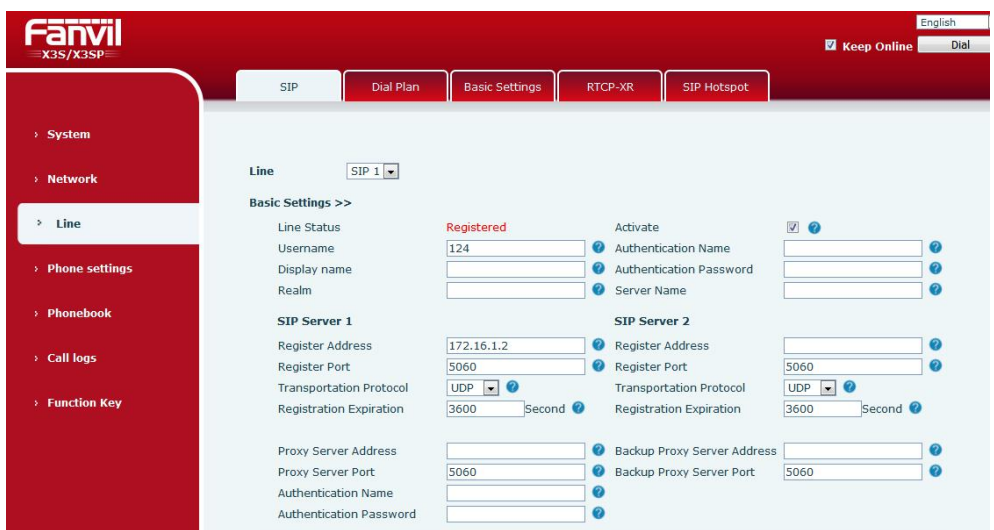

*Picture 70 - Register SIP account*

| <b>Table 9 - SIP hotspot Parameters</b> |  |
|-----------------------------------------|--|
|-----------------------------------------|--|

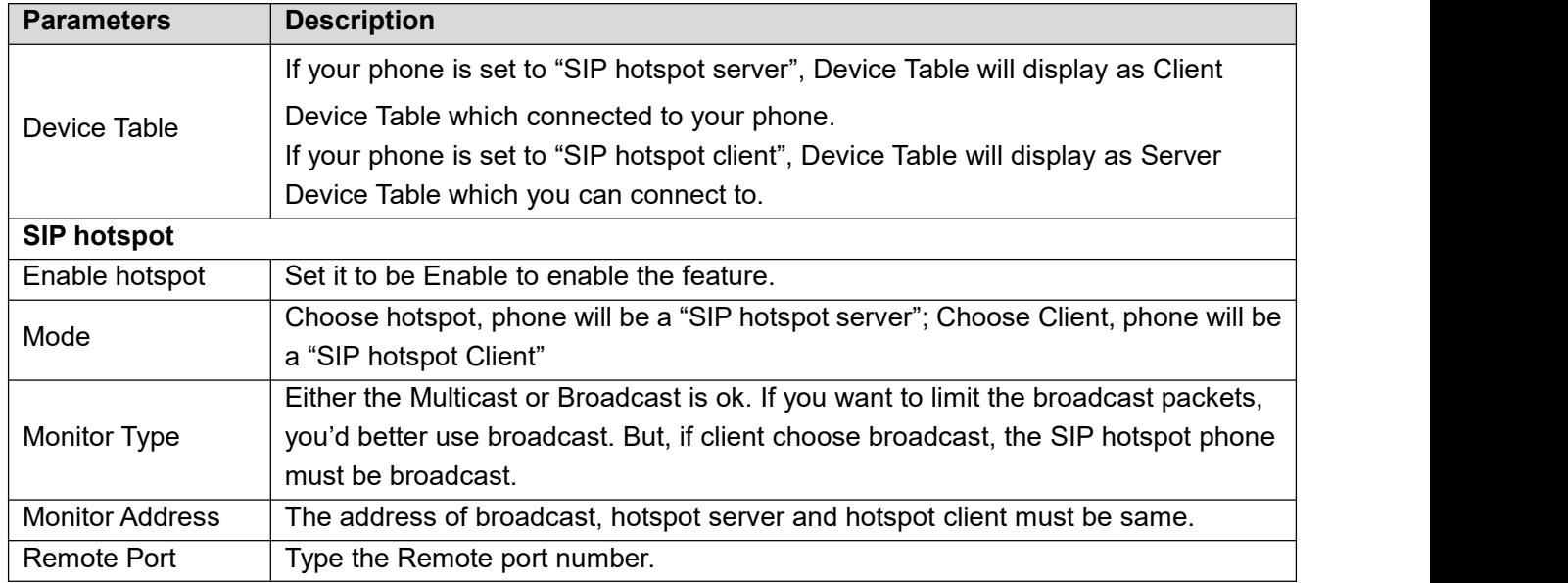

### Configure SIP hotspot server:

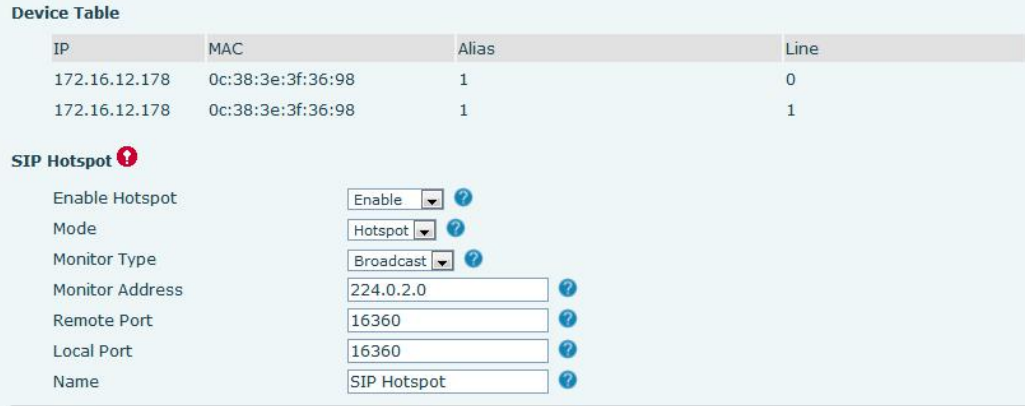

*Picture 71 - SIP hotspot server configuration*

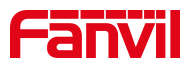

Configure SIP hotspot client:

To set as a SIP hotspot client, no SIP account needs to be set. The Phone set will automatically obtain and configure a SIP account. On the SIP Hotspot tab page, set Mode to Client. The values of other options are the same as those of the hotspot.

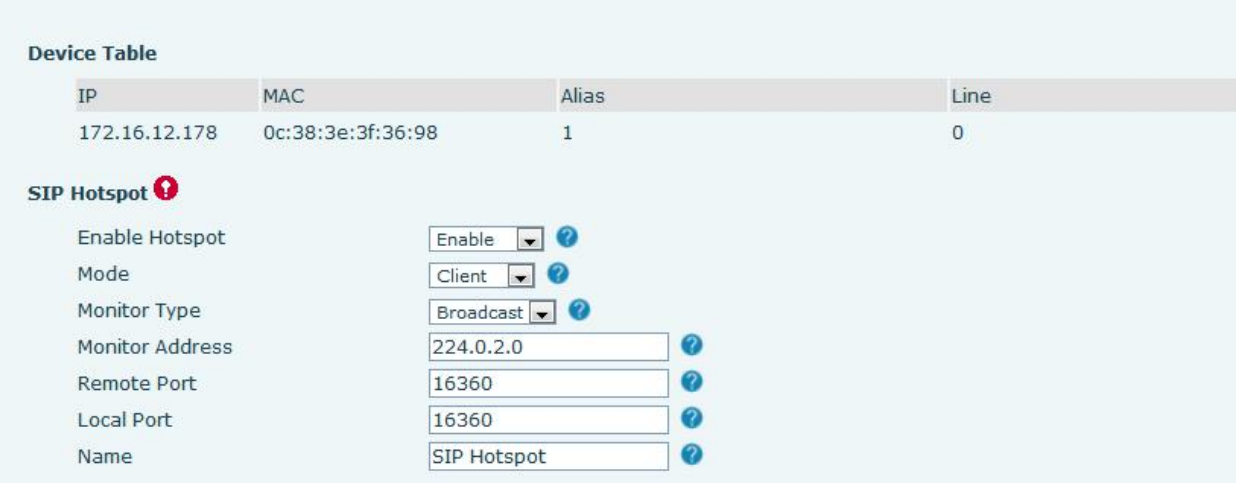

#### *Picture 72 - SIP hotspot client configuration*

As the hotspot server, the default extension number is 0. When the phone is used as the client, the extension number is increased from 1, you can view the extension number through the [**SIP Hotspot**] page. Call extension number:

- The hotspot server and the client can dial each other through the extension number.
- For example, extension 1 dials extension 0.

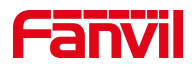

# **10 Phone Settings**

## **10.1 Basic Settings**

### **10.1.1 Language**

The user can set the phone language through the phone interface and web interface.

 Phone end: After resetting the factory settings, the user needs to set the language; when setting the language during standby, go to [**Menu**] >> [**Basic**] >> [**Language**] Settings, as shown in the figure.

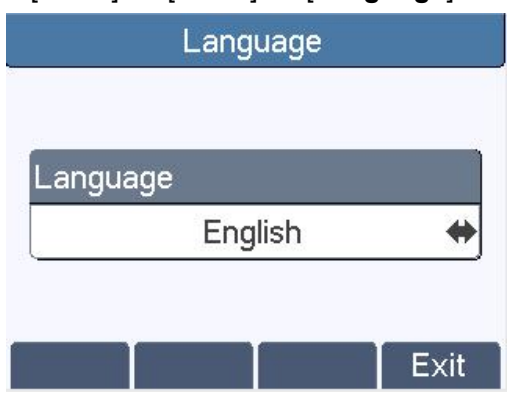

*Picture 73 - Phone language setting*

 Web interface: Log in to the phone webpage and set the language in the drop-down box at the top right corner of the page, as shown in the figure:

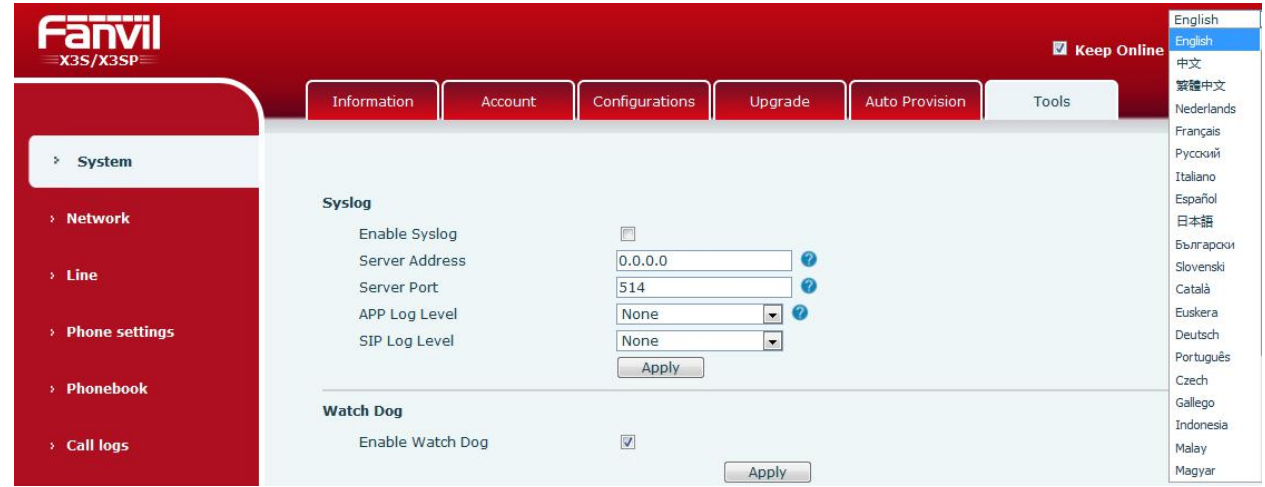

#### *Picture 74 - Language setting on Web page*

 The function box on the right side of the web interface language setting box is "Synchronize language to phone"; if selected, the phone language will be synchronized with the webpage language. If it is not selected, it will not be synchronized.

### **10.1.2 Time & Date**

Users can set the phone time through the phone interface and web interface.

Phone end: When the phone isin the default standby state, press the [**Menu**] >> [**Basic**] >> [**Time &**

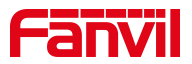

**Date**] , use the up/down navigation button to edit parameters, press the [**OK**] to save after completion, as shown in the figure:

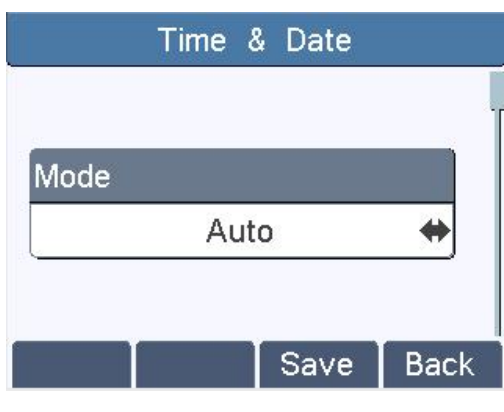

*Picture 75 - Set time & date on phone*

 Web end: Log in to the phone webpage and enter [**Phone Settings**] >> [**Time/Date**] , as shown in the figure:

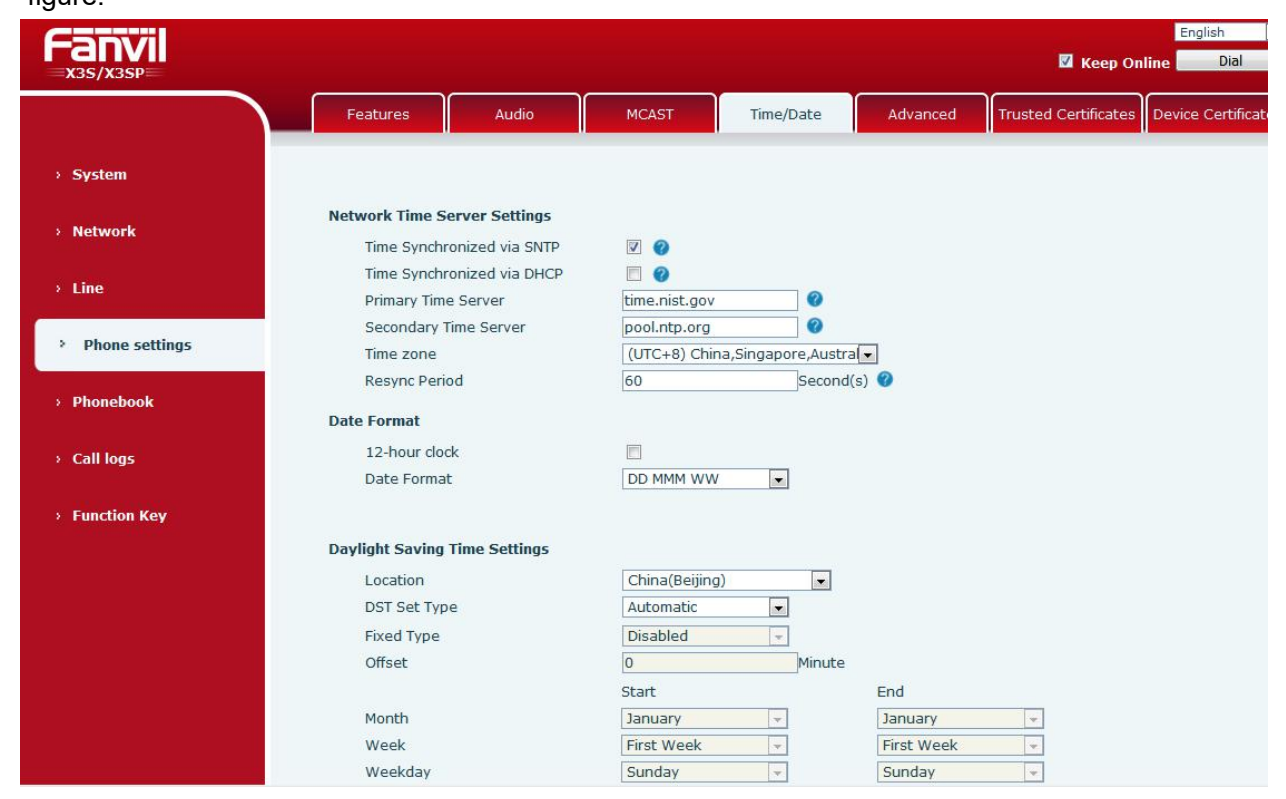

*Picture 76 - Set time & date on webpage*

*Table 10 - Time Settings Parameters*

| <b>Parameters</b>  | <b>Description</b>                                                            |
|--------------------|-------------------------------------------------------------------------------|
|                    | Auto/Manual                                                                   |
| Mode               | Auto: Enable network time synchronization via SNTP protocol, default enabled. |
|                    | Manual: User can modify data manually.                                        |
| <b>SNTP Server</b> | SNTP server address                                                           |

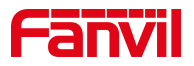

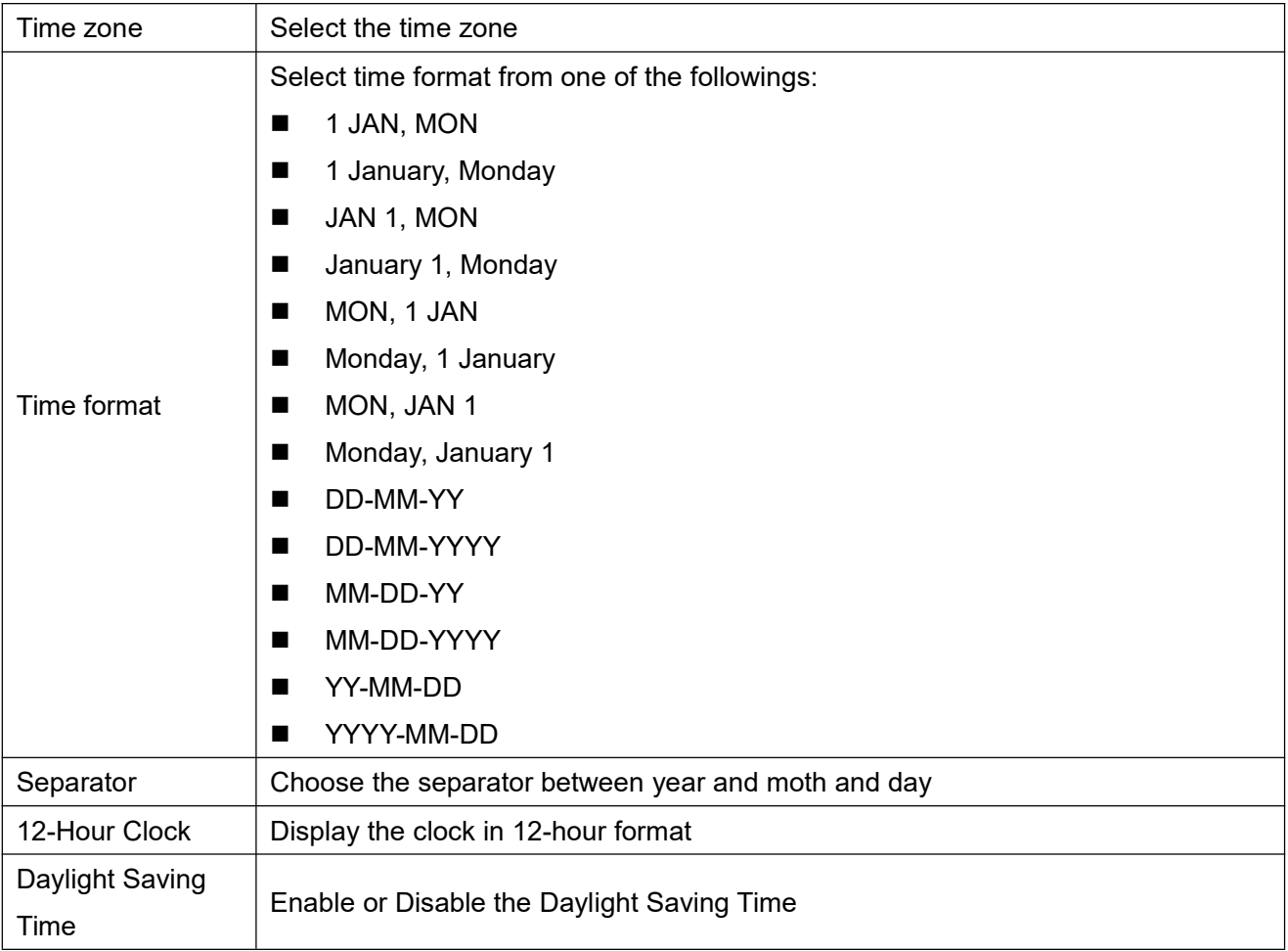

## **10.1.3 Screen**

The user can set the phone screen parameters through both of the phone interface and web interface.

 Phone: When the phone is in the default standby state, go to [**Menu**] >> [**Settings**] >>[**Basic Settings**] >> [**Screen Settings**] >>[**Energysaving**] ,Press the left and right navigation keys to turn on/off the energy saving mode, and enter the energy saving time. After completion, press [**OK**] or [**save**] to save, as shown below:

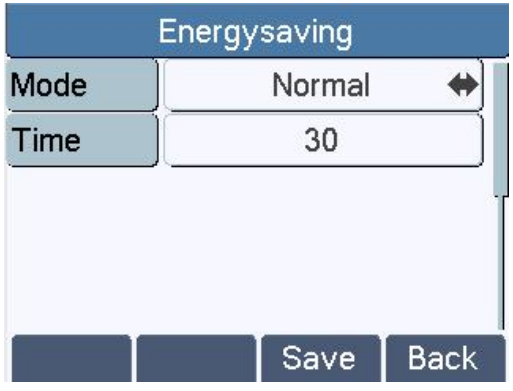

*Picture 77 - Set screen parameters on phone*

Web: Go to [**Phone Settings**] >> [**Advanced**]>> [**Screen Configuration**]Advanced, edit the screen

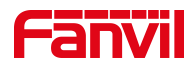

parameters, and click Apply to save.

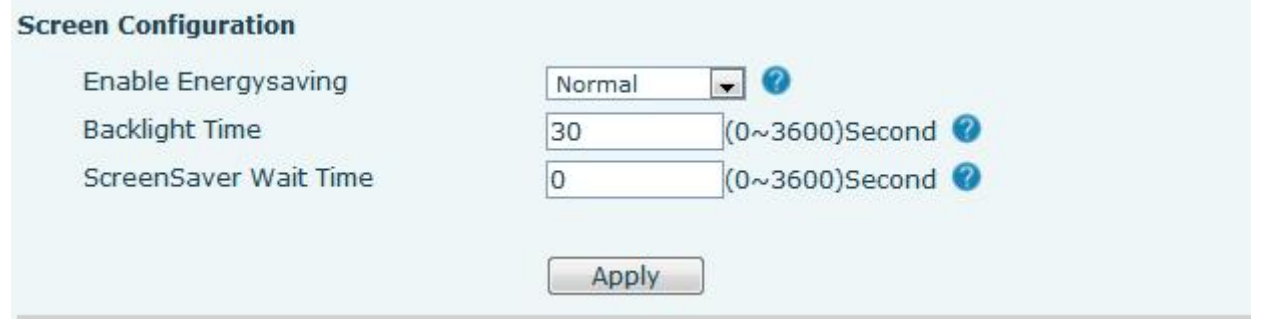

*Picture 78 - Set screen parameters on webpage*

#### **10.1.3.1 Screen Saver**

- Press [**Screen Settings**] to find the [**Screen protection**] button, press [**left**] / [**right**] button to open/close the screen protection, set the timeout time, the default is 15S, after completion, press [**OK**] button to save.
- After saving, return to standby mode and enter the screen saver after 15s, as follows:

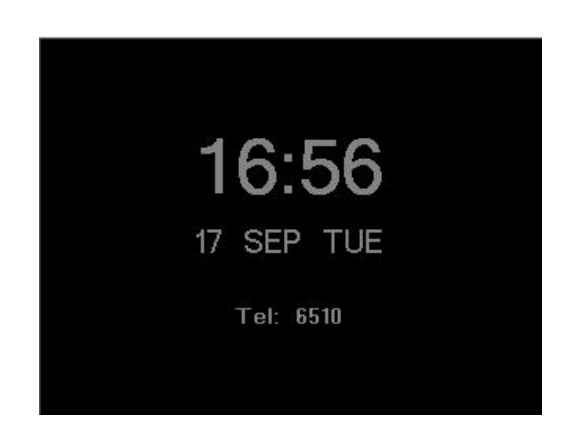

*Picture 79 - Phone screen saver*

### **10.1.4 Ring**

When the device is in the default standby mode,

- Press soft-button [**Menu**] till you find the [**Basic**] item.
- Enter [**Basic**] item till you find [**Ring**] item.
- Enter [**Ring**] item and you will find [**Headset**] or [**Handsfree**] item, press left / right navigator keys to adjust the ring volume, save the adjustment by pressing [**OK**] when done.
- Enter [**Ring type**] item, press left / right navigator keys to change the ring type, save the adjustment by pressing [**OK**] when done.

### **10.1.5 Voice Volume**

When the device is in the default standby mode,

- Press soft-button [**Menu**] till you find the [**Basic**] item.
- Enter [**Basic**] item till you find [**Voice Volume**] item.
- Enter [**Voice Volume**] item and you will find [**Headset**], [**Handsfree**] and [**Headset**] item.

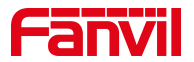

- Enter [**Headset**] or [**Handsfree**] or [**Headset**] item, press Left / Right navigator keys to adjust the audio volume for different mode.
- Save the adjustment by pressing [OK] when done.

### **10.1.6 Greeting Words**

When the device is in the default standby mode,

- Press soft-button [**Menu**] till you find the [**Basic**] item.
- Enter [**Basic**] item till you find [**Greeting Words**] item.
- **•** Press [OK] to enter the setting interface to edit the Greetings Words.
- Save the adjustment by pressing [OK] when done.

### *NOTICE! The welcome message can only be displayed in the upper left corner of standby mode when the default option is disabled.*

### **10.1.7 Reboot**

When the device is in the default standby mode,

- Press soft-button [**Menu**] till you find the [**Reboot**]] item.
- **•** Press [OK] a prompt message, "restart now," prompts the user.
- **•** Press [OK] to restart the phone or [Cancel]. The phone is in standby mode,
- The configurable [**OK**] key is the restart key. Press [**OK**], a prompt message, "restart now" prompts the user.
- Press [OK] to restart the phone or [Cancel] to exit.

# **10.2 Phone Book**

### **10.2.1 Local Contact**

User can save contacts' information in the phone book and dial the contact's phone number(s) from the phone book. To open the phone book, user should press soft-menu button [**Contact**] in the default standby screen or keypad.

By default the phone book is empty, user may add contact(s) into the phone book manually or from call logs.

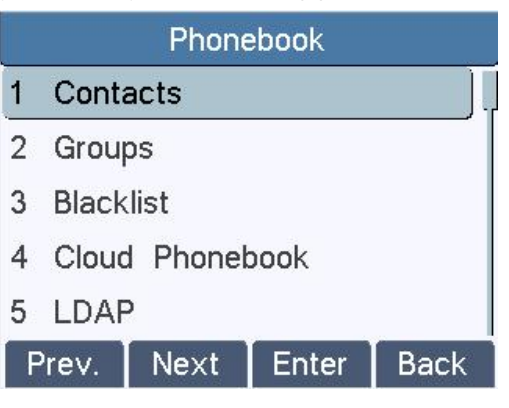

*Picture 80 - Phone book screen*

*Note! The phone's user account can store up to 600 contacts.*

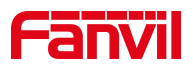

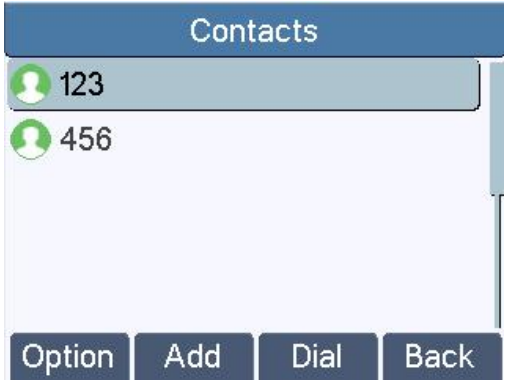

*Picture 81 - Local Phone book*

When there are contact records in the phone book, the contact records will be arranged in the alphabet order. User may browse the contacts with up/down navigator keys. The record indicator tells user which contact is currently focused. User may check the contact's information by pressing [**OK**] button.

### **10.2.1.1 Add / Edit / Delete Contact**

To add a new contact, user should press [**Add**] button to open Add Contact screen and enter the contact information of the followings,

- Contact Name
- **•** Number
- Mobile Number
- **•** Other Number
- Ring Tone

|               |     | Contacts |             |  |  |  |  |
|---------------|-----|----------|-------------|--|--|--|--|
| Name          |     | 123      |             |  |  |  |  |
| Tel           |     | 123      |             |  |  |  |  |
| <b>Mobile</b> |     |          |             |  |  |  |  |
| Other         |     |          |             |  |  |  |  |
| Ring          |     | Default  |             |  |  |  |  |
| Delete        | Abc | Save     | <b>Back</b> |  |  |  |  |

*Picture 82 - Add New Contact*

User can edit a contact by pressing [**Option**] >> [**Edit**] button.

To delete a contact, user should move the record indicator to the position of the contact to be deleted, press [**Option**] >> [**Delete**] button and confirm with [**OK**].

#### **10.2.1.2 Add / Edit / Delete Group**

By default, the group list is blank. User can create his/her own groups, edit the group name, add or remove contacts in the group, and delete a group.

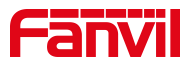

- To add a group, press [**Add Group**] button.
- To delete a group, press [**Option**] >> [**Delete**] button.
- To edit a group, press [**Edit**] button.

The Number behind the group name means the total contacts number of selected groups.

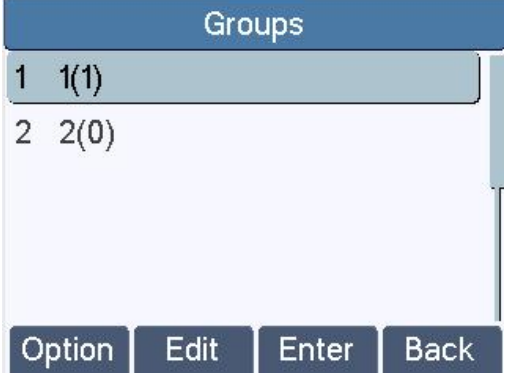

*Picture 83 - Group List*

#### **10.2.1.3 Browse and Add / Remove Contacts in Group**

User can browse contacts in a group by opening the group in group list with [**OK**] button.

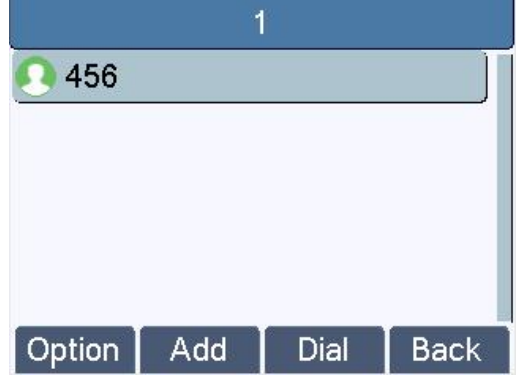

*Picture 84 - Browsing Contacts in a Group*

When user is browsing contacts of a group, user can also add contacts in that group by pressing [**Add**] button to enter the group contacts management interface, then press [**OK**] button to save the contact. The contact will also be added in local phonebook. User can delete contact from group by [**Option**] >> [**Delete**].

| Name          |         |      |             |  |  |
|---------------|---------|------|-------------|--|--|
| Tel           |         |      |             |  |  |
| <b>Mobile</b> |         |      |             |  |  |
| Other         |         |      |             |  |  |
| Ring          | Default |      |             |  |  |
| <b>Delete</b> | Abc     | Save | <b>Back</b> |  |  |

*Picture 85 - Add Contacts in a Group*

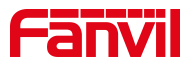

### **10.2.2 Blacklist**

The device Support blacklist, such as the number added to the blacklist, the number of calls directly refused to the end, the end of the phone shows no incoming calls. (Blacklisted Numbers can be called out normally)

- phone can be added to the blacklist in a variety of ways, which can be directly added in the [**Menu**] >> [**Contact**] >> [**Blacklist**].
- Select any number in the phone book (both local and network) for configuration addition.
- Select any number in the call log for configuration addition.

| <b>Blacklist</b> |               | <b>Blacklist</b> |        |     |        |             |
|------------------|---------------|------------------|--------|-----|--------|-------------|
|                  |               |                  | Type   |     | Number |             |
|                  |               |                  | Value  |     | 123    |             |
|                  | List Is Empty |                  | Line   |     | Auto   |             |
|                  |               |                  |        |     |        |             |
| Add              |               | <b>Back</b>      | Delete | 123 | Save   | <b>Back</b> |

*Picture 86 - Add Blacklist*

- There are various ways to add number to the blacklist on web page, which can be added in the [**Phone book**] >> [**Call list**] >> [**Restricted Incoming Calls**].
- Select any number in the phone book (both local and network) for configuration addition.
- Select any number in the call log for configuration addition.

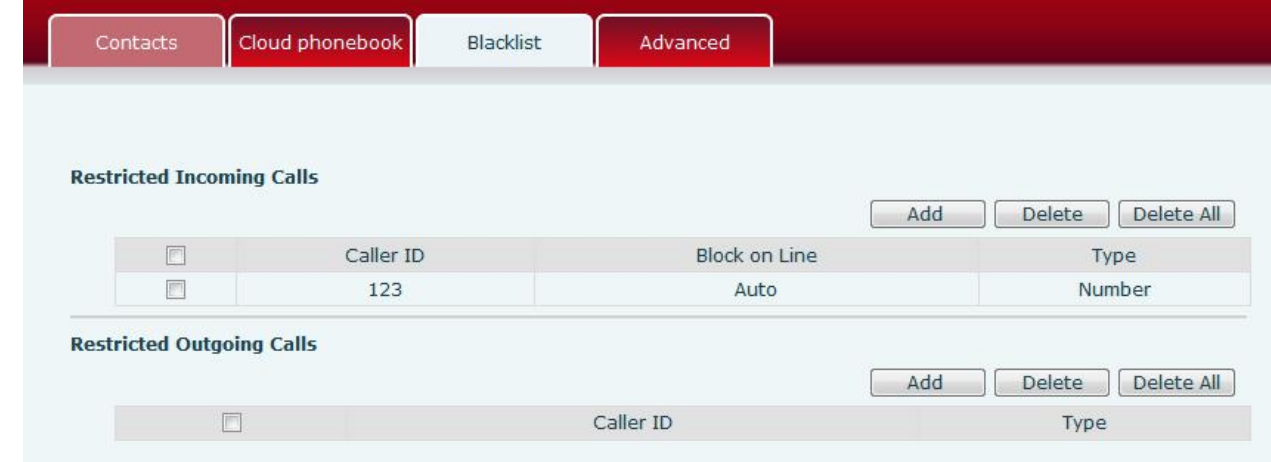

*Picture 87 - Web Blacklist*

## **10.2.3 Cloud Phone Book**

### **10.2.3.1 Configure Cloud Phone book**

Cloud phonebook allows user to configure the device by downloading a phonebook from a cloud server. This is convenient for office users to use the phonebook from a single source and save the effort to create and maintain the contact list individually. It is also a useful tool to synchronize his/her phonebook from a personal

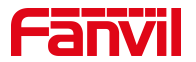

mobile phone to the device with Fanvil Cloud Phonebook Service and App which is to be provided publicly soon.

*NOTICE! The cloud phonebook is ONLY temporarily downloaded to the device each time when it is opened on the device to ensure the user get the latest phonebook. However, the downloading may take a couple seconds depending on the network condition. Therefore, it is highly recommended for the users to save important contacts from cloud to local phonebook for saving download time.* Open cloud phonebook list, press [**Menu**] >> [**PhoneBook**] >> [**Cloud Contacts**] in phonebook screen. *TIPS! The first configuration on cloud phone should be completed on Web page by selecting [PhoneBook] >> [Cloud Contacts]. The setting of addition/deletion on device could be done after the first setting on Web page.*

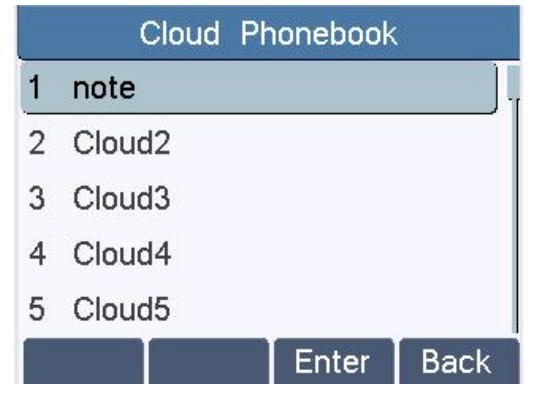

*Picture 88 - Cloud phone book list*

#### **10.2.3.2 Downloading Cloud Phone book**

In cloud phone book screen, user can open a cloud phone book by pressing [**OK**] / [**Enter**] button. The device will start downloading the phone book. The user will be prompted with a warning message if the download fails,

Once the cloud phone book is downloaded completely, the user can browse the contact list and dial the contact number same as in local phonebook.

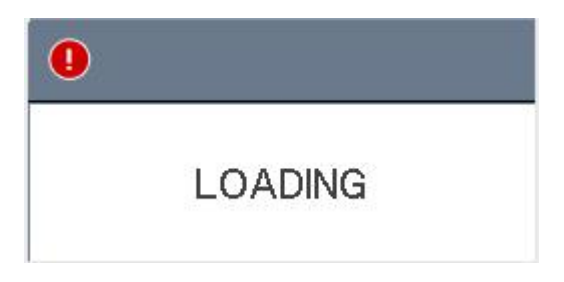

*Picture 89 - Load the cloud phone book*

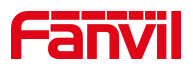

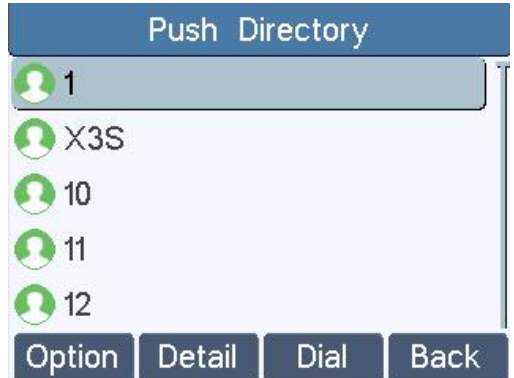

*Picture 90 - Browsing Contacts in Cloud Phone book*

# **10.3 Call Log**

The phone can store the call record (the quantity of storage varies according to different specifications). The user can press [**CallLog**] to open the call record and check the records of all incoming calls, outgoing calls and missed calls.

In the call logs interface, user may browse the call logs with up/down navigator keys.

Each call log record is presented with 'call party number / name'. User can check further call log detail by pressing [**OK**] button and dial the number with [**Dial**] button, or add the call log number to phonebook with pressing [**Option**] >> [**Add to Contact**] .

User can delete a call log by pressing [**Delete**] button and clear all call logs by pressing [**Delete All**] button.

| Call Logs |          |             |          |  |  |  |
|-----------|----------|-------------|----------|--|--|--|
| 88801     |          |             | 14:27:17 |  |  |  |
| ₹ 110     |          |             | 10:14:34 |  |  |  |
| ₹ 110     | 10:14:21 |             |          |  |  |  |
| ₹ 110     |          | 10:12:32    |          |  |  |  |
| anonymous |          |             | 10:00:48 |  |  |  |
| Option    | Delete   | <b>Dial</b> | Exit     |  |  |  |

*Picture 91 - Call Logs*

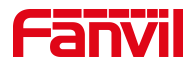

# **10.4 Function Key**

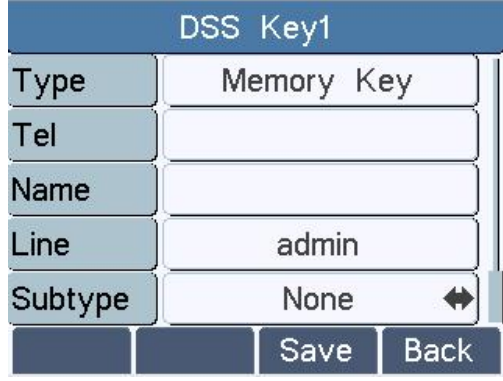

*Picture 92 - DSS LCD key Page Configuration Screen*

The DSS Key could be configured as followings,

- ◆ Memory Key
	- Speed Dial/Intercom/BLF/Presence/Call Park/Call Forward (to someone)
- $\blacklozenge$  Line  $\blacktriangleright$  Line
- Key Event
	- MWI/DND/Hold/Transfer/Phonebook/Redial/Pickup/Call Forward(to specified line)/Headset/ SMS/Release
- DTMF
- ◆ Action URL
- **←** BLF List Key
- Multicast
- XML Browser

Webpage interface: [**Function key**] >> [**Function key**].

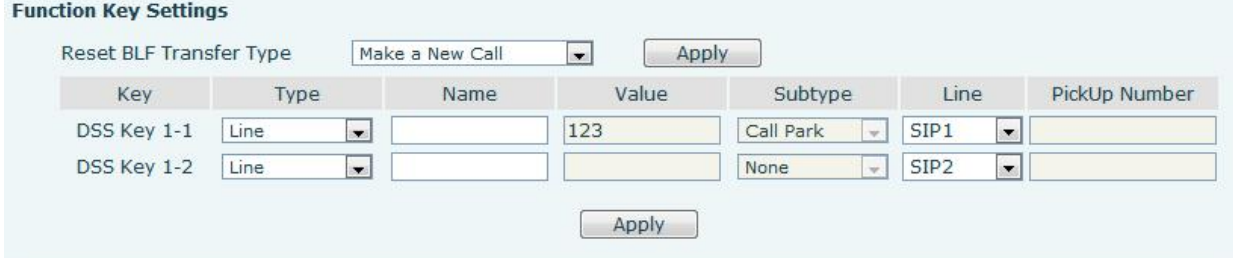

*Picture 93 - DSS settings*

## **10.5 Headset**

### **10.5.1 Wired Headset**

- After the phone is connected to the headset, the default DSS key of headset will be green light which indicating that the headset can be used normally.
- On the webpage [**Phone settings**] >> [**Features**], you can set the headset answering function, and the

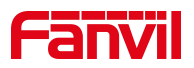

ring tone for headset.

|                            |                                       |                                             |           |                               |                           |                                  | English                                  |
|----------------------------|---------------------------------------|---------------------------------------------|-----------|-------------------------------|---------------------------|----------------------------------|------------------------------------------|
| <b>X3S/X3SP</b>            |                                       |                                             |           |                               |                           | <b>X</b> Keep Online             | Dial                                     |
|                            | Audio<br>Features                     | <b>MCAST</b>                                | Time/Date | Advanced                      |                           |                                  | Trusted Certificates   Device Certificat |
| > System                   | <b>Common Settings &gt;&gt;</b>       |                                             |           |                               |                           |                                  |                                          |
|                            | DND Mode                              | $\bullet$<br>Phone $\left  \bullet \right $ |           | <b>Ban Outgoing</b>           | $\Box$ $\Omega$           |                                  |                                          |
| > Network                  | Enable Call Waiting                   | $\overline{v}$<br>േ                         | Tone      | Enable Call Waiting           | $\nabla$                  |                                  |                                          |
|                            | <b>Enable Call Transfer</b>           | $\overline{v}$                              |           | Semi-Attended Transfer        |                           |                                  |                                          |
| > Line                     | Enable 3-way conference               | $\vee$                                      |           | Enable Auto Handdown          | $\sqrt{2}$                |                                  |                                          |
|                            | Enable Auto Redial                    | n                                           |           | <b>Auto Redial Times</b>      | 10                        | (1~100)                          |                                          |
| <b>Phone settings</b><br>٠ | <b>Enable Call History</b>            | $\blacktriangledown$                        |           | Auto Redial Interval          | 10                        | Second $(1~1~0)$                 |                                          |
|                            | Auto HangUp Delay                     | 3<br>Second $(1\sim 60)$                    |           | <b>Enable Call Completion</b> | $\blacksquare$ $\Omega$   |                                  |                                          |
| > Phonebook                | Hide DTMF                             | $\Box$<br>$\bullet$<br>Disabled             |           | <b>Enable Pre-Dial</b>        | $\overline{v}$<br>$\circ$ |                                  |                                          |
|                            | Enable Silent Mode                    | m<br>മ                                      |           | Disable Mute for Ring         | O                         |                                  |                                          |
| > Call logs                | Enable Intercom                       | $\blacktriangledown$<br>$\Omega$            |           | Enable Intercom Mute          | Q                         |                                  |                                          |
|                            | Enable Intercom Tone                  | $\blacktriangledown$<br>$\bullet$           |           | Enable Intercom Barge         | $V$ $\odot$               |                                  |                                          |
| <b>Eunction Key</b>        | P <sub>2</sub> P <sub>IP</sub> Prefix |                                             | ☎         |                               |                           |                                  |                                          |
|                            | Auto Headset                          | E<br>$\bullet$                              |           | Ring From Headset             | Disable                   | $\Box$ 0                         |                                          |
|                            | <b>Emergency Call Number</b>          | 110                                         | ❷         | DND Response Code             |                           | 480(Temporarily Not Available) . |                                          |
|                            | <b>Enable Password Dial</b>           | F.<br>$\circ$                               |           | <b>Busy Response Code</b>     | 486(Busy Here)            |                                  | $\overline{\phantom{0}}$                 |
|                            | Password Dial Prefix                  |                                             | ℯ         | <b>Reject Response Code</b>   | 603(Decline)              |                                  | $\vert \cdot \vert$                      |

*Picture 94 - Headset function settings*

## **10.5.2 EHS Headset**

Phone into [**Menu**] >> [**Function**] , Select [**EHS Headset**] , can open EHS Headset (default closed EHS Headset).

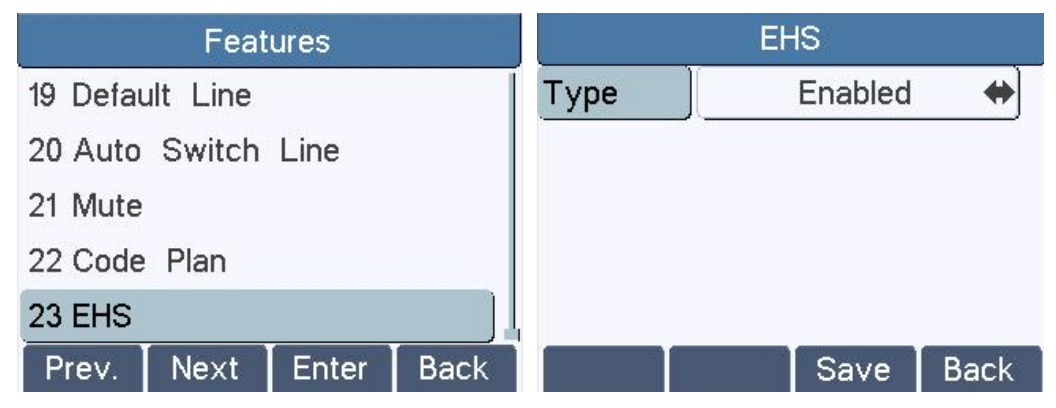

*Picture 95 - EHS Headset setting*

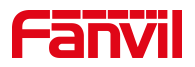

# **10.6 Advanced**

## **10.6.1 Line Configurations**

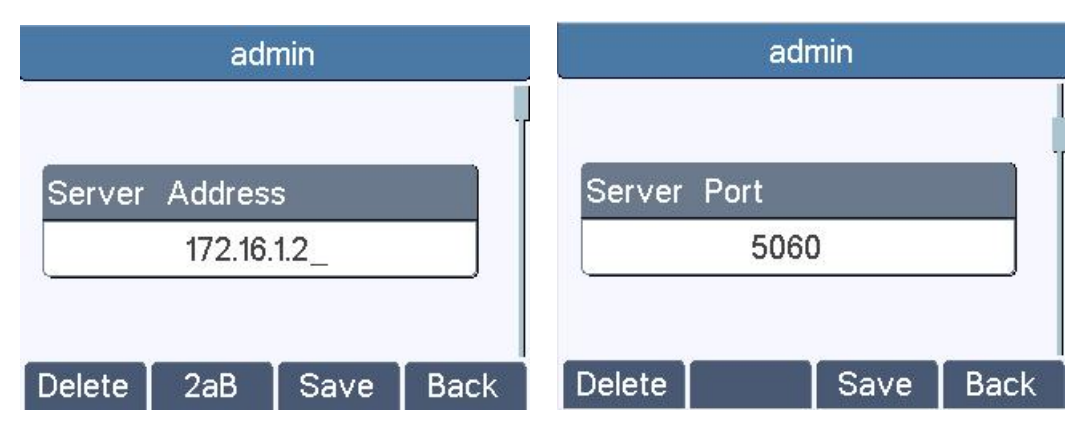

*Picture 96 - SIP address and account information*

Save the adjustment by pressing [**OK**] when done.

Users who want to configure more options should use web management portal to modify or Advanced Settings in accounts on the individual line to configure those options.

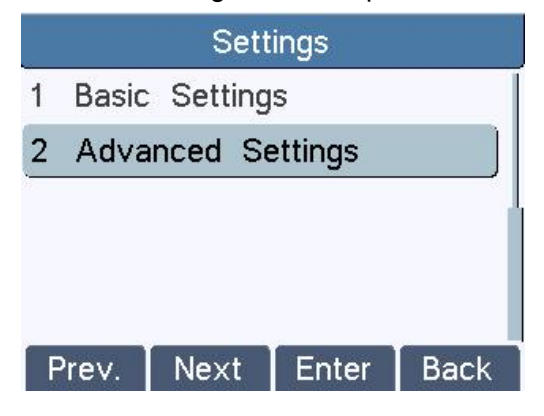

*Picture 97 - Configure Advanced Line Options*

### **10.6.2 Network Settings**

#### **10.6.2.1 Network Settings**

In IPv4 mode, there are 3 connection mode options: DHCP, PPPoE and Static IP.

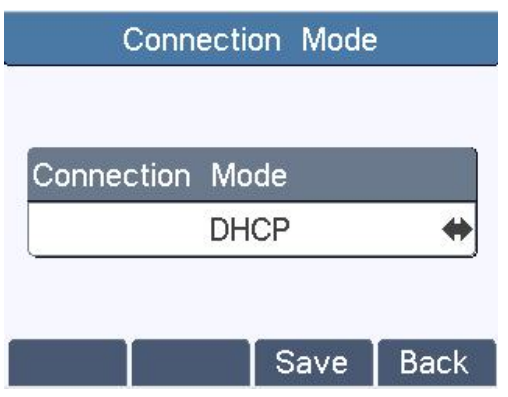

*Picture 98 - DHCP network mode*

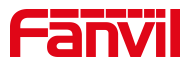

When using DHCP mode, phone will get the IP address from DHCP server (router).

- Use DHCP DNS:It is enabled as default. "Enable" means phone will get DNS address from DHCP server and "disable" means not.
- Use DHCP time: It is disabled as default. "Enable" to manage the time of get DNS address from DHCP server and "disable" means not.

|               |     | <b>PPPoE Settings</b> |             |
|---------------|-----|-----------------------|-------------|
| User          |     | user123               |             |
| Passwd        |     | ********              |             |
| <b>Status</b> |     | Disabled              |             |
|               |     |                       |             |
| <b>Delete</b> | 2aB | Save                  | <b>Back</b> |

*Picture 99 - PPPoE network mode*

When using PPPoE, phone will get the IP address from PPPoE server.

- Username: PPPoE user name.
- **•** Password: PPPoE password.

|                  |               | Static IP Settings |             |  |  |  |
|------------------|---------------|--------------------|-------------|--|--|--|
| IP Addr.         | 172.16.12.144 |                    |             |  |  |  |
| Mask             | 255.255.255.0 |                    |             |  |  |  |
| Gateway          | 172.16.12.1   |                    |             |  |  |  |
| DNS1             | 123.125.81.6  |                    |             |  |  |  |
| DNS <sub>2</sub> | 223.5.5.5     |                    |             |  |  |  |
| Delete           | 123           | Save               | <b>Back</b> |  |  |  |

*Picture 100 - Static IP network mode*

When using Static IP mode, user must configure the IP address manually.

- IP Address: Phone IP address.
- $\bullet$  Mask: sub mask of your LAN.
- Gateway: The gateway IP address. Phone could access the other network via it.
- Primary DNS: Primary DNS address. The default is 8.8.8.8, Google DNS server address.
- Secondary DNS: When primary DNS is not available, Secondary DNS will work.

#### **10.6.2.2 QoS & VLAN**

#### **LLDP**

Link Layer Discovery Protocol. LLDP is a vendor independent link layer protocol used by network devices for advertising their identity, capabilities to neighbors on a LAN segment.

Phone could use LLDP to find the VLAN switch or other VLAN devices and use LLDP learn feature to apply
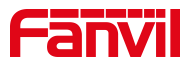

the VLAN ID from VLAN switch to phone its self.

**CDP**

Cisco Discovery Protocol.CDP is a not-for-profit charity that runs the global disclosure system for investors, companies, cities, states and regions to manage their environmental impacts. According to the CDP, Cisco devices could share the OS version, IP address, hardware version and so on.

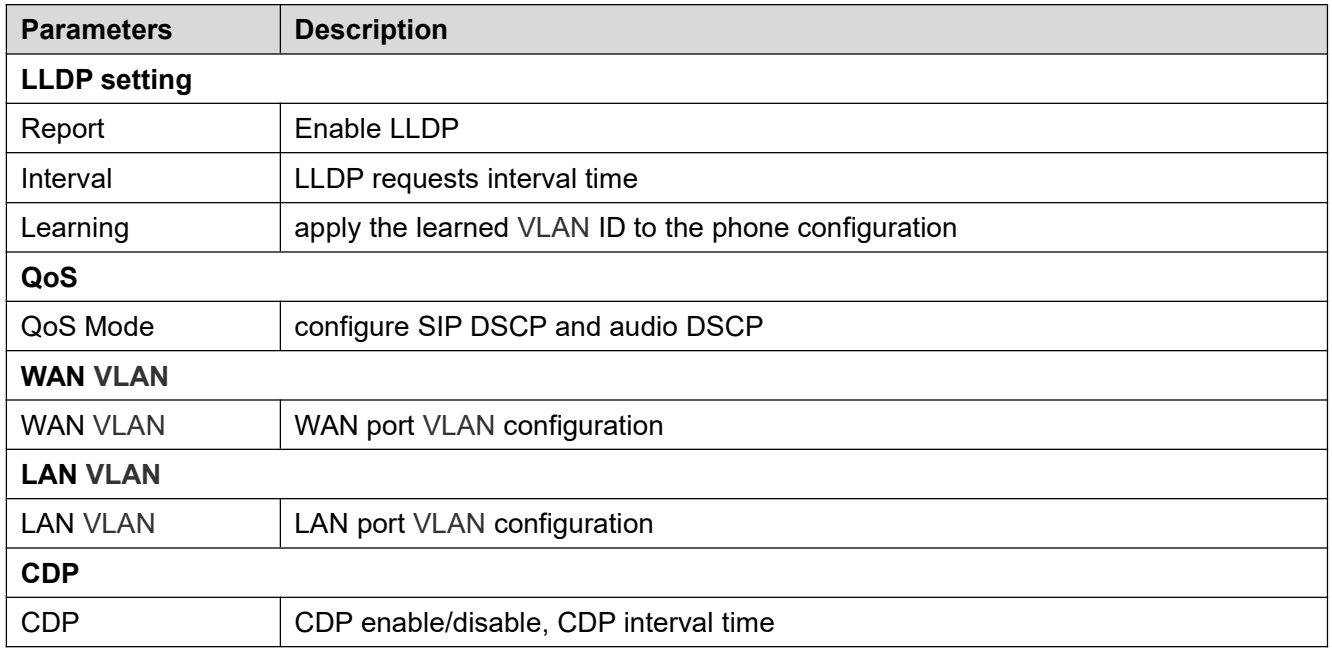

### *Table 11 - QoS & VLAN*

#### <span id="page-72-0"></span>**10.6.2.3 VPN**

Virtual Private Network (VPN) is a technology to allow device to create a tunneling connection to a server and becomes part of the server's network. The network transmission of the device may be routed through the VPN server.

For some users, especially enterprise users, a VPN connection might be required to be established before activate a line registration. The device supports two VPN modes, Layer 2 Transportation Protocol (L2TP) and OpenVPN.

The VPN connection must be configured and started (or stopped) from the device web portal.

### **L2TP**

To establish a L2TP connection, users should log in to the device web portal, open webpage [**Network**] >> [**VPN**]. In VPN Mode, check the "Enable VPN" option and select "L2TP", then fill in the L2TP server address, Authentication Username, and Authentication Password in the L2TP section. Press "Apply" then the device will try to connect to the L2TP server.

When the VPN connection established, the VPN IP Address should be displayed in the VPN status. There may be the delay of the connection establishment. User may need to refresh the page to update the status. Once the VPN is configured, the device will try to connect with the VPN automatically when the device boots up every time until user disable it. Sometimes, if the VPN connection does not establish immediately, user may try to reboot the device and check if VPN connection established after reboot.

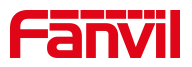

### **OpenVPN**

To establish an OpenVPN connection, user should get the following authentication and configuration files from the OpenVPN hosting provider and name them as the following,

OpenVPN Configuration file: client.ovpn CA Root Certification: ca.crt Client Certification: client.crt Client Key: client.key

User then upload these files to the device in the web page [**Network**] >> [**VPN**], select OpenVPN Files. Then user should check "Enable VPN" and select "OpenVPN" in VPN Mode and click "Apply" to enable OpenVPN connection.

Same as L2TP connection, the connection will be established every time when system rebooted until user disable it manually.

### **10.6.2.4 Web Server Type**

Configure the Web Server mode to be HTTP or HTTPS and will be activated after the reboot. Then user could use http/https protocol to access pone web page.

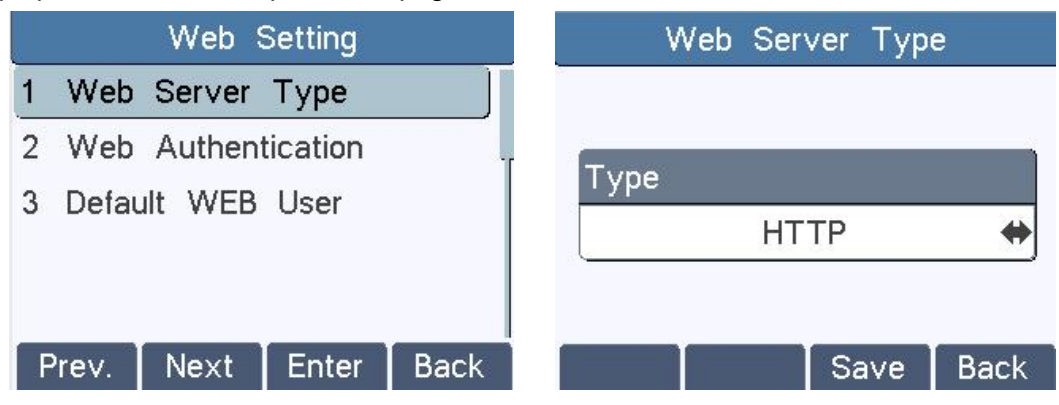

*Picture 101 - The phone configures the web server type*

### **10.6.3 Set The Secret Key**

When the device is in the default standby mode,

- Select [**Menu**] >> [**Advanced setting**], and enter it via [Confirm] or [OK] button.
- As default, the Advance setting password is 123.
- User will see the follow page after menu Advanced setting Security.

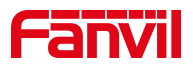

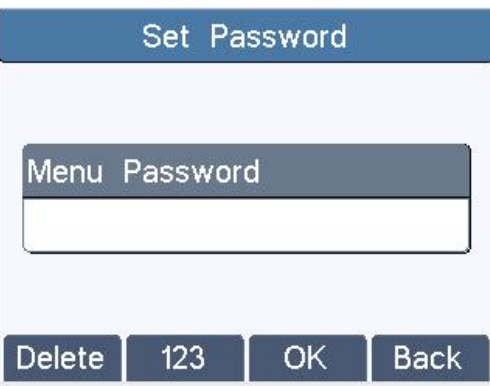

*Picture 102 - Keypad lock password*

Menu password is the permission for accessing the advanced setting.

- [**Current password**] is the password user configured before. If no configuration before, the default password is 123.
- **•** [New password] is the new password user to use.
- After configuring the menu password, it will work immediately.

Keyboard password is used to unlock the phone once it's locked.

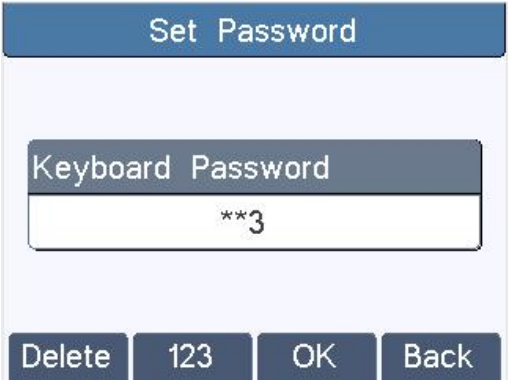

*Picture 103 - Set keyboard lock password*

User could only set to enable or disable the keyboard password in LCD screen.

- Enter [Keyboard password] setting by pressing [confirm] or [OK] button after password entered. If no menu password configuration before, it is 123 as default.
- If the menu password iscorrect, phone will go to keyboard password interface. As default, the keyboard password is disabled.When it is enabled, the keyboard will be locked after timeout.
- If user does not configure the keyboard lock time, (it is 0 as default). Long pressing "#" will lock the phone. There will be a lock icon in the top of LCD. Phone will reminder "Enter Password" after pressing any keys.

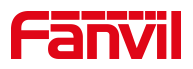

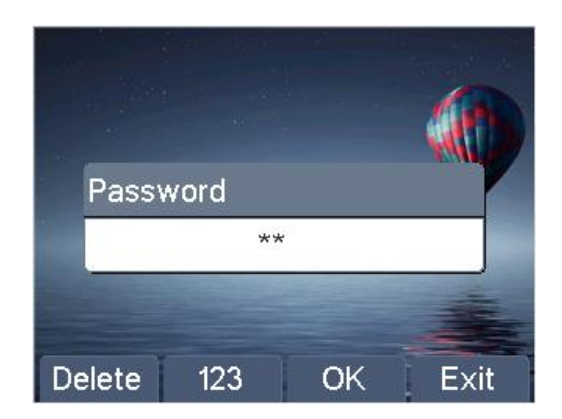

*Picture 104 - Phone keypad lock password input interface*

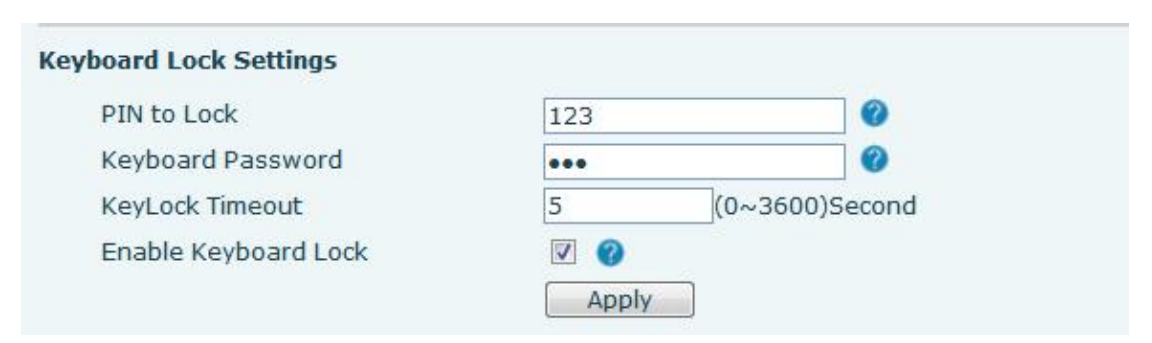

### *Picture 105 - Web keyboard lock password Settings*

### **10.6.4 Maintenance**

Phone Webpage: Login and go to [**System**] >> [**Auto provision**].

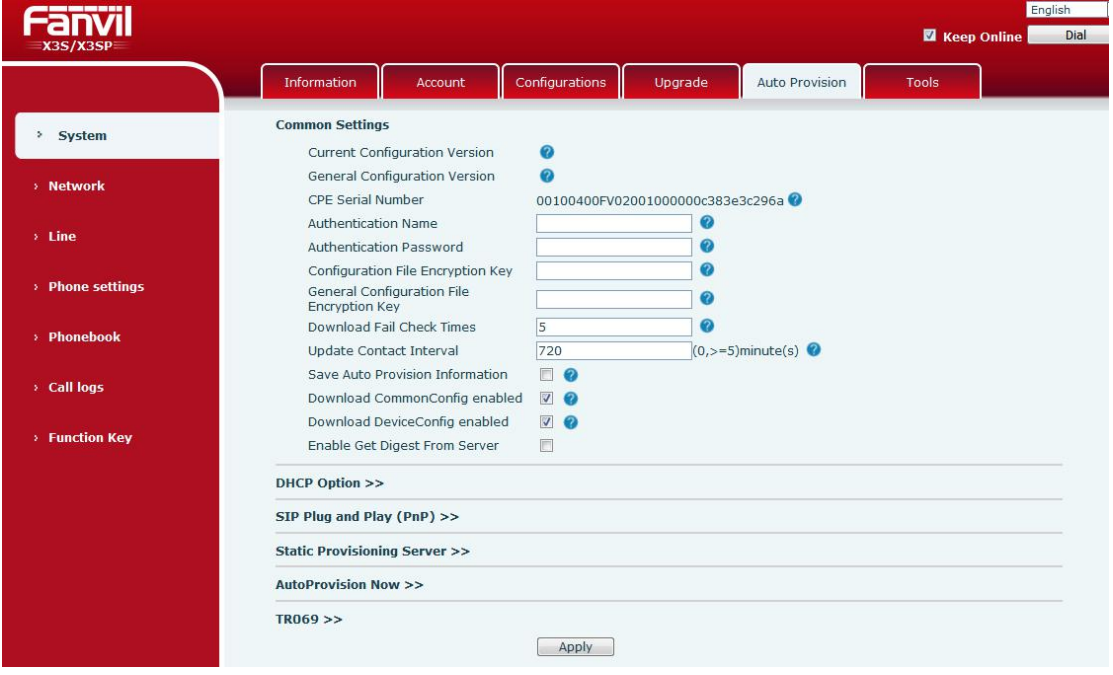

*Picture 106 - Page auto provision Settings*

LCD: [**Menu**] >> [**Advanced setting**] >> [**Maintenance**] >> [**Auto Provision**].

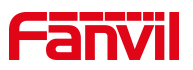

| Auto Provision                        | DHCP Option         |          | SIP Plug and Play   | Static Provisioning Server |
|---------------------------------------|---------------------|----------|---------------------|----------------------------|
| DHCP Option                           |                     | Mode     | Enabled             |                            |
| 2 SIP Plug and Play                   | Mode                | Server   | 224.0.1.75          | Mode                       |
| 3 Static Provisioning Server          | ⇔<br>Custom 128-254 | Protocol | <b>UDP</b>          |                            |
|                                       |                     | Port     | 5060                | Time Interval<br>⇔         |
|                                       |                     | Interval |                     |                            |
| Next<br><b>Back</b><br>Enter<br>Prev. | <b>Back</b><br>Save |          | <b>Back</b><br>Save | <b>Back</b><br>Save        |

*Picture 107 - Phone auto provision settings*

Fanvil devices support SIP PnP, DHCP options, Static provision, TR069. If all of the 4 methods are enabled, the priority from high to low as below:

### **PNP>DHCP>TR069> Static Provisioning**

Transferring protocol: FTP, TFTP, HTTP, HTTPS

Details refer to **Fanvil Auto Provision in**

http://www.fanvil.com/Uploads/Temp/download/20180920/5ba3816f8d5f0.pdf

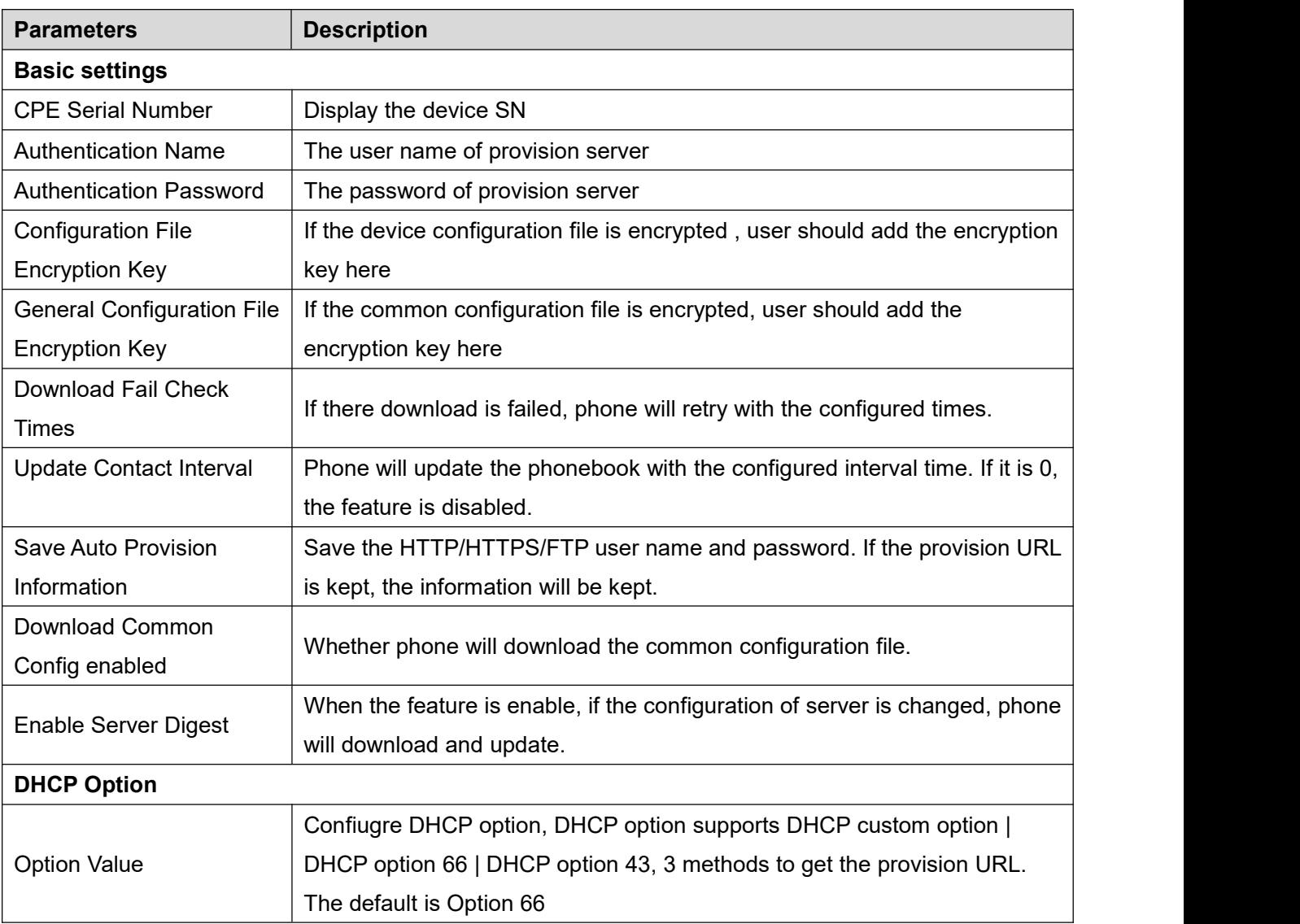

### *Table 12 - Auto Provision*

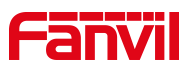

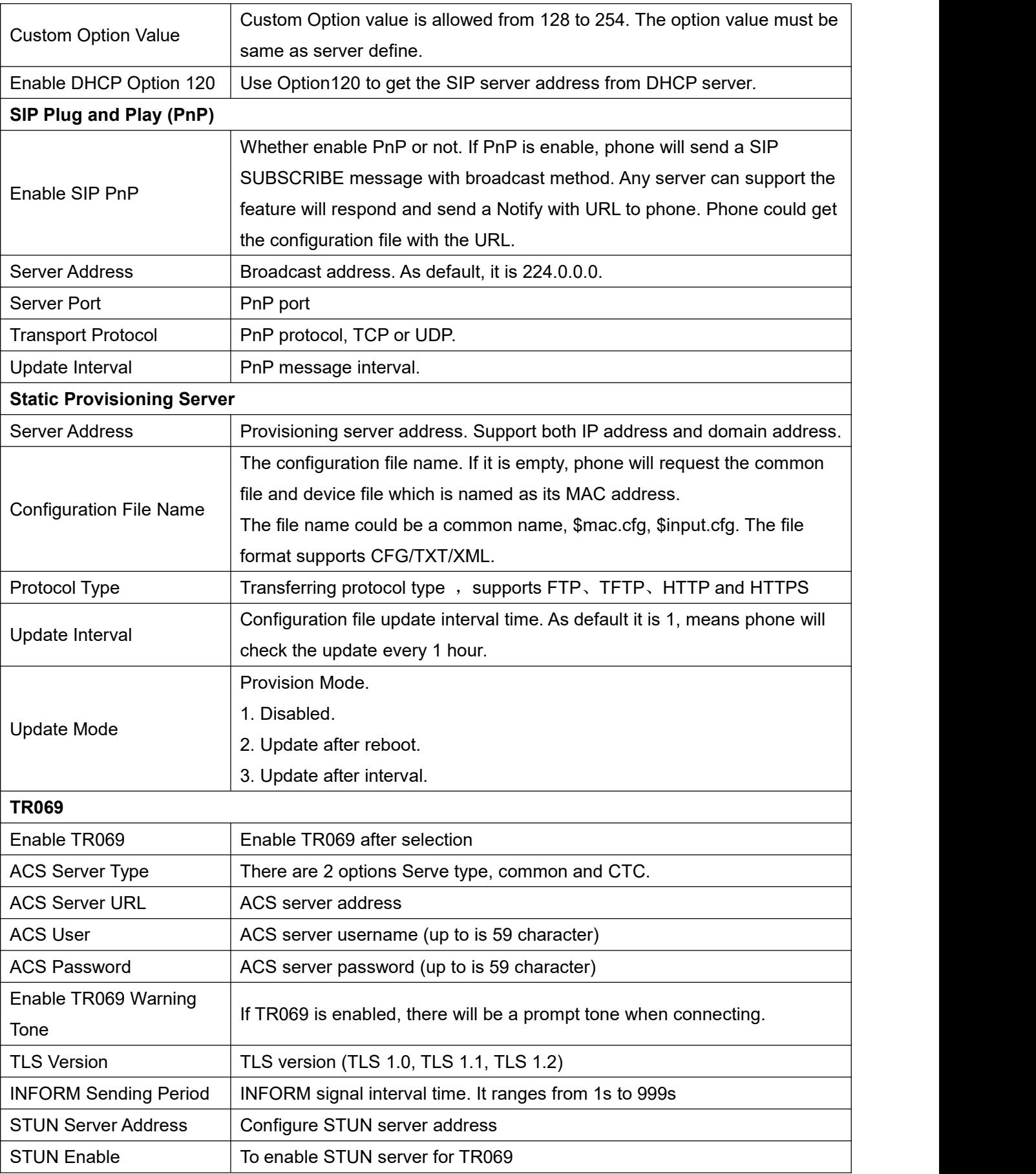

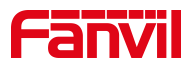

### **10.6.5 Firmware Upgrade**

Web page: Login phone web page, go to [**System**] >> [**Upgrade**].

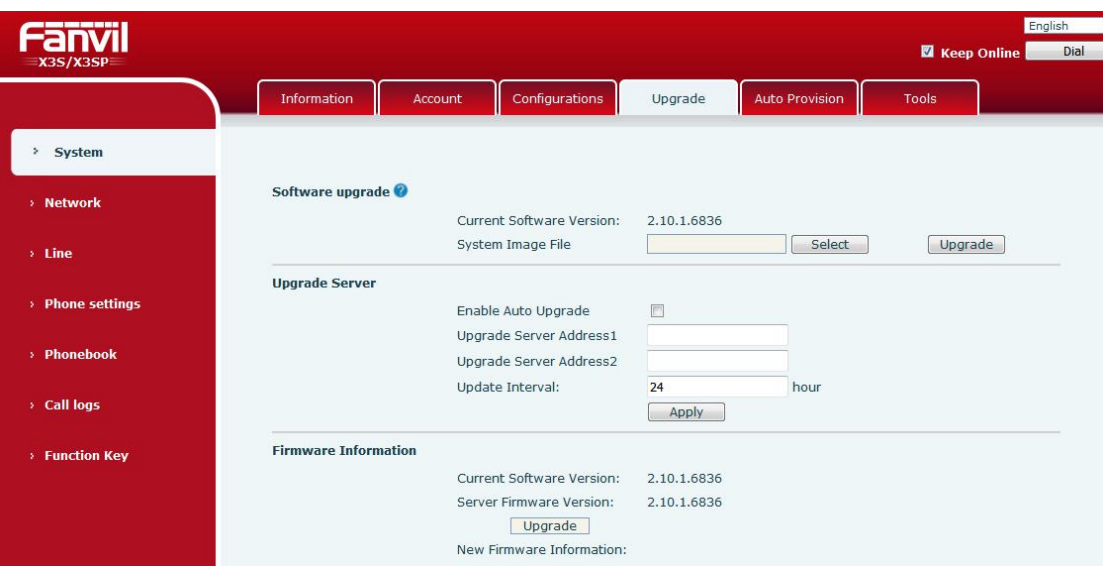

*Picture 108 - Web page firmware upgrade*

LCD interface: go to [**Menu**] >> [**Advanced setting**] >> [**Firmware Upgrade**] .

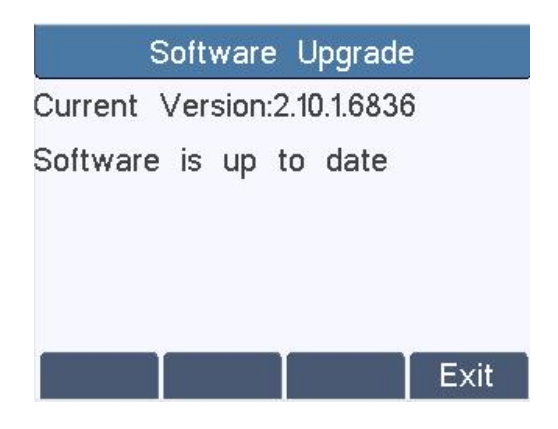

*Picture 109 - Firmware upgrade information display*

*Table 13 - Firmware upgrade*

| <b>Parameter</b>                | <b>Description</b>                                                |
|---------------------------------|-------------------------------------------------------------------|
| <b>Upgrade server</b>           |                                                                   |
|                                 | Enable automatic upgrade, If there is a new version txt and new   |
| Enable Auto Upgrade             | software firmware on the server, phone will show a prompt upgrade |
|                                 | message after Update Interval.                                    |
| Upgrade Server Address1         | Set available upgrade server address.                             |
| Upgrade Server Address2         | Set available upgrade server address.                             |
| Update Interval                 | Set Update Interval.                                              |
| <b>Firmware Information</b>     |                                                                   |
| <b>Current Software Version</b> | It will show Current Software Version.                            |

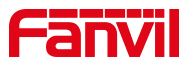

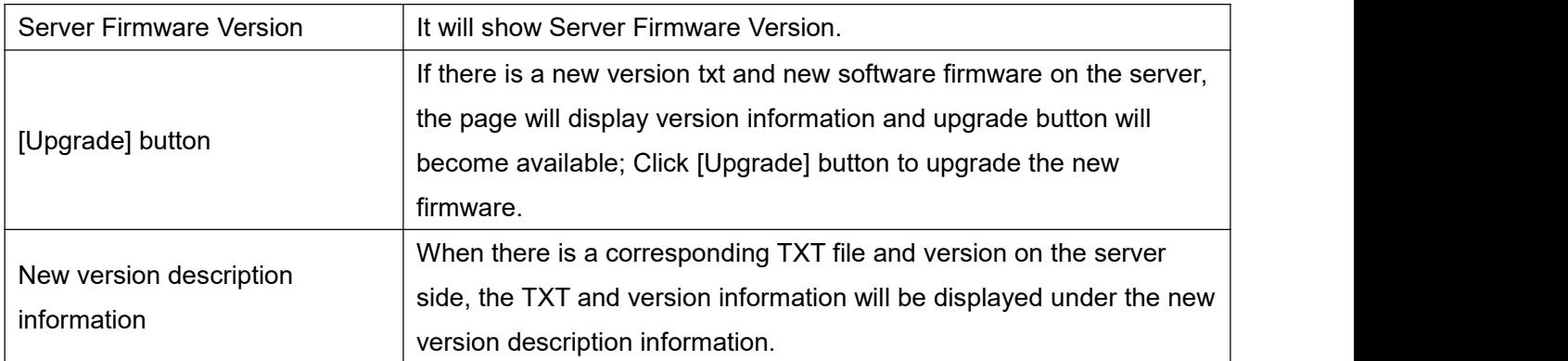

- The file requested from the server is a TXT file called vendor model hw10.txt.Hw followed by the hardware version number, it will be written as hw10 if no difference on hardware. All Spaces in the filename are replaced by underline.
- The URL requested by the phone is HTTP:// server address/vendor Model hw10 .txt:The new version and the requested file should be placed in the download directory of the HTTP server, as shown in the figure:

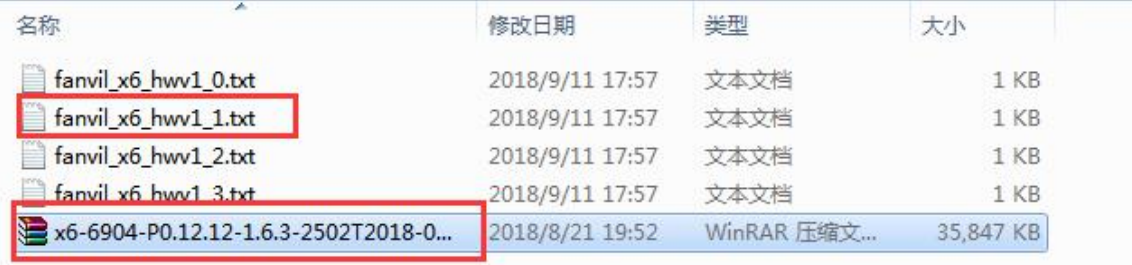

- TXT file format must be UTF-8
- vendor\_model\_hw10.TXT The file format is as follows:
	- Version=1.6.3 #Firmware

Firmware=xxx/xxx.z #URL, Relative paths are supported and absolute paths are possible,

distinguished by the presence of protocol headers.

BuildTime=2018.09.11 20:00

Info=TXT|XML

**Xxxxx Xxxxx Xxxxx** 

**Xxxxx** 

 After the interval of update cycle arrives, if the server has available files and versions, the phone will prompt as shown below. Click [view] to check the version information and upgrade.

### **10.6.6 Factory Reset**

- 1) The phone is in default standby mode.
- Press [**Menu**] to find [**Advanced Settings**], and press [**OK**].

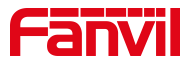

- Press [**Advanced Settings**] to enter the password (default password is 123) to enter the interface.
- Press the [**Restore factory Settings**] button to select the file to be cleared.
- Press [**OK**] to clear after completion. When you select clear configuration file and clear all, the phone will restart automatically after clearing.
- 2) In standby, press and hold the [**OK**] button for 6S to perform the reset operation

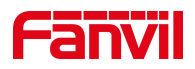

# **11 Web Configurations**

# **11.1 Web Page Authentication**

The user can log into the web page of the phone to manage the user's phone information and operate the phone. Users must provide the correct user name and password to log in.

# **11.2 System >> Information**

User can get the system information of the device in this page including,

- Model
- **Hardware Version**
- Software Version
- **I** Uptime

And summarization of network status,

- **Network Mode**
- MAC Address
- $IP$
- Subnet Mask
- **Default Gateway**

Besides, summarization of SIP account status,

- SIP User
- SIP account status (Registered / Unapplied / Trying / Timeout)

## **11.3 System >> Account**

On this page the user can change the password for the login page.

Users with administrator rights can also add or delete users, manage users, and set permissions and passwords for new users.

# **11.4 System >> Configurations**

On this page, users with administrator privileges can view, export, or import the phone configuration, or restore the phone to factory Settings.

**Clear Configurations**

Clear ETC directory Clear contacts

Clear call log

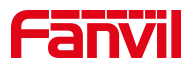

# **11.5 System >> Upgrade**

Upgrade the phone software version, customized ringtone, background, DSS Key icon, etc., can also be upgraded to delete the file. Ring tone support ".wav" format.

## **11.6 System >> Auto Provision**

The Auto Provision settings help IT manager or service provider to easily deploy and manage the devices in mass volume. For the detail of Auto Provision, please refer to this link Auto Provision Description. http://www.fanvil.com/Uploads/Temp/download/20180920/5ba3816f8d5f0.pdf

## **11.7 System >> Tools**

Tools provided in this page help users to identify issues at trouble shooting. Please refer to 13 [Trouble](#page-104-0) **Shooting for more detail.** 

# **11.8 System >> Reboot Phone**

This page can restart the phone.

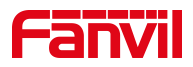

# **12 Network >> Basic**

This page allows users to configure network connection types and parameters.

## **12.1 Network >> Service Port**

This page provides settings for Web page login protocol, protocol port settings and RTP port.

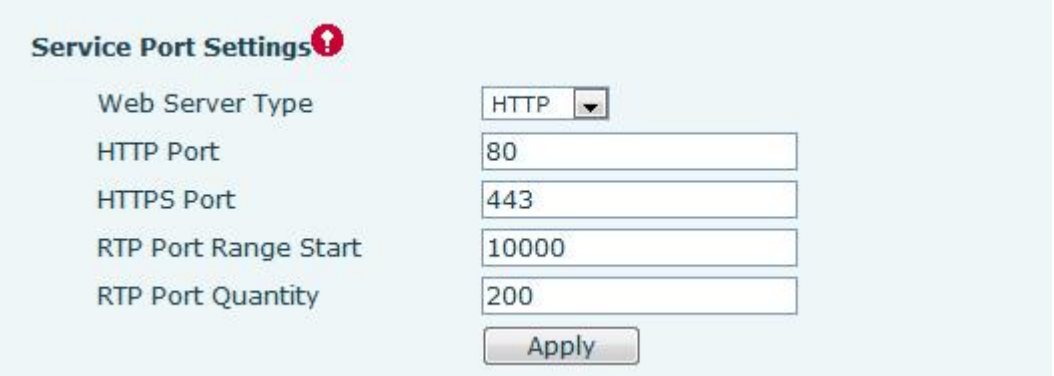

### *Picture 110 - Service Port Settings*

*Table 14 - Service port*

| <b>Parameter</b>            | <b>Description</b>                                                               |
|-----------------------------|----------------------------------------------------------------------------------|
| Web Server Type             | Reboot to take effect after settings. Optionally, the web page login is          |
|                             | HTTP/HTTPS.                                                                      |
|                             | Default as 15 minutes, the timeout will automatically exit the login page, need  |
| Web Logon Timeout           | to login again.                                                                  |
| Web auto login              | After the timeout does not need to enter a user name password, will              |
|                             | automatically login to the web page.                                             |
| <b>HTTP Port</b>            | The default is 80. If you want system security, you can set ports other than 80. |
|                             | Such as :8080, webpage login: HTTP://ip:8080                                     |
| <b>HTTPS Port</b>           | The default is 443, the same as the HTTP port.                                   |
| <b>RTP Port Range Start</b> | The value range is 1025 to 65535. The value of RTP port starts from the initial  |
|                             | value set. For each call, the value of voice and video port is added 2.          |
| <b>RTP Port Quantity</b>    | Number of calls.                                                                 |

## **12.2 Network >> VPN**

Users can configure a VPN connection on this page. See [10.6.2.3](#page-72-0) VPN for more details.

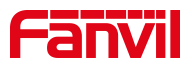

## **12.3 Network >> Advanced**

Advanced network Settings are typically configured by the IT administrator to improve the quality of the phone service. For configuration, query the 10.6 [advanced](#page-70-0) Settings.

## **12.4 Line >> SIP**

Configure the Line service configuration on this page.

| <b>Parameters</b>               | <b>Description</b>                                                          |  |
|---------------------------------|-----------------------------------------------------------------------------|--|
| <b>Register Settings</b>        |                                                                             |  |
|                                 | Display the current line status at page loading. To get the up to date line |  |
| <b>Line Status</b>              | status, user has to refresh the page manually.                              |  |
| Activate                        | Whether the service of the line is activated                                |  |
| Username                        | Enter the username of the service account.                                  |  |
| <b>Authentication User</b>      | Enter the authentication user of the service account                        |  |
| <b>Display Name</b>             | Enter the display name to be sent in a call request.                        |  |
| <b>Authentication Password</b>  | Enter the authentication password of the service account                    |  |
| Realm                           | Enter the SIP domain if requested by the service provider                   |  |
| <b>Server Name</b>              | Input server name.                                                          |  |
| <b>SIP Server 1</b>             |                                                                             |  |
| <b>Server Address</b>           | Enter the IP or FQDN address of the SIP server                              |  |
| Server Port                     | Enter the SIP server port, default is 5060                                  |  |
| <b>Transport Protocol</b>       | Set up the SIP transport line using TCP or UDP or TLS.                      |  |
| <b>Registration Expiration</b>  | Set SIP expiration date.                                                    |  |
| <b>SIP Server 2</b>             |                                                                             |  |
| <b>Server Address</b>           | Enter the IP or FQDN address of the SIP server                              |  |
| Server Port                     | Enter the SIP server port, default is 5060                                  |  |
| <b>Transport Protocol</b>       | Set up the SIP transport line using TCP or UDP or TLS.                      |  |
| <b>Registration Expiration</b>  | Set SIP expiration date.                                                    |  |
| <b>SIP Proxy Server Address</b> | Enter the IP or FQDN address of the SIP proxy server.                       |  |
| Proxy Server Port               | Enter the SIP proxy server port, default is 5060.                           |  |
| Proxy User                      | Enter the SIP proxy user.                                                   |  |
| Proxy Password                  | Enter the SIP proxy password.                                               |  |
| <b>Backup Proxy Server</b>      |                                                                             |  |
| <b>Address</b>                  | Enter the IP or FQDN address of the backup proxy server.                    |  |
| <b>Backup Proxy Server Port</b> | Enter the backup proxy server port, default is 5060.                        |  |
| <b>Basic Settings</b>           |                                                                             |  |

*Table 15 - Line configuration on the web page*

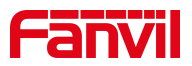

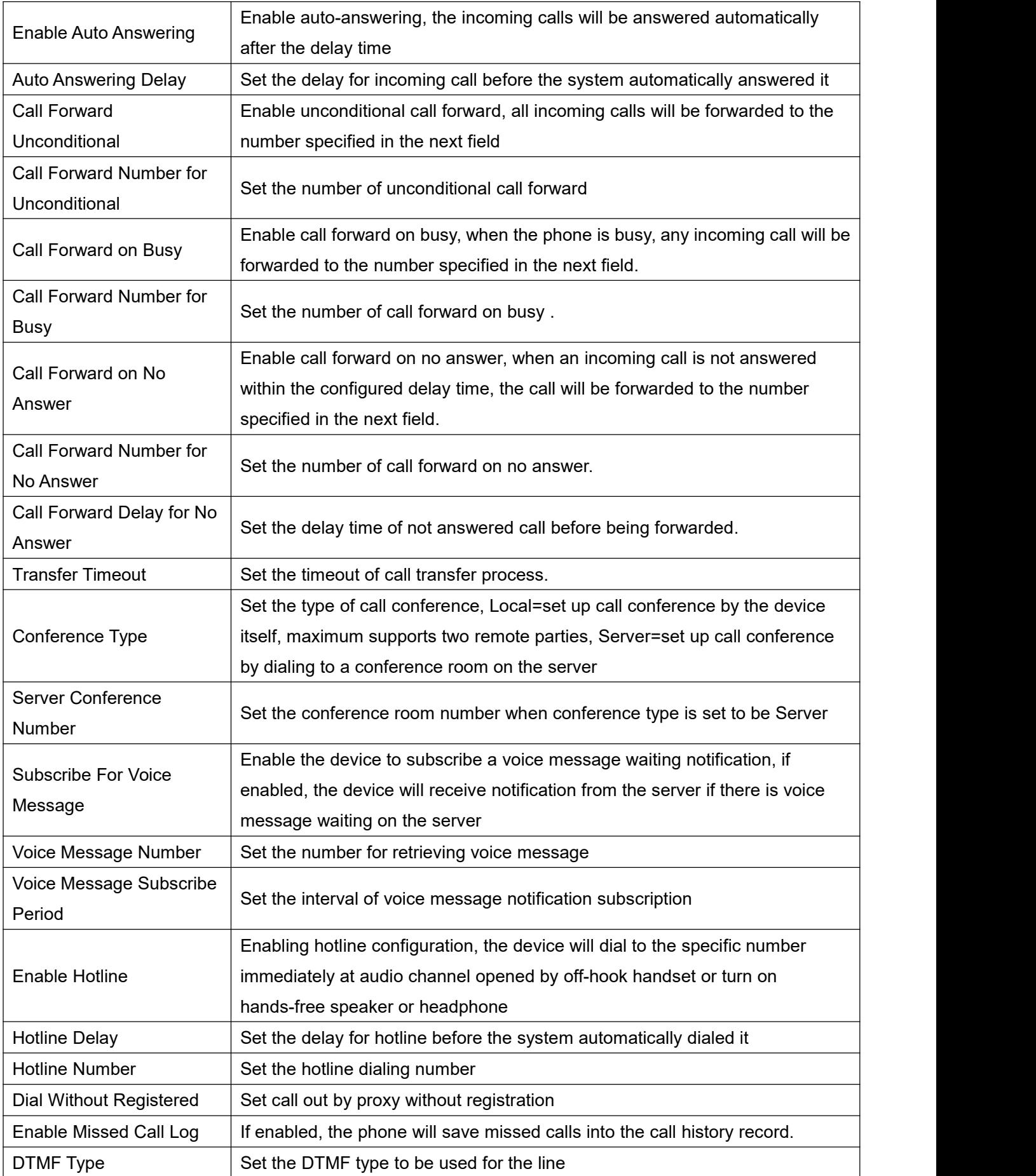

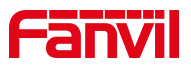

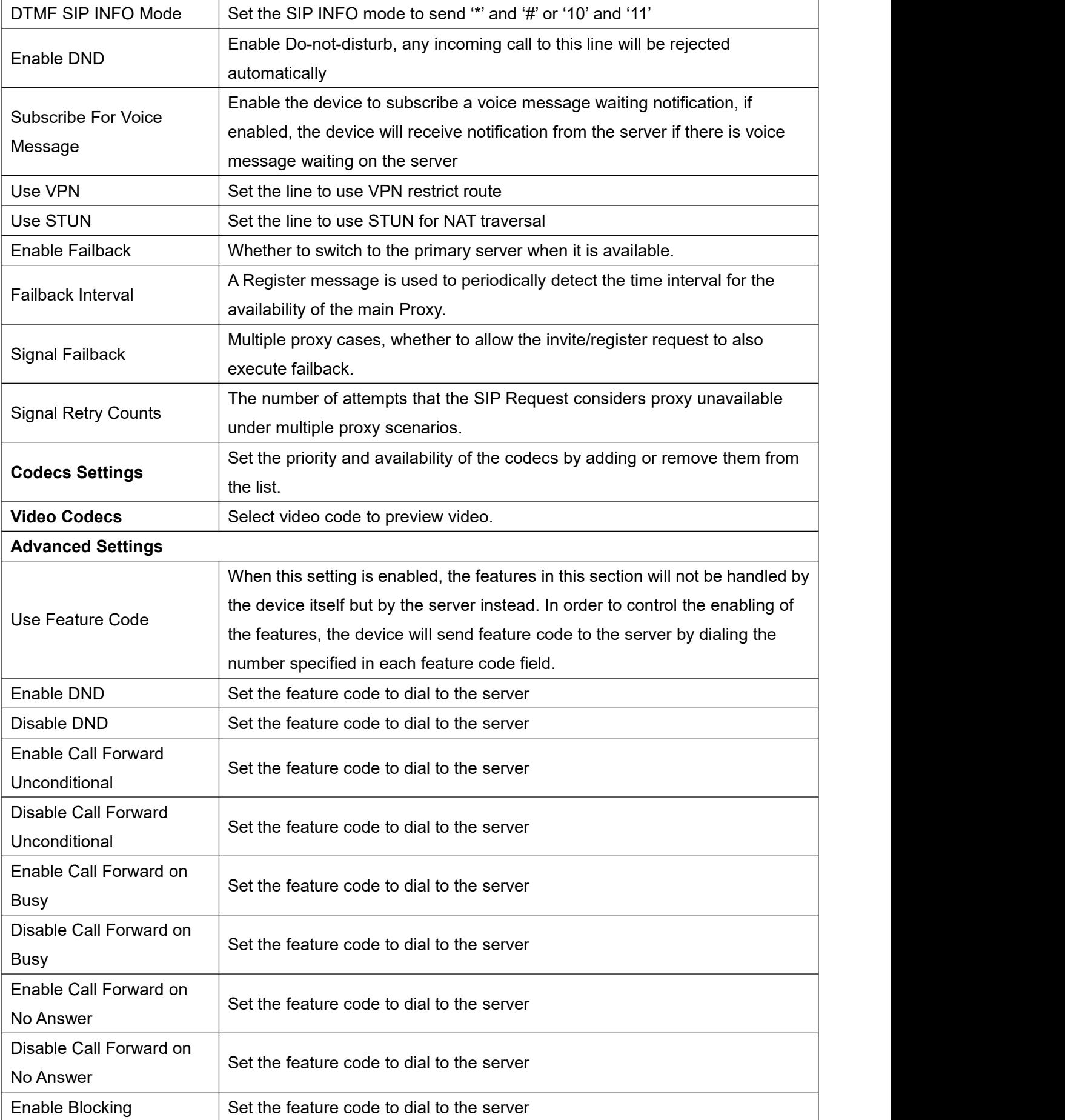

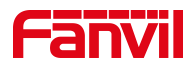

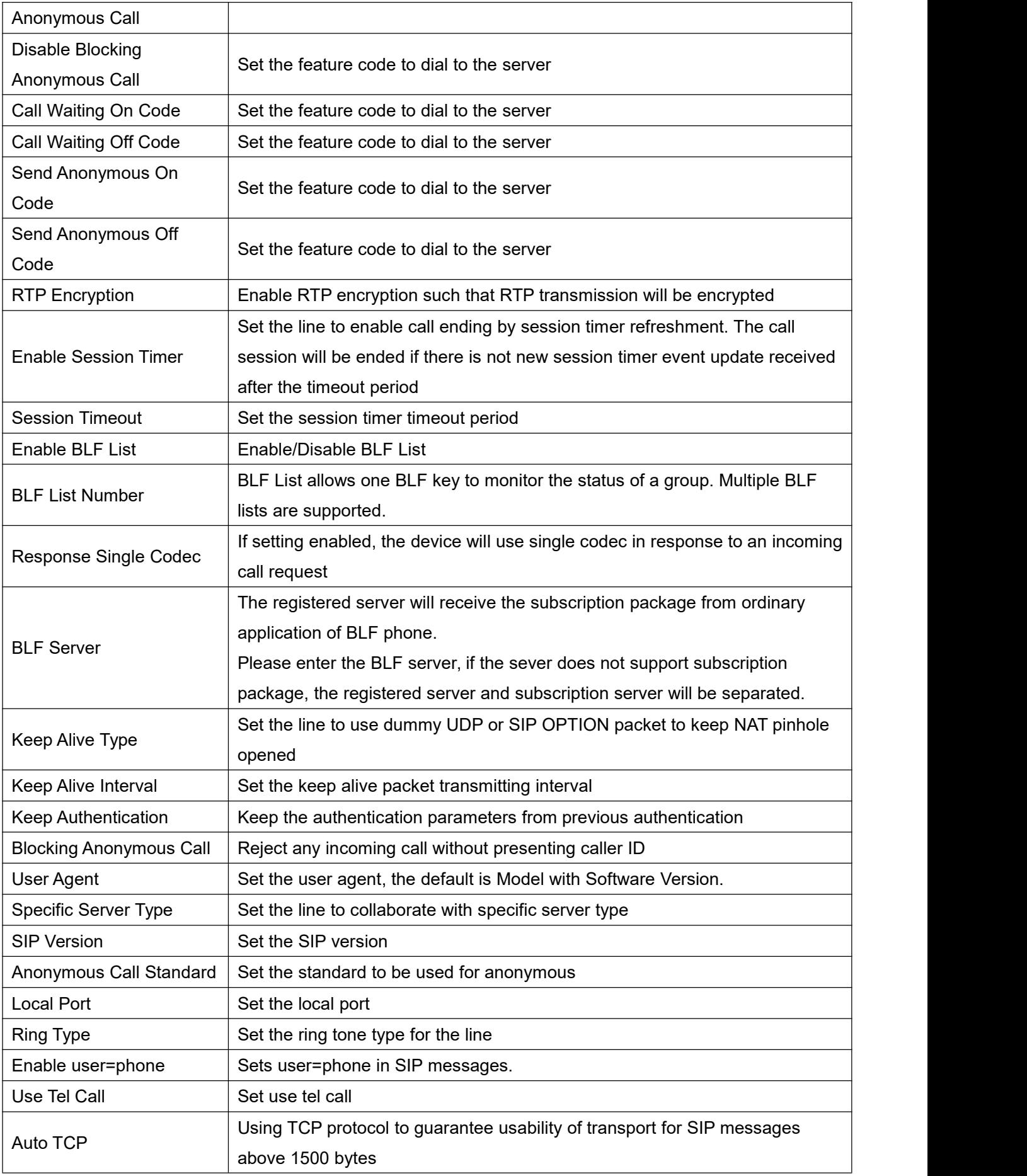

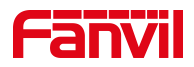

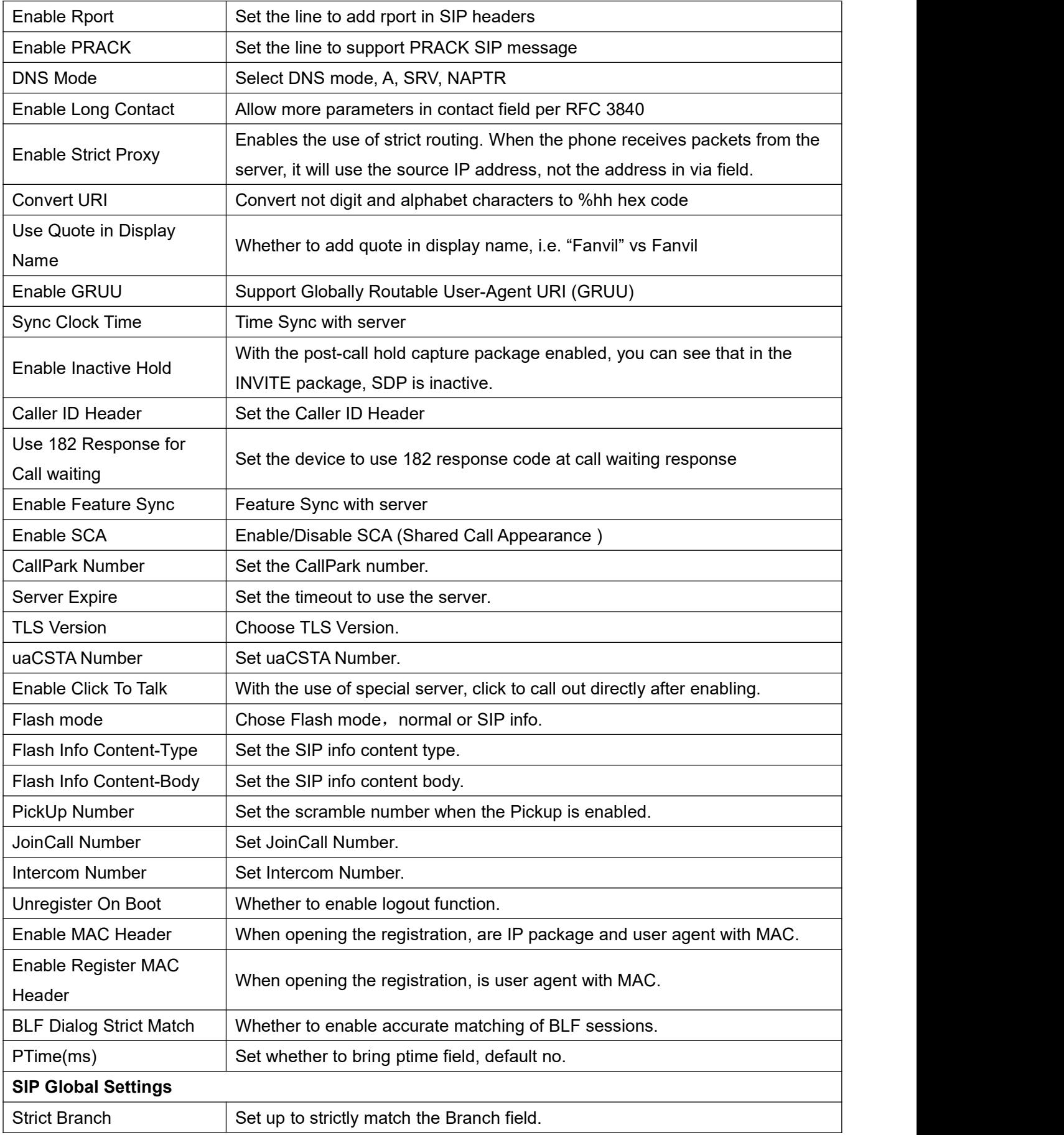

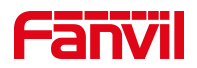

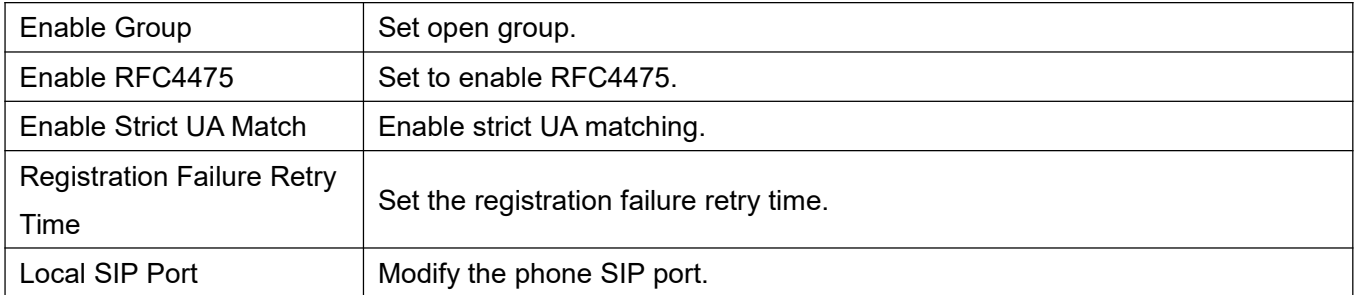

# **12.5 Line >> SIP Hotspot**

### Please refer to 9.8 SIP [Hotspot.](#page-55-0)

# **12.6 Line >> Dial Plan**

### **Basic Settings**

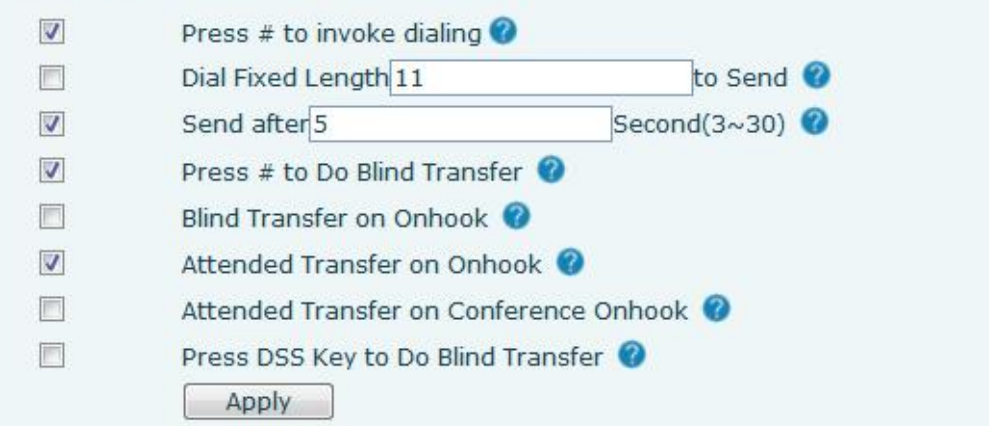

### *Picture 111 - Dial plan settings*

### **Table 16 - Phone 7 dialing methods**

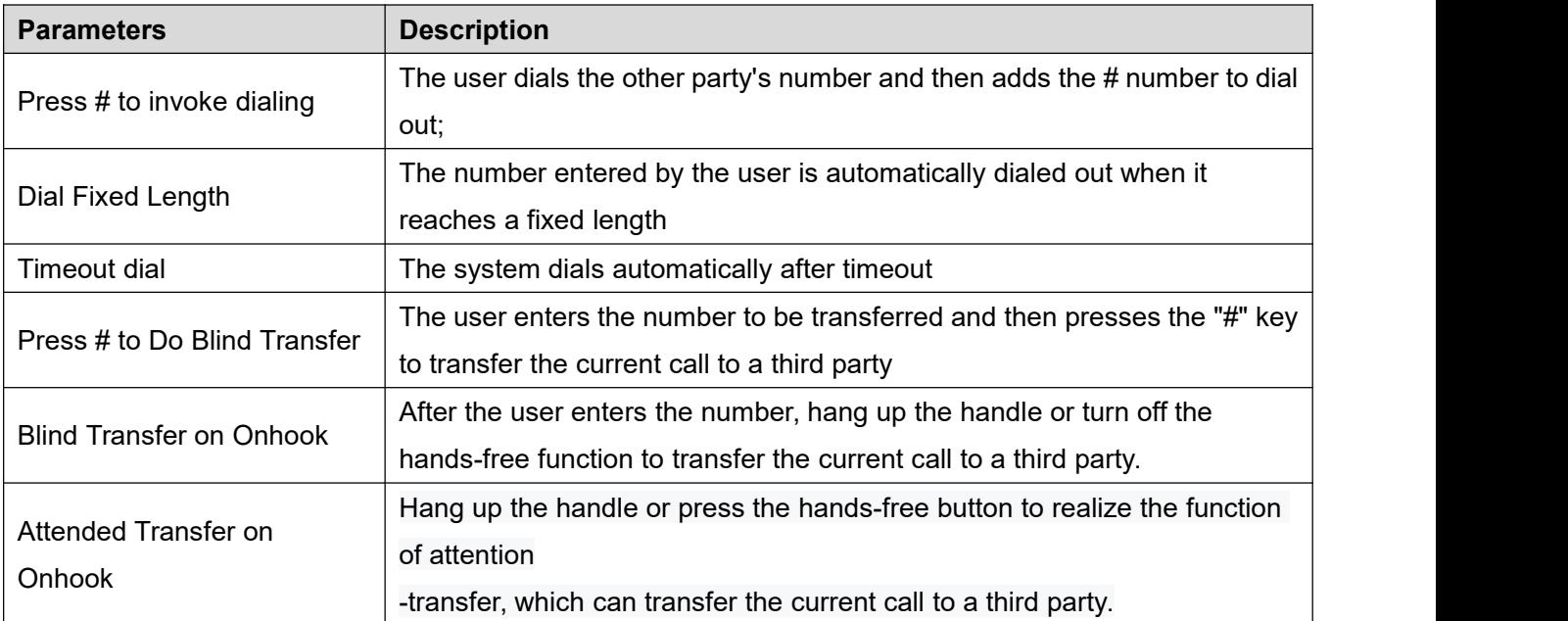

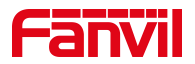

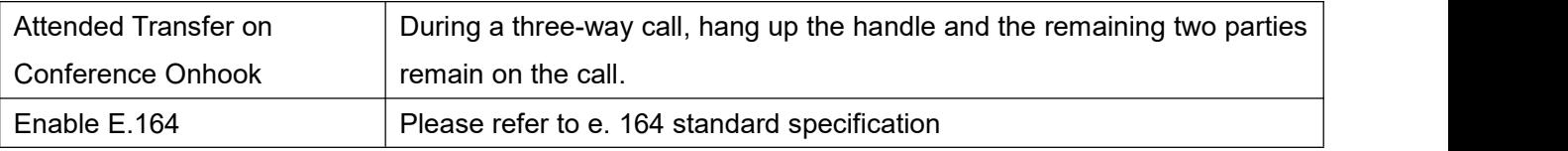

### **Add dialing rules:**

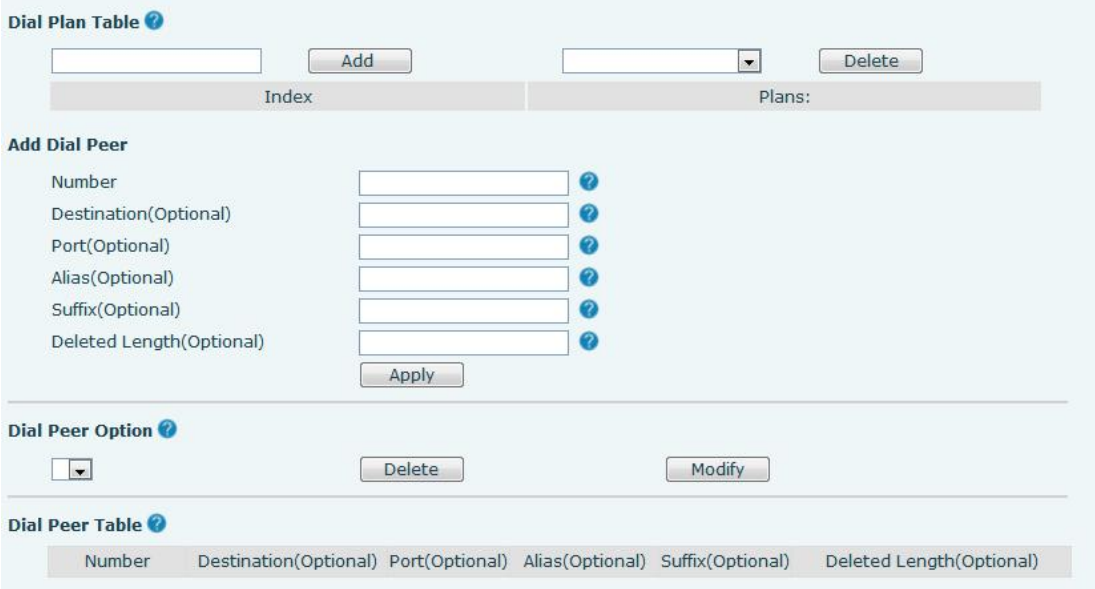

*Picture 112 - Custom setting of dial - up rules*

| Table 17 - Dial - up rule configuration table |  |
|-----------------------------------------------|--|
|-----------------------------------------------|--|

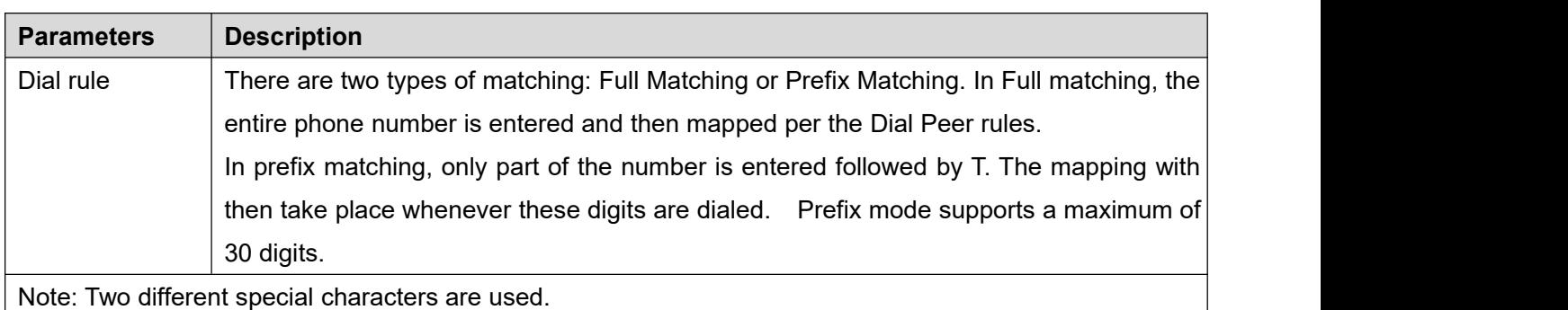

 $\blacksquare$  x -- Matches any single digit that is dialed.

■ [] -- Specifies a range of numbers to be matched. It may be a range, a list of ranges separated by commas, or a list of digits.

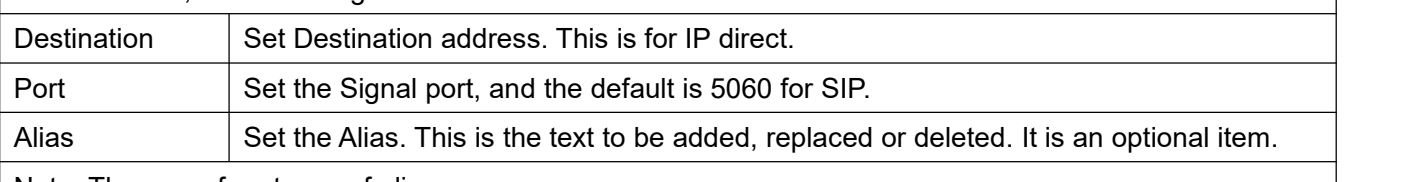

Note: There are four types of aliases.

- $\blacksquare$  all: xxx xxx will replace the phone number.
- $\blacksquare$  add: xxx xxx will be dialed before any phone number.
- del –The characters will be deleted from the phone number.

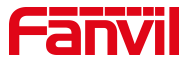

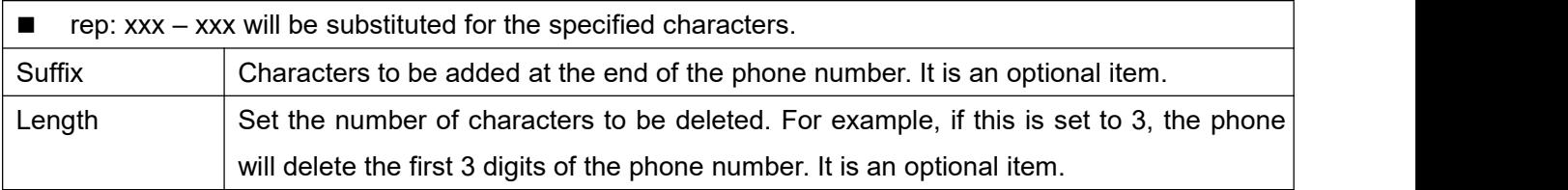

# **12.7 Line >> Basic Settings**

Set up the register global configuration.

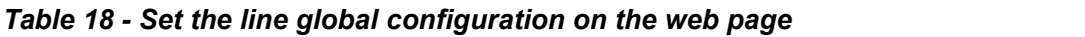

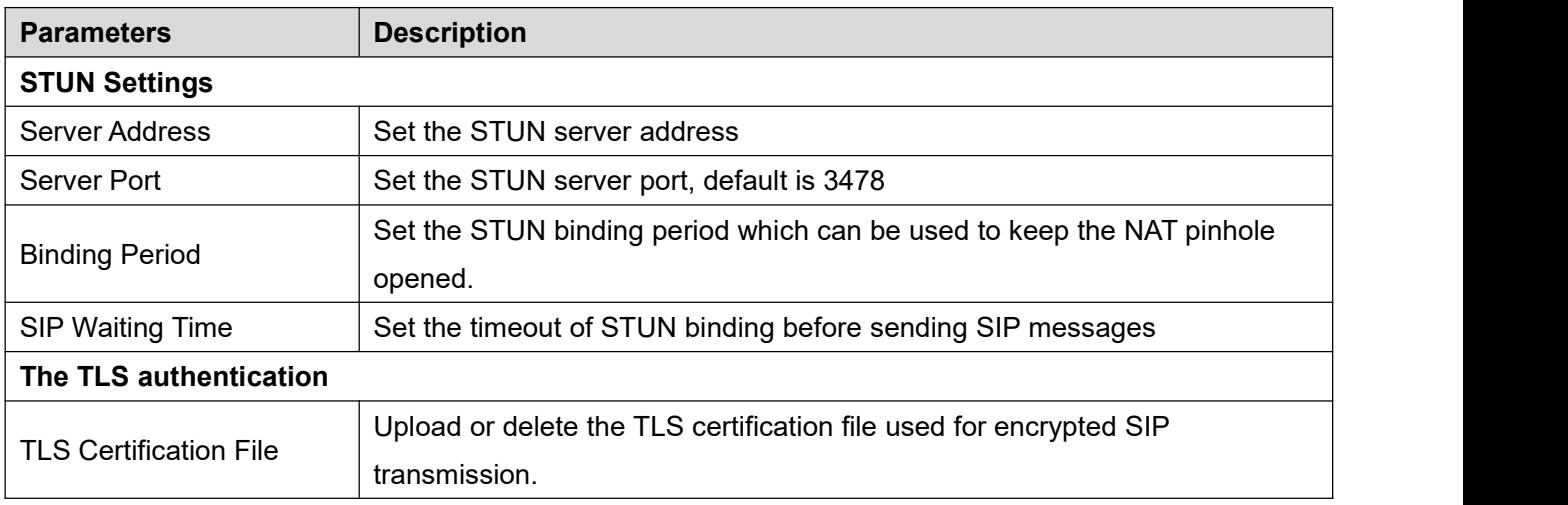

# **12.8 Phone settings >> Features**

Configuration phone features.

| <b>Parameters</b>           | <b>Description</b>                                                             |  |
|-----------------------------|--------------------------------------------------------------------------------|--|
| <b>Basic Settings</b>       |                                                                                |  |
| <b>Enable Call Waiting</b>  | Enable this setting to allow user to take second incoming call during an       |  |
|                             | established call. Default enabled.                                             |  |
| <b>Enable Call Transfer</b> | Enable Call Transfer.                                                          |  |
| Semi-Attended               |                                                                                |  |
| Transfer                    | Enable Semi-Attended Transfer by selecting it                                  |  |
| Enable 3-Way                |                                                                                |  |
| Conference                  | Enable 3-way conference by selecting it                                        |  |
| Enable Auto Onhook          | The phone will hang up and return to the idle automatically at hands-free mode |  |
|                             | Specify Auto Onhook time, the phone will hang up and return to the idle        |  |
| <b>Auto Onhook Time</b>     | automatically after Auto Hand down time at hands-free mode, and play dial tone |  |

*Table 19 - General function Settings*

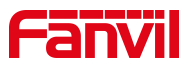

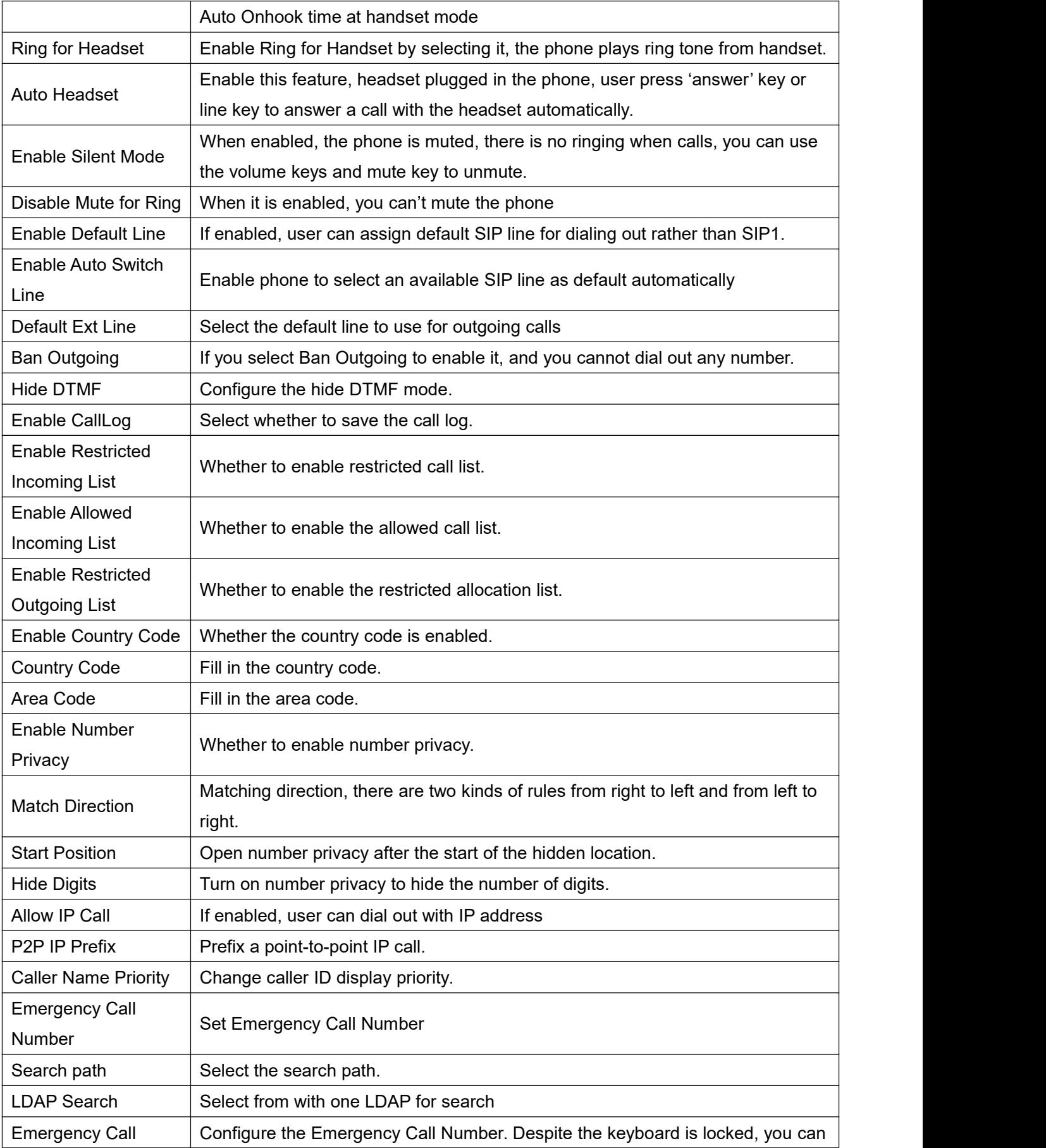

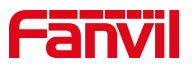

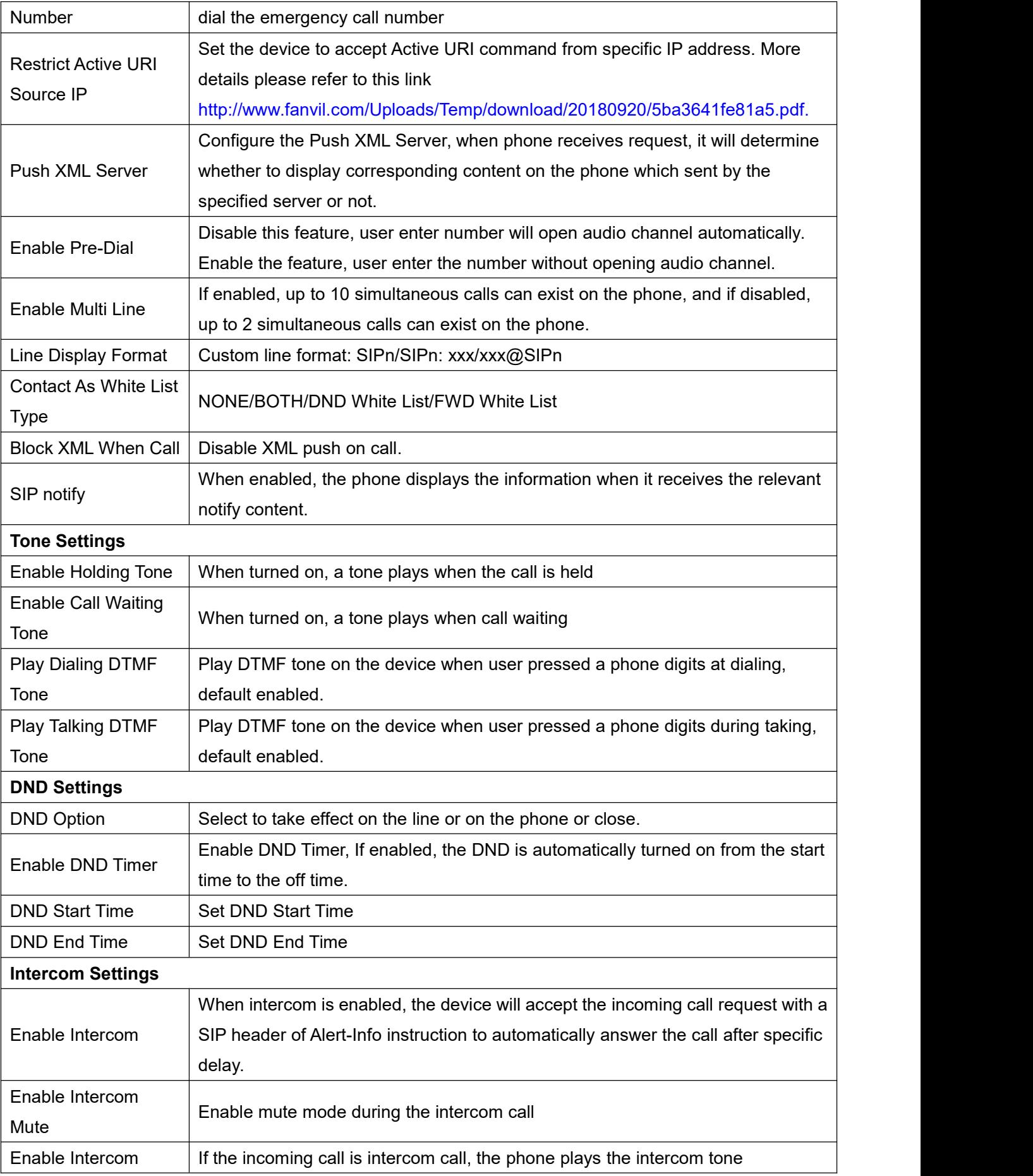

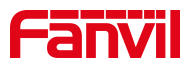

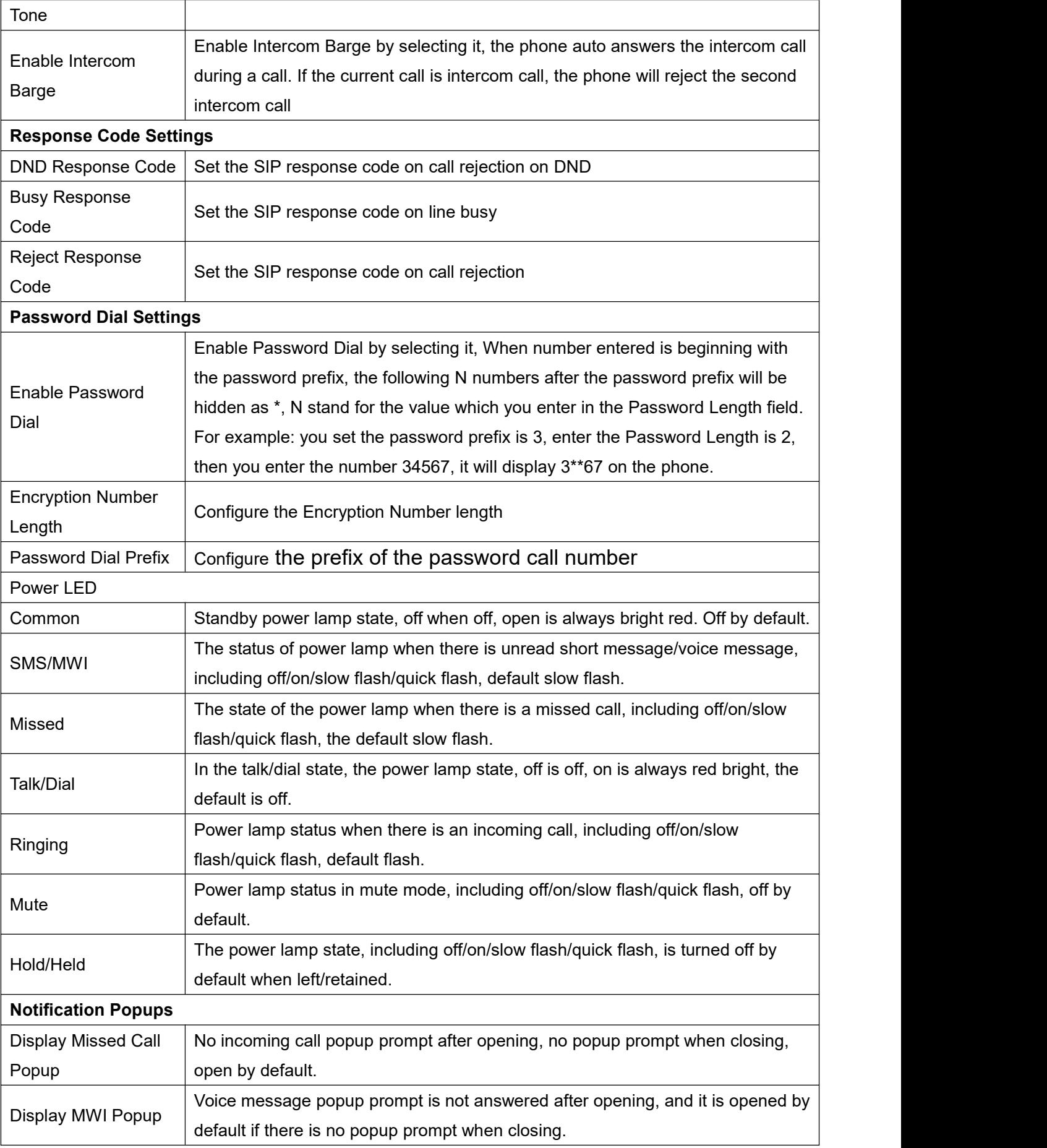

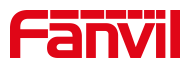

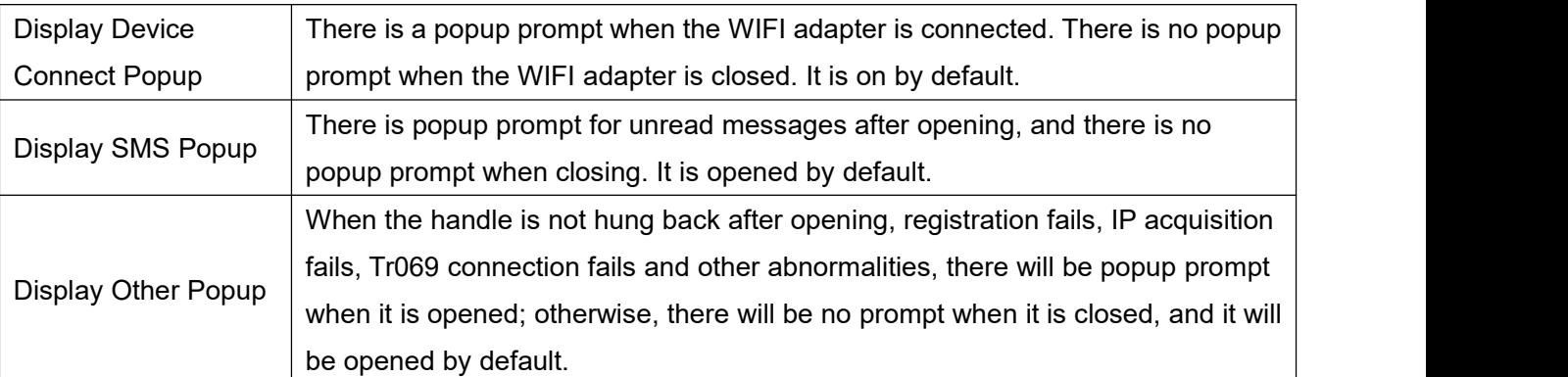

# **12.9 Phone settings >> Media Settings**

Change voice Settings.

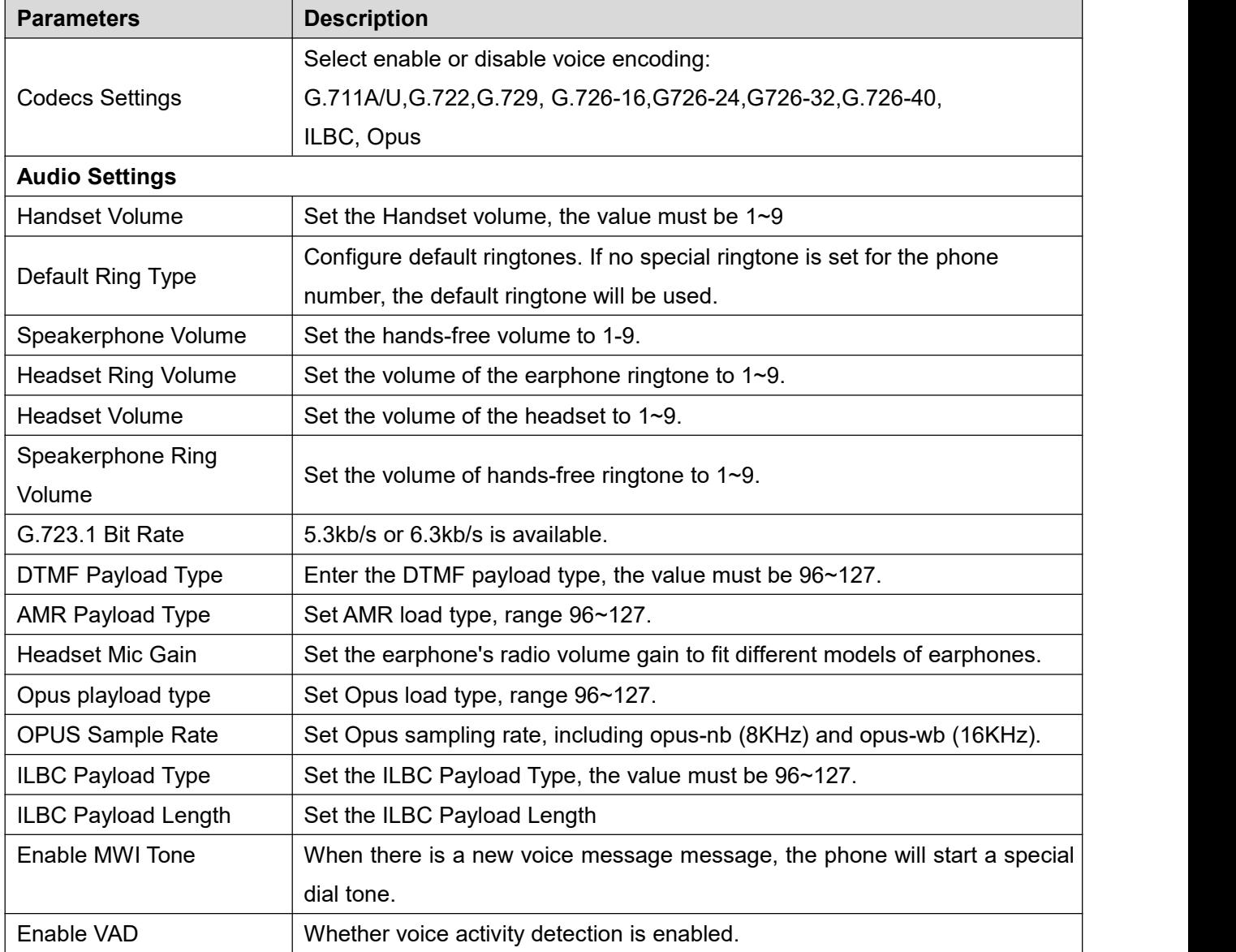

### *Table 20 - Voice settings*

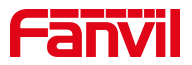

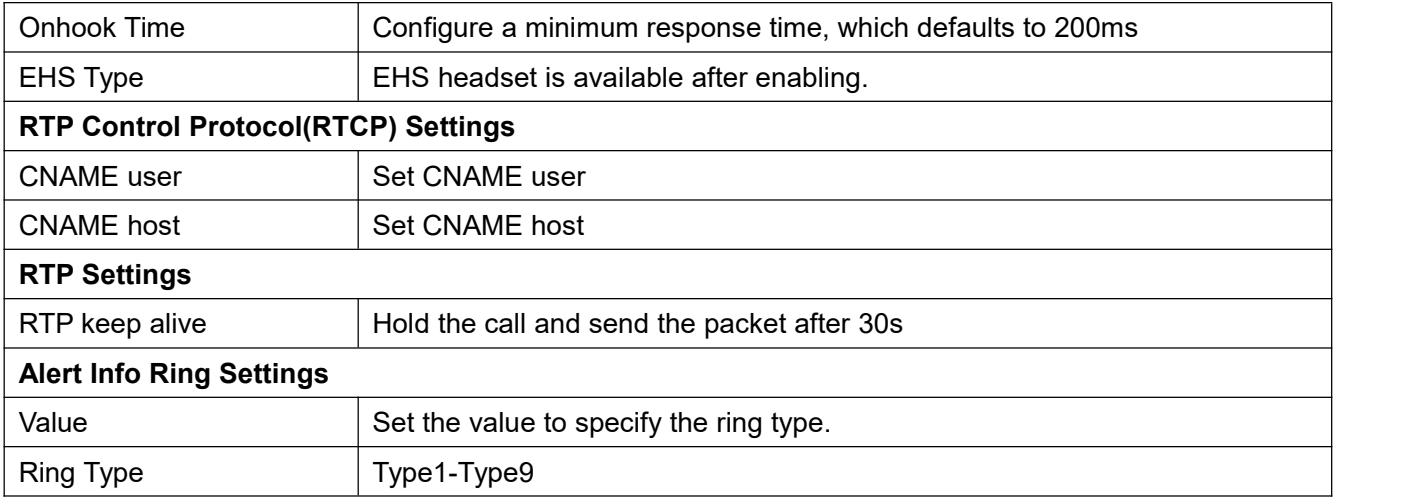

## **12.10 Phone settings >> MCAST**

This feature allows user to make some kind of broadcast call to people who are in multicast group. User can configure a multicast DSS Key on the phone, which allows user to send a Real Time Transport Protocol (RTP) stream to the pre-configured multicast address without involving SIP signaling. You can also configure the phone to receive an RTP stream from pre-configured multicast listening address without involving SIP signaling. You can specify up to 10 multicast listening addresses.

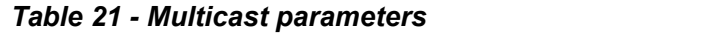

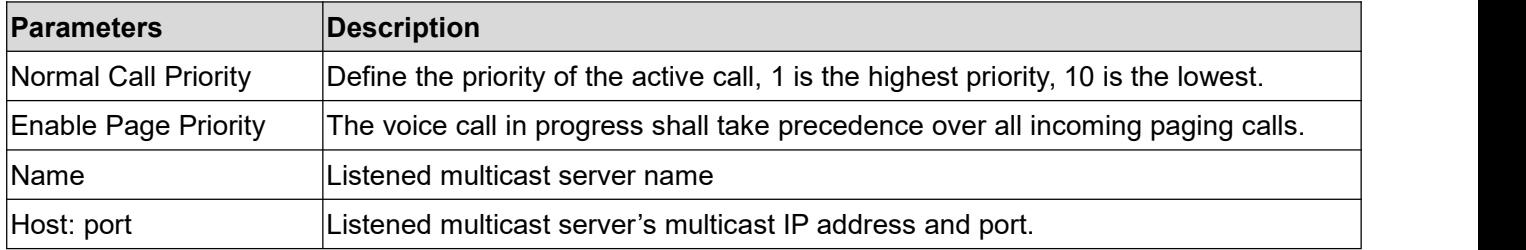

## **12.11 Phone settings >> Action**

### **Action URL**

*Note! Action urls are used for IPPBX systems to submit phone events. Please refer to Fanvil Action URL for details.*

http://www.fanvil.com/Uploads/Temp/download/20180920/5ba3641fe81a5.pdf

## **12.12 Phone settings >> Time/Date**

The user can configure the time Settings of the phone on this page.

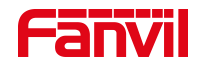

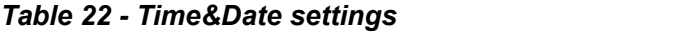

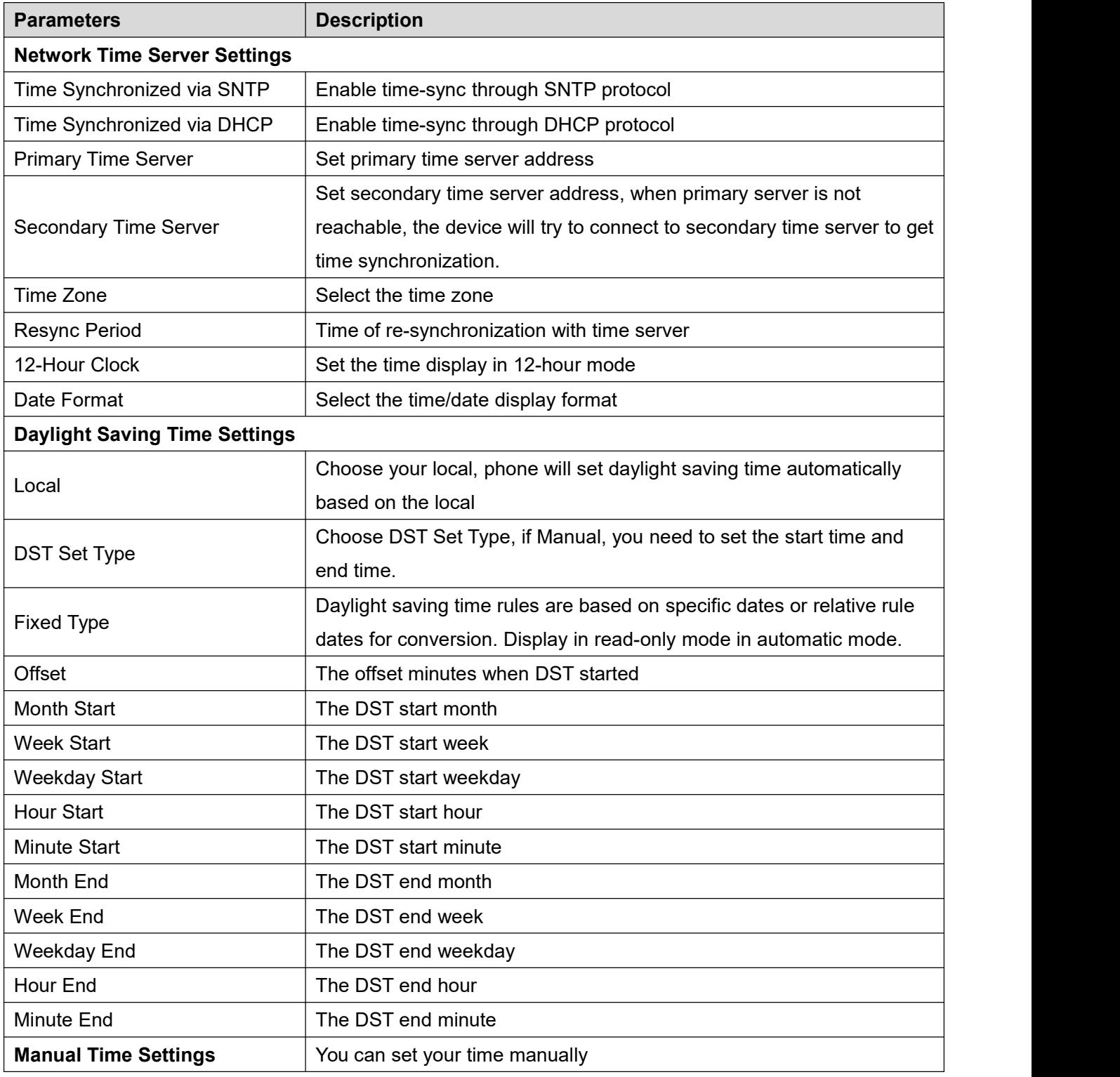

# **12.13 Phone settings >> Advanced**

User can configure the advanced configuration settings in this page.

**•** Screen Configuration.

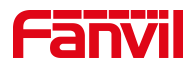

- Enable Energy Saving
- Backlight Time
- **•** LCD Menu Password Settings.

The password is 123 by default.

- Keyboard Lock Settings.
- **•** Configure Greeting Words

The greeting message will display on the top left corner of the LCD when the device is idle, which is limited to 16 characters.The default chars are 'VOIP PHONE'.

## **12.14 Security >> TrustCertificates**

Set whether to open license certificate and general name validation, select certificate module. You can upload and delete uploaded certificates.

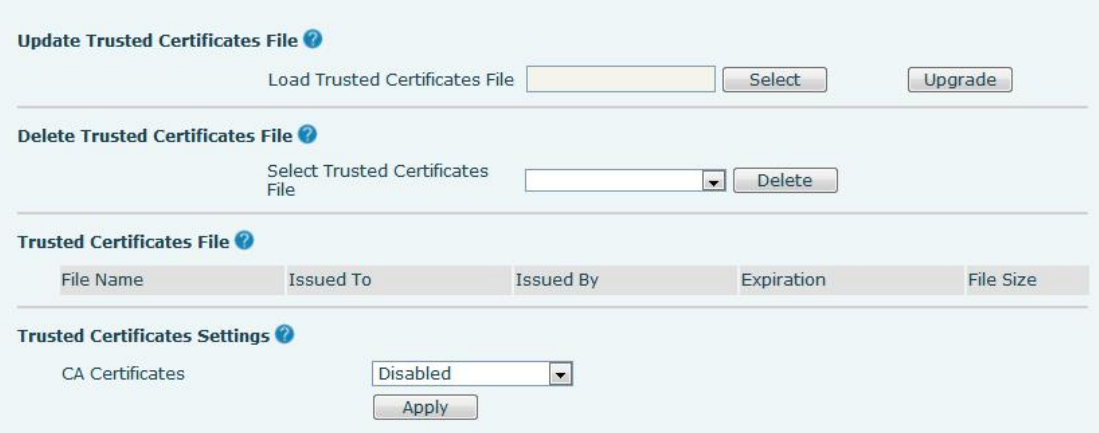

*Picture 113 - Certificate of settings*

## **12.15 Security >> Device Certificates**

Select the device certificate as the default and custom certificate.

You can upload and delete uploaded certificates.

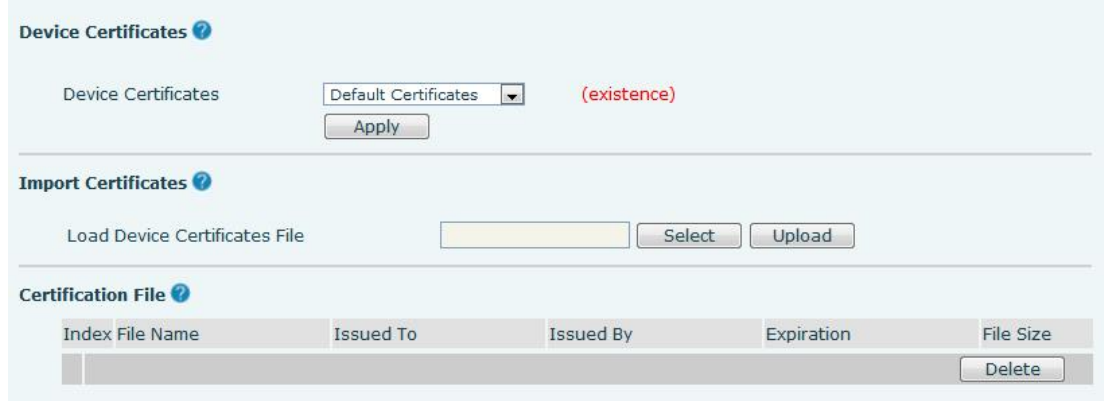

*Picture 114 - Device certificate setting*

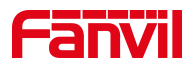

## **12.16 Phonebook >> Contact**

User can add, delete, or edit contacts in the phonebook in this page. User can browse the phonebook and sorting it by name, phones, or filter them out by group.

To add a new contact, user should enter contact's information and press "Add" button to add it.

To edit a contact, click on the checkbox in front of the contact, the contact information will be copied to the contact edit boxes, press "Modify" button after finished editing.

To delete one or multiple contacts, check on the checkbox in front of the contacts wished to be deleted and click the "Delete" button, or click the "Clear" button with selecting any contacts to clear the phonebook.

User can also add multiple contacts into a group by selecting the group in the dropdown options in front of "Add to Group" button at the bottom of the contact list, selecting contacts with checkbox and click "Add to Group" to add selected contacts into the group.

Similarly, user can select multiple users and add them into blacklist by click "Add to Blacklist" button.

## **12.17 Phonebook >> Cloud phonebook**

### **Cloud Phonebook**

User can configure up to 8 cloud phonebooks. Each cloud phonebook must be configured with an URL where an XML phonebook is stored. The URL may be based on HTTP/HTTPs or FTP protocol with or without authentication. If authentication is required, user must configure the username and password.

To configure <sup>a</sup> cloud phonebook, the following information should be entered,Phonebook name (must)

Phonebook URL (must)

Access username (optional)

Access password (optional)

### **LDAP Settings**

The cloud phonebook allows user to retrieve contact list from a LDAP Server through LDAP protocols.

User must configure the LDAP Server information and Search Base to be able to use it on the device. If the LDAP server requests an authentication, user should also provide username and password.

To configure a LDAP phonebook, the following information should be entered,<br>Display Title (must)

LDAP Server Address (must)

LDAP Server Port (must)

Search Base (must)

Access username (optional)

Access password (optional)

## *Note! Refer to the LDAP technical documentation before creating the LDAP phonebook and phonebook server.*

http://www.fanvil.com/Uploads/Temp/download/20180920/5ba382eb399eb.pdf

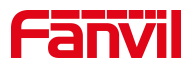

### Web page preview

Phone page supports preview of Internet phone directory and contacts

- After setting up the XML Voip directory or LDAP,
- Select [**Phone book**] >> [**Cloud phone book**]>> [**Cloud phone book**]to select the type.
- Click the set XML/LDAP to download the contact for browsing.

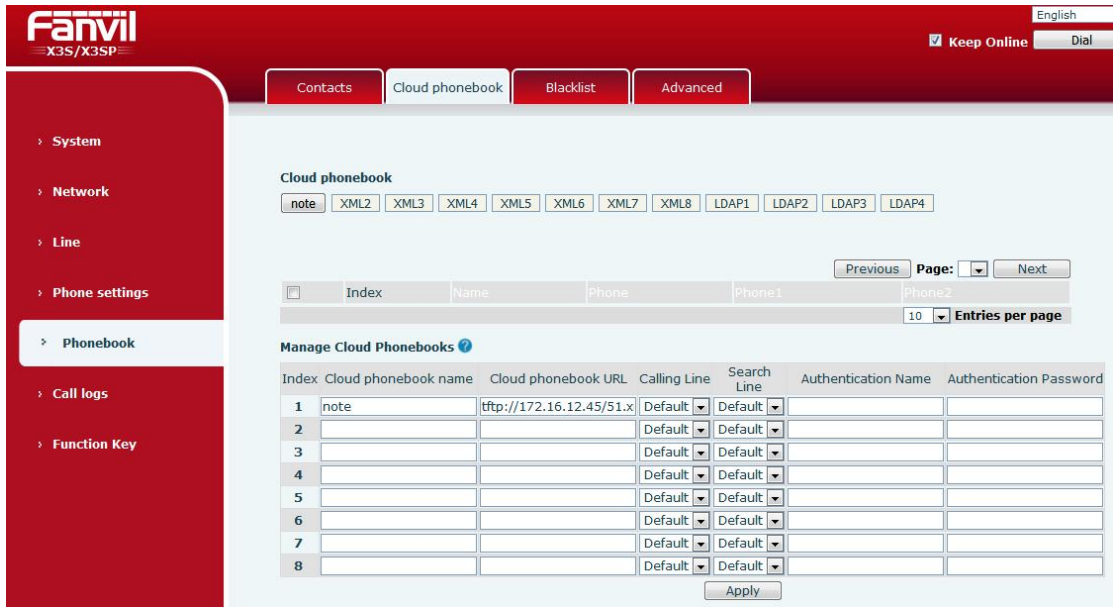

*Picture 115 - Web cloud phone book Settings*

## **12.18 Phonebook >> Call List**

Restricted Incoming Calls:

It is similar like a blacklist. Add the number to the blacklist, and the user will no longer receive calls from the stored number until the user removes it from the list.

Users can add specific Numbers to the blacklist or add specific prefixes to the blacklist to block calls with all Numbers with this prefix.

- Allowed Incoming Calls:
- When DND is enabled, the incoming call number can still be called.
- Restricted Outgoing Calls:

Adds a number that restricts outgoing calls and cannot be called until the number is removed from the table.

## **12.19 Phonebook >> Web Dial**

Use web pages for call, reply, and hang up operations.

## **12.20 Phonebook >> Advanced**

Users can export the local phone book in XML, CSV, and VCF format and save it on the local computer. Users can also import contacts into the phone book in XML, CSV, and VCF formats.

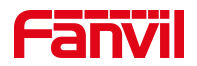

Attention! If the user imports the same phone book repeatedly, the same contact will be ignored. If the *name is the same but the number is different, the contact is created again.*

Users can delete groups or add new groups on this page. Deleting a contact group does not delete contacts in that group.

# **12.21 Call Log**

The user can browse the complete call record in this page. The call record can be sorted by time. Call number, contact name or line, and the call record can be screened by call record type (incoming call, outgoing call, missed call, forward call).

The user can also save the number in the call record to his/her phone book or add it to the blacklist/whitelist.

Users can also dial the web page by clicking on the number in the call log.<br>Users can also download call records conditionally and save them locally

## **12.22 Function Key >> Function Key**

One-key transfer Settings: establish new call, blind transfer,attention-transfer, one-key three-party, Play DTMF.

The device provides 2 user-defined shortcuts that users can configure on a web page.

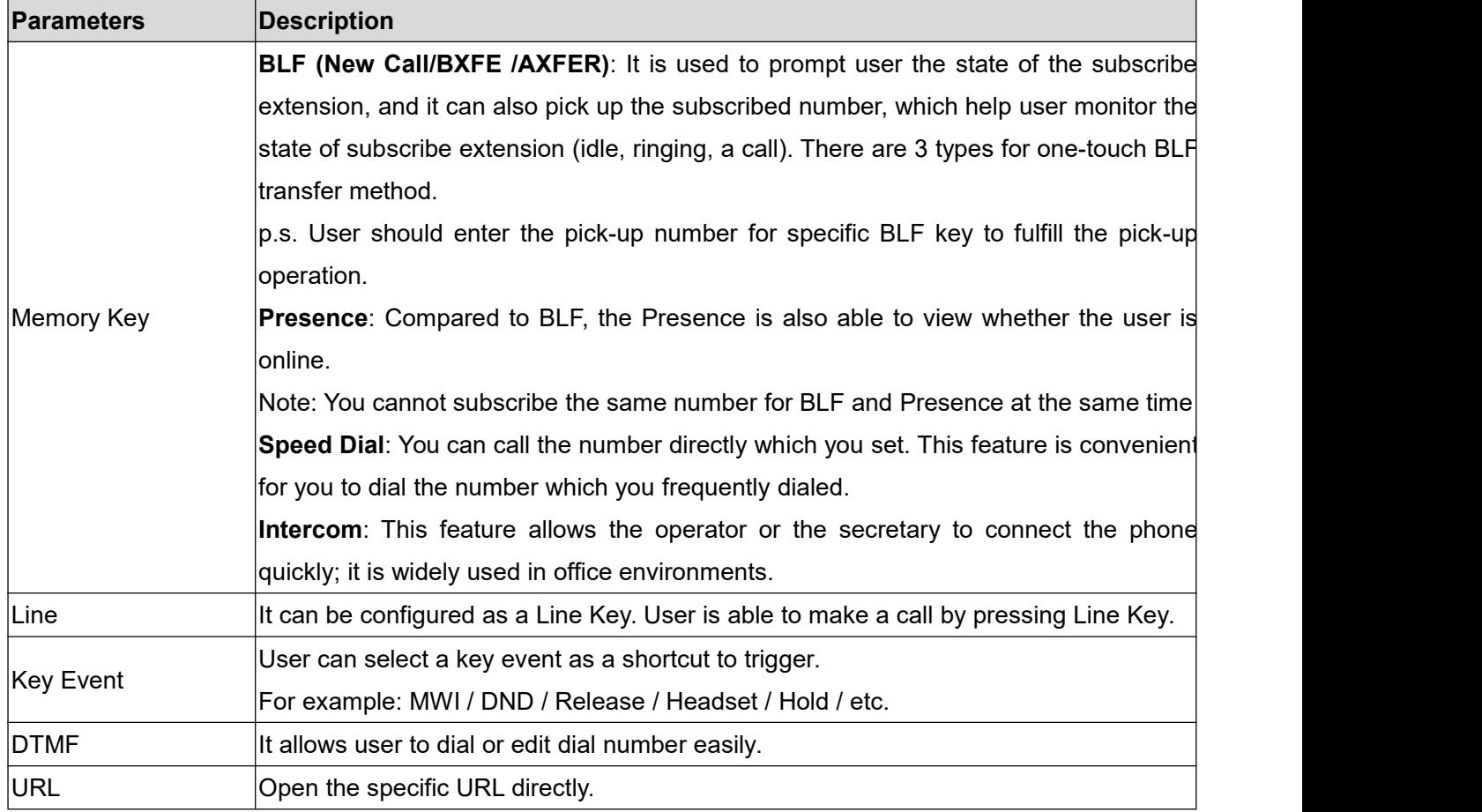

### *Table 21 - Function Key configuration*

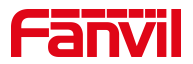

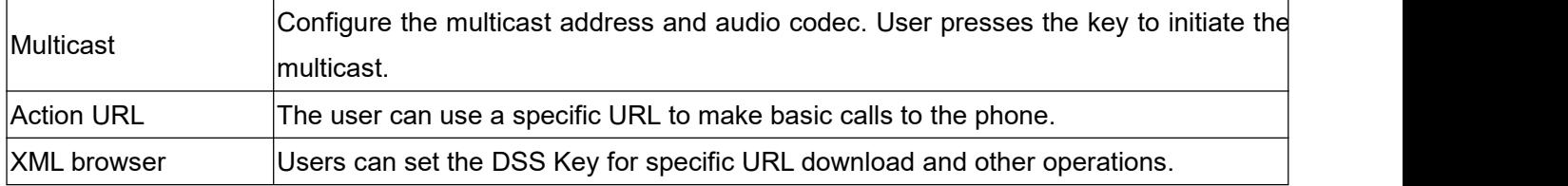

# **12.23 Function Key >> Softkey**

The User Settings mode and display style, display page.

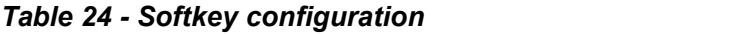

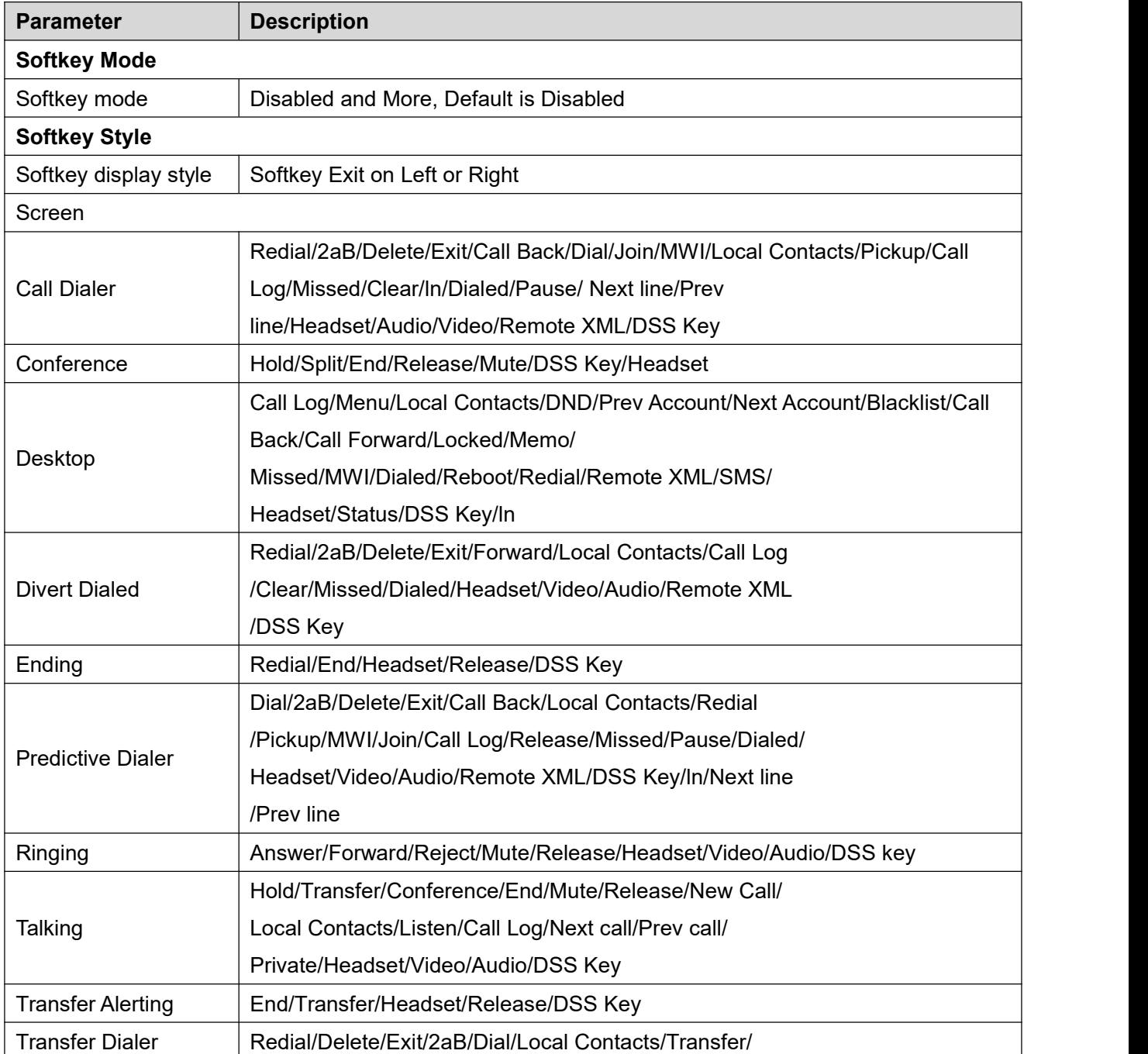

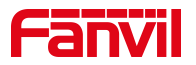

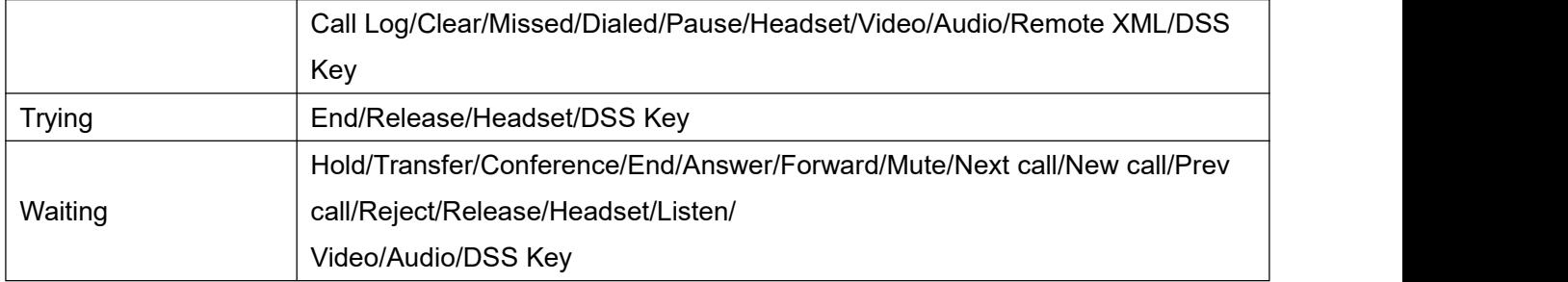

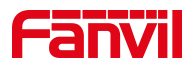

# <span id="page-104-0"></span>**13 Trouble Shooting**

When the phone is not in normal use, the user can try the following methods to restore normal operation of the phone orcollect relevant information and send a problem report to Fanvil technical support mailbox.

## **13.1 Get Device System Information**

Users can get information by pressing the [**Menu**] >> [**Status**] option in the phone.The following information will be provided:

The network information

Equipment information (model, software and hardware version), etc.

## **13.2 Reboot Device**

Users can reboot the device from soft-menu, [**Menu**] >> [**Basic**] >> [**Reboot System**], and confirm the action by [OK]. Or, simply remove the power supply and restore it again.

## **13.3 Reset Device to Factory Default**

Resetting Device to Factory Default will erase all the user's configuration, preference, database and profiles on the device and restore the device back to the state as factory default.

To perform a factory default reset, user should press [**Menu**] >> [**Advanced**] , and then input the password to enter the interface. Then choose [**Factory Reset**] and press [**Enter**], and confirm the action by [**OK**]. The device will be rebooted into a clean factory default state.

## **13.4 Screenshot**

If there is a problem with the phone, the screenshot can help the technician locate the function and identify the problem. In order to obtain screen shots, log in the phone webpage [**System**] >> [**Tools**], and you can capture the pictures of the main screen and the secondary screen (you can capture them in the interface with problems).

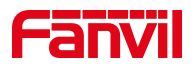

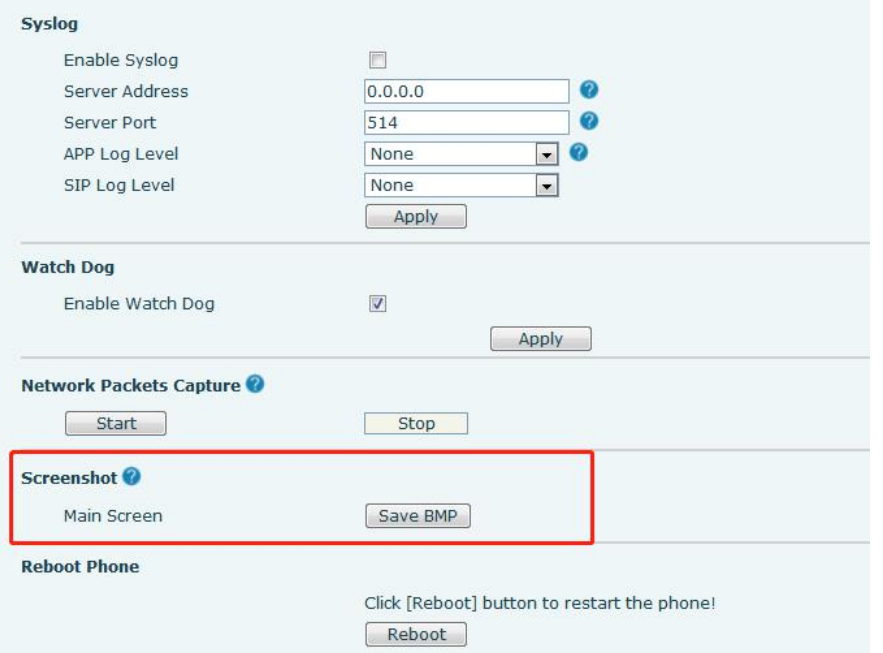

<span id="page-105-0"></span>*Picture 116 - Screenshot*

## **13.5 Network Packets Capture**

Sometimes it is helpful to dump the network packets of the device for issue identification. To get the packets dump of the device, user needs to log in the device web portal, open page [**System**] >> [**Tools**] and click [**Start**] in "Network Packets Capture" section. A pop-up message will be prompt to ask user to save the capture file. User then should perform the relevant operations such as activating/deactivating line or making phone calls and click [Stop] button in the web page when operation finished. The network packets of the device during the period have been dumped to the saved file.

| <b>X3S/X3SP</b>  |                                        |                                                                                          | English<br><b>E</b> Keep Online                          | admin)<br>Logout<br>le l<br>Dial<br>Hang-up<br>Answer |
|------------------|----------------------------------------|------------------------------------------------------------------------------------------|----------------------------------------------------------|-------------------------------------------------------|
|                  | Information<br>Account                 | Configurations<br>Upgrade                                                                | <b>Auto Provision</b><br><b>Tools</b>                    |                                                       |
| System<br>٠      |                                        |                                                                                          |                                                          | <b>NOTE</b>                                           |
| > Network        | Syslog<br>Enable Syslog                | 四                                                                                        |                                                          | <b>Description:</b><br>Some tools to help             |
| $>$ Line         | Server Address<br>Server Port          | $\bullet$<br>0.0.0.0<br>$\boldsymbol{\varrho}$<br>514                                    | 正在打开 2019.9.18_12-23-35.pcap                             | administrators or<br>$\mathcal{R}$<br>-               |
| > Phone settings | APP Log Level<br>SIP Log Level         | $\overline{\phantom{a}}$<br>$\boldsymbol{Q}$<br>None<br>$\overline{\phantom{a}}$<br>None | 您选择了打开:<br>2019.9.18_12-23-35.pcap                       |                                                       |
| > Phonebook      | <b>Watch Dog</b>                       | Apply                                                                                    | 文件类型: Wireshark capture file<br>来源: http://172.16.12.144 |                                                       |
| > Call logs      | Enable Watch Dog                       | $\overline{\mathbf{v}}$<br>Apply                                                         | 您想要 Firefox 如何处理此文件?<br>◎ 打开, 通过(O) Wireshark (默认)       | ÷                                                     |
| > Function Key   | Network Packets Capture<br>Start       | Stop                                                                                     | ◎ 保存文件(S)<br>□以后自动采用相同的动作处理此类文件。(A)                      |                                                       |
|                  | Screenshot <sup>O</sup><br>Main Screen | Save BMP                                                                                 |                                                          | 取消<br>确定                                              |
|                  | <b>Reboot Phone</b>                    | Click [Reboot] button to restart the phone!<br>Reboot                                    |                                                          |                                                       |

*Picture 117 - Web capture*

User may examine the packets with a packet analyzer or send it to Fanvil support mailbox.

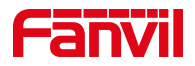

## **13.6 Get Log Information**

Log information is helpful when encountering an exception problem. In order to get the log information of the phone, the user can log in the phone web page, open the page [**Device log**], click the [**Start**] button, follow the steps of the problem until the problem appears, and then click the [**End**] button, [**Save**] to local analysis or send the log to the technician to locate the problem.

## **13.7 Common Trouble Cases**

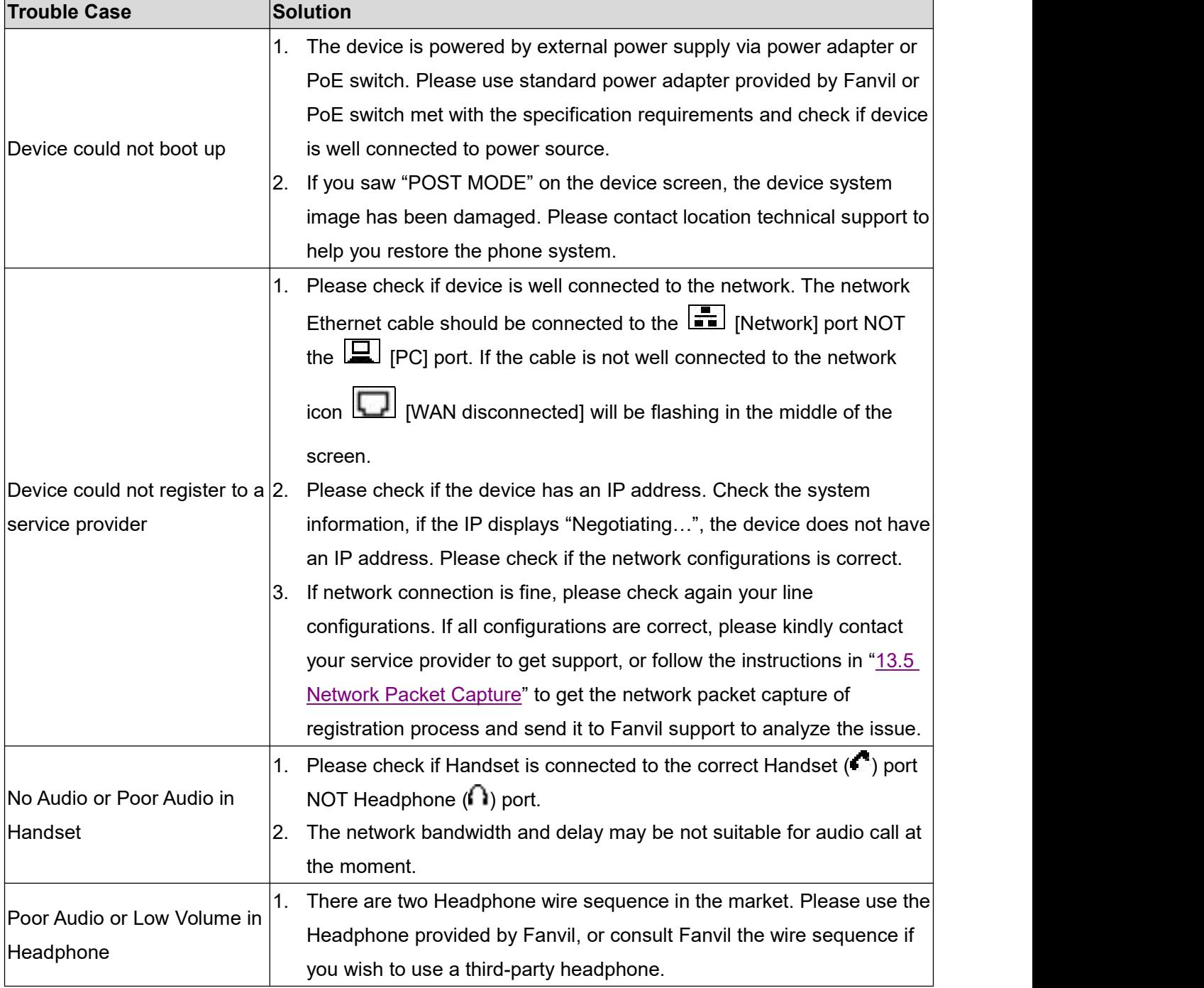

### *Table 25 - Trouble Cases*

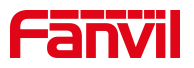

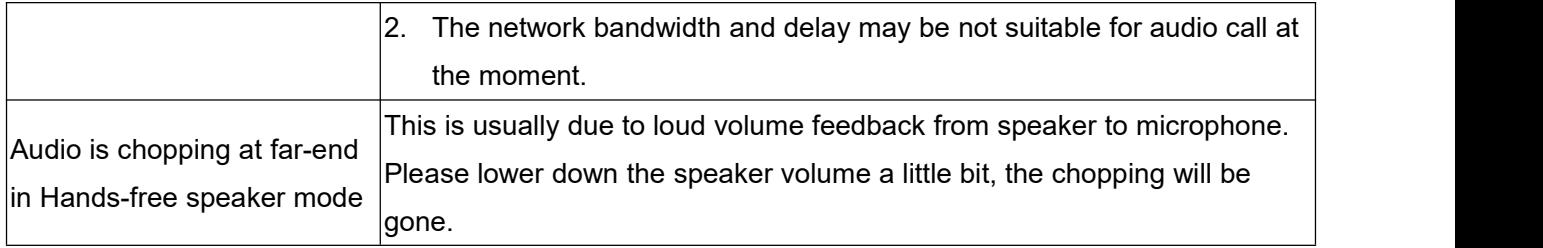